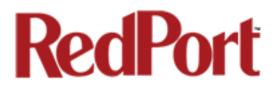

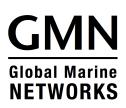

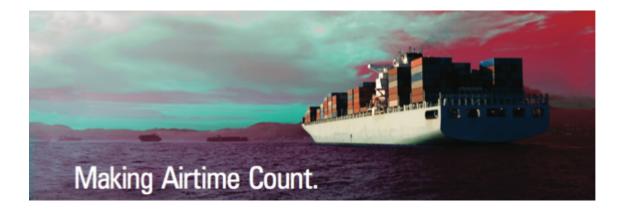

## **Optimizer Voice**

## Advanced User's Guide for Installers/Network Administrators

RedPort Router: wXa-153 (Optimizer Voice)

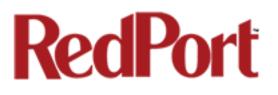

## Table of Contents

| 1.0 | About this guide                            | •       | •      | • | • | • | 07 |
|-----|---------------------------------------------|---------|--------|---|---|---|----|
| 2.0 | Introduction to RedPort Optimizer Crew      |         |        |   |   |   | 08 |
|     | 2.1 Key Features                            |         |        |   |   |   | 08 |
|     | 2.2 Services Included                       |         |        |   |   |   | 09 |
|     | 2.3 Premium Services Available              |         |        |   | • |   | 09 |
| 3.0 | Important Things to Know Before Gettir      | ng Star | ted    |   |   |   | 10 |
|     | 3.1 More Than Just a Router                 |         |        |   | • |   | 10 |
|     | 3.2 Designed Use of the Optimizer Voice     |         |        |   | • |   | 10 |
|     | 3.2.1 Single User Environment .             |         | •      |   |   |   | 10 |
|     | 3.2.2 Multi-User Environment.               |         |        |   | • |   | 11 |
|     | 3.3 How It Works At First Launch (out of th | ne box) |        |   |   |   | 11 |
|     | 3.4 How Data Flows Through the Router       |         |        |   | • |   | 12 |
|     | 3.4.1 Default Configuration                 |         |        |   |   |   | 12 |
|     | 3.4.2 Web Browsing without XWeb Ser         | vice .  |        |   |   |   | 13 |
|     | 3.5 Navigating the User Interface .         |         |        |   | • |   | 15 |
| 4.0 | Getting Started - User Interface Access     |         |        |   |   |   | 16 |
|     | 4.1 Access the Home Page                    |         |        |   |   |   | 16 |
|     | 4.1.1 Onsite Administrator Login (Admi      | n)      |        |   |   |   | 17 |
|     | 4.1.2 Installer/Technician Login (Supera    | admin)  |        |   |   |   | 17 |
|     | 4.2 How to Use with Default Setup .         |         |        |   |   |   | 20 |
|     | 4.2.1 Email and Web Browsing .              |         |        |   |   |   | 20 |
|     | 4.2.2 Voice Calls                           |         |        |   |   |   | 21 |
|     | 4.2.3 SMS Messaging                         |         |        |   |   |   | 21 |
|     | 4.3 Router Security ***IMPORTANT***         |         |        |   |   |   | 21 |
|     | 4.3.1 How to Secure Your Router ***IM       | PORTA   | NT***. |   |   |   | 22 |

| 5.0 | Services .       | •         | •         | •        |          | •       | •   |   | • |   | 23 |
|-----|------------------|-----------|-----------|----------|----------|---------|-----|---|---|---|----|
|     | 5.1 Web Compre   | ession a  | nd Filte  | ring     |          |         |     |   |   |   | 23 |
|     | 5.1.1 Settings   | 5.        | •         |          |          | •       | •   |   |   |   | 23 |
|     | 5.1.1.           | 1 Comp    | ression   |          |          |         |     | • | • |   | 23 |
|     | 5.1.1.2          | 2 Gener   | al Settir | ngs      |          |         |     |   |   |   | 26 |
|     | 5.1.1.3          | 3 Advan   | iced Se   | ttings   |          |         |     |   |   |   | 27 |
|     | 5.1.2 Filters    |           | •         |          | •        | •       | •   | • | • | • | 28 |
|     | 5.1.3 Log        |           | •         |          | •        | •       | •   | • | • | • | 29 |
|     | 5.1.4 Help       |           | •         | •        | •        | •       | •   |   | • |   | 29 |
|     | 5.2 RedPort Ema  | ail       |           |          |          |         |     |   |   |   | 30 |
|     | 5.2.1 Enable     | and Cor   | nfigure I | RedPort  | t Email  |         |     | • | • |   | 31 |
|     | 5.2.2 Primary    | Accour    | nts       |          |          | •       |     |   |   |   | 33 |
| į   | 5.3 SMS Messagi  | ing       |           |          |          |         |     |   |   |   | 34 |
|     | 5.3.1 SMS Se     | ettings   | •         |          |          | •       | •   |   |   |   | 34 |
|     | 5.3.2 Configu    | ire SIP E | Extensic  | ons to R | eceive S | SMS     |     | • | • |   | 35 |
|     | 5.3.3 How to     | Send/R    | eceive    | SMS M    | essages  | 5.      |     |   |   |   | 35 |
|     | 5.3.4 SMS M      | anagem    | ent       |          |          |         |     |   |   |   | 36 |
|     | 5.4 GPS Tracking | g.        |           |          |          |         |     |   |   |   | 37 |
|     | 5.4.1 Tracking   | g Powei   | red by F  | RedPort  | with GS  | SatTrac | :k. |   |   |   | 37 |
|     | 5.4.2 Tracking   | g via SN  | IS        |          |          |         |     |   |   |   | 38 |
|     | 5.5 WiFi Extende | er.       |           |          |          |         |     |   |   |   | 39 |
|     | 5.6 GPS/NMEA I   | Repeate   | er.       |          |          |         |     |   |   |   | 40 |
|     | 5.6.1 Equipm     | ent Seti  | h         |          |          | •       | •   | • |   |   | 40 |
|     | 5.6.1.           | 1 USB N   | NMEA D    | evice    |          |         | •   | • |   | • | 40 |
|     | 5.6.1.2          | 2 RS-23   | 2 NME     | A Devic  | е        |         | •   | • |   | • | 41 |
|     | 5.6.1.3          | 3 Conne   | ecting N  | lultiple | NMEA [   | Devices |     |   |   |   | 42 |
|     |                  |           |           |          |          |         |     |   |   |   |    |

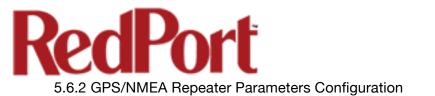

| 5.7 VOI    | CE PBX     |          |                       |        |          |          |         |       |   |   | 45 |
|------------|------------|----------|-----------------------|--------|----------|----------|---------|-------|---|---|----|
| 5.7.       | 1 Voice P  | BX Set   | tings                 |        |          |          |         |       |   |   | 46 |
| 5.7.2      | 2 Setup E  | xtensio  | ons                   |        |          |          |         |       |   |   | 47 |
| 5.7.3      | 3 How to   | Make     | Receive               | Voice  | Calls    |          |         |       |   |   | 48 |
| 5.7.4      | 4 CDR (C   | all Data | a Record              | ds)    |          |          |         |       |   |   | 49 |
| 5.7.       | 5 Logs     |          |                       |        |          |          |         |       |   |   | 50 |
| 5.7.0      | 5 Sat SIP  | Trunk    | (for Saile            | or FBE | 8 termir | al only) | ).      |       |   |   | 51 |
| 5.7.       | 7 RedPor   | t VoIP   | Activatio             | on.    |          |          |         |       |   |   | 52 |
| 5.8 Net    | work Sha   | res      | •                     |        | •        |          | •       | •     | • | • | 53 |
| 5.8.       | 1 Create a | a Share  | ed Direc <sup>.</sup> | tory   |          |          |         |       |   |   | 54 |
| 5.8.2      | 2 Add Us   | ers      |                       |        |          |          |         |       |   |   | 54 |
| 5.8.3      | 3 How to   | Acces    | s the Sh              | ared D | Director | y & Pat  | h Folde | ers . |   |   | 55 |
|            |            |          |                       |        |          |          |         |       |   |   |    |
| 6.0 Status |            |          | •                     | •      |          |          |         |       | • |   | 58 |
|            |            |          |                       |        |          |          |         |       |   |   |    |
| 7.0 System | •          | •        | •                     | •      | •        |          |         | •     | • | • | 59 |
| 7.1 Sys    | tem Setti  | ngs      |                       |        |          |          |         |       |   |   | 59 |
| 7.2 Roi    | iter Passv | word     |                       |        |          |          |         |       |   |   | 60 |
| 7.3 Pro    | files      |          |                       |        |          |          |         |       |   |   | 61 |
| 7.3.       | 1 Add a P  | Profile  |                       |        |          |          |         |       |   |   | 61 |
| 7.3.2      | 2 Change   | to And   | other Sa              | ved Pr | ofile    |          |         |       |   |   | 62 |
| 7.3.3      | 3 Export a | a Profil | е.                    |        |          |          |         |       |   |   | 62 |
| 7.3.4      | 4 Import a | a Profil | е.                    |        |          |          |         |       |   |   | 62 |
| 7.4 Bac    | kup/Flasl  | h Firm\  | ware                  |        |          |          |         |       |   |   | 63 |
| 7.4.       | 1 Backup   | /Resto   | re.                   |        |          |          |         |       |   |   | 64 |
| 7.4.2      | 2 Flash N  | ew Firr  | nware Ir              | nage   |          |          | •       |       |   |   | 65 |
| 7.4.3      | 3 Flash Sl | D Drive  | e Image               |        |          |          | •       |       |   |   | 66 |
| 7.4.4      | 4 WiFi Ex  | tender   | •                     |        |          |          | •       |       |   |   | 66 |
|            | 7.4.4.     | 1 Back   | up/Rest               | ore Wi | Fi Exte  | nder     | •       |       |   |   | 67 |
|            | 7.4.4.2    | 2 Flash  | New Fi                | rmwar  | e Imag   | e - WiFi | Exten   | der . |   |   | 68 |
|            |            |          |                       |        |          |          |         |       |   |   |    |

43

.

.

.

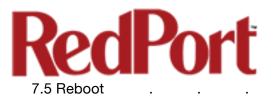

| 8.0 Network             | •         |          | •       |          |           | •         | •     | • | 69 |
|-------------------------|-----------|----------|---------|----------|-----------|-----------|-------|---|----|
| 8.1 Interfaces Overview | •         | •        | •       |          |           |           |       |   | 69 |
| 8.1.1 Interface Action  | ns        |          |         |          |           |           |       |   | 70 |
| 8.1.2 Add a New Inte    | erface    | •        | •       |          |           |           |       |   | 71 |
| 8.1.3 Select Interface  | es Tabs   | -        | •       |          |           |           |       |   | 71 |
| 8.1.3.1 Gener           | ral Setu  | p.       | •       |          |           |           |       |   | 72 |
| 8.1.3.2 Advar           | nced Se   | ettings  | •       |          |           | •         |       | • | 73 |
| 8.1.3.3 Physic          | cal Sett  | ings     |         |          |           |           |       |   | 74 |
| 8.1.3.4 Firewa          | all Setti | ngs      |         |          |           |           |       |   | 75 |
| 8.2 WiFi                |           |          |         |          |           |           |       |   | 76 |
| 8.2.1 Rename the W      | ireless I | Network  | ί.      |          |           |           |       |   | 77 |
| 8.2.2 Restrict Wireles  | ss Netw   | ork Acc  | ess.    |          |           |           |       |   | 78 |
| 8.3 DHCP and DNS        | •         | •        | •       |          |           |           |       |   | 79 |
| 8.4 Hostnames .         |           |          |         |          |           |           |       |   | 80 |
| 8.4.1 Add Hostname      |           | •        | •       |          |           |           |       |   | 80 |
| 8.5 Static Routes .     |           |          |         |          |           |           |       |   | 81 |
| 8.6 Diagnostics .       |           |          |         |          |           |           |       |   | 81 |
| 8.7 Firewall .          |           |          |         |          |           |           |       |   | 82 |
| 8.7.1 General Setting   | gs        | •        | •       |          |           | •         |       | • | 82 |
| 8.7.1.1 Add a           | t Firewa  | ll Zone  | •       |          |           |           |       |   | 84 |
| 8.7.1.2 Delete          | e a Firev | wall Zon | e       |          |           |           |       |   | 84 |
| 8.7.2 Port Forwards     | •         | •        | •       |          |           | •         |       | • | 85 |
| 8.7.3 Firewall Rules    |           |          |         |          |           |           |       |   | 86 |
| 8.7.3.1 Creat           | e a Cus   | tom Rul  | е       |          |           |           |       |   | 87 |
| 8.7.4 IP Sets .         |           |          |         |          |           |           |       |   | 88 |
| 8.8 PPP                 |           |          |         |          |           |           |       |   | 89 |
| 8.8.1 PPP Settings C    | Configur  | ation fo | r USB ( | Connec   | ted Sate  | ellite De | evice |   | 89 |
| 8.8.2 PPP Settings C    | Configur  | ation fo | r GSM   | Modem    | S         |           |       |   | 91 |
| 8.8.2.1 Using           | GSM       |          |         |          |           |           |       |   | 94 |
| 8.8.2.2 Chang           | ging fro  | m GSM    | Service | e to Sat | ellite Se | ervice    |       |   | 95 |
|                         |           |          |         |          |           |           |       |   |    |

68

.

.

.

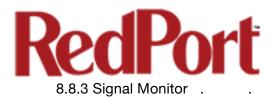

| 9.0 Sta | atistics .            |          |                     |         |        |     |  |  | 96  |
|---------|-----------------------|----------|---------------------|---------|--------|-----|--|--|-----|
|         | 9.1 Graphs            |          |                     |         |        |     |  |  | 96  |
| Appen   | <b>dix A</b> - Inmars | at Isath | lub iS              | avi Set | up & U | se. |  |  | 97  |
| Appen   | <b>dix B</b> - Guidel | ines for | <sup>.</sup> Instal | lers    |        |     |  |  | 106 |
| Appen   | dix C - Table         | of Logir | n Acce              | SS.     |        |     |  |  | 107 |

## **Revision History**

| Date               | Revision        | Author        |
|--------------------|-----------------|---------------|
| July 15, 2015      | Initial Release | D. Brickhouse |
| June 15, 2016      | version 2.0     | D. Brickhouse |
| September 22, 2016 | version 2.1     | D. Brickhouse |

95

.

.

.

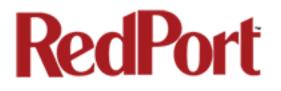

## 1.0 About this Guide

This guide is intended for installers and network administrators of the RedPort Optimizer Voice wXa-153 routers. It features only those sections of the user interface that require configuration for a specific service or may need to be accessed to perform a specific function.

During normal daily operation, there is no need to access the full user interface that you see here. A separate document is designed for use by the onsite administrator that includes the login to the Home Page for access to the common tasks that will be used locally such as creating and managing crew email accounts. See the Optimizer Voice Onsite Administrator User Guide for details.

For information regarding the installation of the hardware, please see the *RedPort Optimizer Voice QuickStart Guide*.

wXa refers to the webXaccelerator by RedPort, a trademark of Global Marine Networks, LLC.

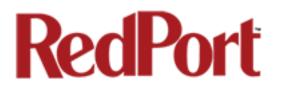

## 2.0 Introduction to Optimizer Voice

Global Marine Networks (GMN), the leaders in advancing satellite data speeds and services, helps Fixed and Mobile Satellite Services providers and their customers by offering the industry's fastest, most reliable and easy-to-use email, web, VoIP and other hardware and software services to maritime, oil and gas, first responder and business continuity users.

Ship to shore network management solutions are sold by GMN under the RedPort Global brand name at <u>www.redportglobal.com</u> and as white-label solutions for the world's premier satellite data service service providers.

Optimizer Voice is a satellite WiFi router that combines a powerful satellite data router with voice capabilities, including a full PBX. It is more than just a voice device. It gives you everything you need to create a local voice and data network with your satellite device. You can manage your usage, protect against accidental airtime usage, accelerate your data speeds, enable email and web compression, track your location via GPS, and provide routing, filtering and security.

## 2.1 Key Features

Designed specifically for use with satellite broadband terminals:

- Compatible with virtually any IP-based satellite broadband terminal.
- Replaces a standard router that is typically added to any satellite broadband installation.
- Powerful firewall accommodates virtually any common installation scenario, with features including block or allow any range of port, IP address and protocols.
- Proxy Server enables HTTP filtering: whitelist/blacklist of URL's, domains, and rudimentary content filtering.
- Logging/Reporting to keep track of usage.
- Wi-Fi hotspot makes setup and use easy for crew with compatible computers and tablets.
- Supports RedPort Email Service
- Supports Shared Web Compression
- GSM Compatibility with optional GSM modem and your own SIM card.
- GPS NMEA Repeater reads the built-in GPS in any satellite broadband terminal and rebroadcasts via WiFi.
- Supports voice calling and SMS messages using smartphones connected to the local network.

### 2.2 Services Included

- **Voice PBX** allows smartphones to send/receive calls to others on the local area network for free, or over the satellite link at standard satellite airtime rates. Requires a supported satellite terminal. *See Chapter 5.7.*
- **SMS Messaging** allows smartphones to send sms messages to others on the local area network for free, or over the satellite link at stardard satellite airtime rates. Requires a supported satellite terminal. *See Chapter 5.3.*
- **GPS NMEA Repeater** allows other devices onboard/on-site to read your GPS location. For example, a navigation program running on an iPad could be used on your boat, or you could get weather information tailored to your location. *See Chapter 5.6.*
- **GSM Compatibility** allows Internet connectivity via your GSM modem or cell phone with your own SIM card. *See Chapter 8.8.2.*
- File Sharing Network Shares allows the sharing of files among Windows and Mac computers via WiFi, without the requirement of a wired local network of computers. See Chapter 5.8.

### 2.3 Premium Services Available

The following additional services are available. Contact your RedPort dealer to purchase.

**RedPort Email** – is a multi-user satellite email service. Crew and/or passengers can access their RedPort Email account via smartphones, tablets or computers. See the *RedPort Email Administrator's Guide* for more information about this service. *See Chapter 5.2 and the Optimizer RedPort Email Guide.* 

**Shared Web Compression** – routes all web traffic through a proxy service that works with an onshore server to deliver 3-5 times average web compression, along with virus detection and ad blocking. See Chapter 5.1 and the RedPort Optimizer Voice QuickStart Guide for more information.

**GPS Tracking** - Using a GPS-enabled device, submit position reports to a central database for viewing on the tracking website. *See Chapter 5.4.* 

**RedPort VoIP Service** - Transform your satellite device into a multi-user unit. Up to four users can send/receive phone calls and/or SMS (text) messages simultaneously. Experience significant price reduction in outbound calls when using VoIP in lieu of standard satellite airtime rates. Requires a supported satellite terminal. *See Chapter 5.7.7.* 

## 3.0 Important Things to Know Before Getting Started

## 3.1 More Than Just a Router

The Optimizer Voice is more than just a router. It has some enhanced proxy services in addition to basic routing capabilities.

- Proxy Server(s) when Transparent proxy is enabled, all traffic on port 80 (http port) is redirected through the internal proxy server. This allows URL and DNS filtering (whitelist and blacklist sites), some content filtering (i.e. remove flash video) and you can turn on http logging to see what URLs are being accessed by the users. You also have the option to communicate upstream to a compression proxy server.
- Firewall A full-featured firewall is included. Block or allow IP address/ranges, port ranges, different protocols. Rules can be applied to any path in and out of the router.

### 3.2 Designed Use of the Optimizer Voice

This router is suitable for two distinctly different audiences:

#### 3.2.1 Single User Environment

For the single user that wants the convenience of BYOD (bring your own device) for email, web browsing, SMS and phone calls. All that is required is a RedPort-certified compression email account like XGate and/or compression web-browsing service like XWeb. By adding the XGate Phone app, a smartphone can be used to place and receive voice calls and/or SMS messages over the satellite network. With the optional RedPort VoIP service, the costs of those voice calls can be kept to a minimum.

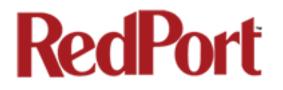

#### 3.2.2 Multi-User Environment

This is a single-user router that can be configured for use in a multi-user environment. The idea is that you, as the installer or network administrator, will configure the router, using these guidelines, before installing it at its ultimate destination.

Once installed, the onsite administrator will log in and land on the Home page. The Home page has the common tasks that will be used locally just as creating and managing crew accounts.

The onsite administrator does not have access to the full user interface and therefore does not have the ability to re-configure the router. There is a separate user guide for the onsite administrator: *Optimizer Voice Onsite Administrator Guide*.

### 3.3 How It Works At First Launch (Out Of The Box)

We ship the router ready for use with a RedPort-certified compression email and/or web browsing account.

This default setup allows anyone with a RedPort-certified email or web account (with a Primary Account username and password) to use the router, as is, to send and receive email and to browse the Internet.

This out-of-the-box configuration works well for single broadband users.

This configuration is also suitable for the multi-user environment where each person has a separate primary email and/or web browsing account. While you have the benefit of email and web compression on each primary account, all users have unlimited access to the Internet.

If you are in a multii-user environment, we recommend enabling Transparent proxy. With Transparent Proxy enabled, all traffic on port 80 (http port) is redirected through the internal proxy server. This allows URL and DNS filtering (whitelist and blacklist sites), some content filtering (i.e. remove flash video) and you can turn on http logging to see what URLs are being accessed by the users. You also have the option to communicate upstream to a compression proxy server. For savings on Voice calls consider RedPort VoIP service. You may realize further savings by enabling shared web compression (see Section 5.1). See Section 3.4, How Data Flows Through the Router to determine the customization required to best meet your needs.

Best Practice is to have a knowledgeable technician (someone who knows about proxy servers and routers) go through and generate a custom configuration. In a fleet environment, this custom configuration can be recorded and used on other Optimizer Voice routers within the organization.

## 3.4 How Data Flows Through the Router

It is important to understand how data flows through the router so you can customize your configuration.

### 3.4.1 Default Configuration

The default configuration is: Internal Transparent Proxy for http URL and content filtering - disabled Web Compression - disabled Firewall - closed, allows Internet access only via RedPort-certified email or web account DNS - closed RedPort Email - disabled SMS, for compatible satellite devices - disabled GPS Tracking - disabled Voice Capability, for compatible satellite devices - disabled RedPort VoIP - disabled *IMPORTANT NOTE: Prior to installation, review Chapter 4.3.1 How to Secure Your Router.* 

In its default state, without any modifications, one primary account holder at-a-time can connect to send/receive email or web browse using a RedPortcertified email service like XGate or web browsing service like XWeb.

All email requests go directly to the upstream email server. The mail is downloaded to the end-users computer/device and then the mail is purged from the server. Limited mail filtering is possible thru the RedPort-certified email service program.

All web browsing requests go directly to the upstream compression server. Compressed webpages are returned to the end-user, whenever compression is possible. The end-user can set the compression level

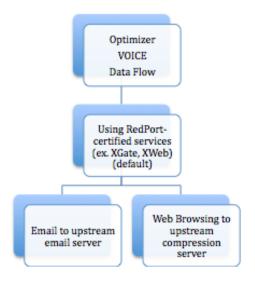

thru the RedPort-certified web service program. However, it is not possible to create any filters for content, to whitelist or blacklists hosts or URLs, or to designate sites to bypass content filters. Nor is it possible to set limits on usage.

The default state is designed for the single user that uses services like XGate and XWeb for email and web browsing and use the XGate Phone app on their smartphone for making voice calls.

### 3.4.2 Web Browsing without RedPort-Certified Service (XWeb)

In order to use the router for web browsing without XWeb service, you must first modify the firewall to allow traffic. See Section 8.7. **IMPORTANT NOTE: Prior to installation, review Chapter 4.3.1 How to Secure Your Router.** 

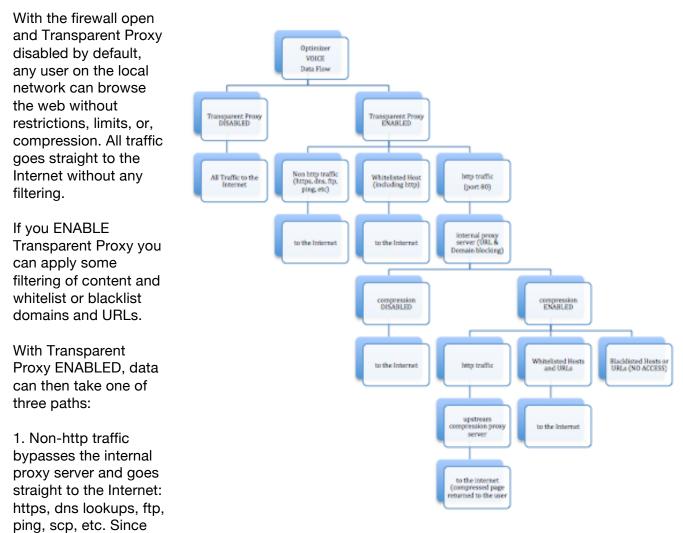

the firewall rules are totally open there is nothing blocking full access to the Internet.

2. Traffic to a Whitelisted Host (See Section 5.1.2), including http, goes straight to the Internet, bypassing the internal proxy server. If you whitelist a webserver, that traffic goes straight to the Internet, bypassing the internal proxy server, so there is no filtering. Typically you would not want to whitelist a webserver; however, you may want to whitelist a mail server, or a vpn

3. All http traffic (on port 80) that is not Whitelisted, and only http traffic (not https or secure traffic) is intercepted and redirected to the internal proxy server (Transparent Proxy). The internal proxy server does URL blocking and domain blocking. Also, the internal proxy server can speak to an upstream proxy server to provide compression (premium service--fees apply). Traffic through the internal proxy server can take one of several paths, dependent upon whether or not compression is enabled.

- If compression is DISABLED, http traffic goes straight to the Internet.
- If compression is ENABLED:
  - all http traffic goes to the upstream compression proxy server and returns a compressed page. Ads are stripped out, text is compressed, images are resampled and more. On average, you will experience 3-5x compression on http traffic, thereby increasing the speed of your connection and your effective per Mb cost of your connection.
  - Whitelisted Hosts or URLs bypass the upstream compression proxy server and go straight to the Internet, bypassing compression.
- Blacklisted Hosts or URLs have no Internet access, regardless of compression status.

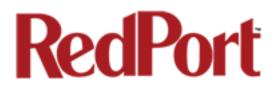

## 3.5 Navigating the User Interface

Access to the user interface depends upon how you login to the router. There are two logins available: admin and superadmin. See Chapter 4.1.

The user interface is divided into sections; use the tabs to access the required service or information.

On most pages in the user interface you will see three buttons in the lower right corner:

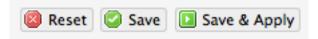

Reset: returns the page to its previous saved state.

Save: saves the changes, but does not yet apply the changes.

Save & Apply: saves the changes and applies them to the router configuration. In some cases, the router must reboot to apply the change. If reboot is required, it will be noted on the page.

## 4.0 Getting Started - User Interface Access

In a typical situation, the Optimizer Voice router arrives to you with the following services enabled:

- Closed Firewall allowing email and web access via RedPort-certified services only
- GPS/NMEA Repeater

There are also services available that are disabled:

- Internal Transparent Proxy for Web Filtering
- SMS for compatible satellite devices
- Voice Capability for compatible satellite devices
- Web Compression (additional fees may apply)
- RedPort Email (additional fees may apply)
- GPS Tracking (additional fees may apply)
- RedPort VoIP for multi-user calls and SMS (additional fees may apply)

This guide is designed to help you understand how the router works so you can customize the configuration to meet your needs.

### 4.1 Access the Home page

To access the router's Home page you must login to the router. This can be accomplished in several ways however the most popular method is to:

1. Connect to the WiFi Hotspot created by the router using a PC. Connect to the WiFi Hotspot just like you would any other WiFi connection:

On a Windows PC, go to: Windows Start > Control Panel > Network Connections

On a MAC, go to: Apple > System Preferences > Network

The Network Name will look something like: 'wxa-153-XXXX' where 'XXXX' is the last four digits of the Optimizer Voice's Mac address.

For alternative Home Page access methods, see the *RedPort Optimizer Voice Installation Guide.* 

2. Open any web browser on the computer and enter the URL:

http://192.168.10.1

The Optimizer Voice ships with two existing accounts:

- Admin for normal day-to-day operation
- Superadmin for configuration and maintenance

### 4.1.1 Onsite Administrator Login (Admin)

Onsite Administrator: username=admin, password=webxaccess

This login gives the onsite administrator access to portions of the user interface and the ability to perform common tasks such as:

- send/receive email (if email is enabled)
- manage crew email accounts (if email is enabled)
- monitor the system status
- reboot the router, if necessary
- change the router password for the admin account, if necessary

See the *Optimizer Voice Onsite Administrator Guide* for information in administering the most-used features of the Optimizer Voice.

#### 4.1.2 Installer/Network Administrator Login (Superadmin)

Technician: username=superadmin, password=webxaccess

This login provides full access to the user interface for configuration and maintenance of the router.

Once logged in, you will see the router's Home page:

| Home Services Status Syste                                                                                                    | m Network Statistics Logout                                                                                                    |
|----------------------------------------------------------------------------------------------------|----------------------------------------------------------------------------------------------------|
| Tasks                                                                                                    |                                                                                                    |
| Velcome                                                                                                    |                                                                                                    |
|                                                                                                    |                                                                                                    |
| Email Access                                                                                                    |                                                                                                    |
| Email access settings and parameters:<br>• WEB - <u>http://192.168.0.70/webm;</u><br>• POP - 192.168.0.70:110<br>• SMTP - 192.168.0.70:25 with <b>no</b> of | ail                                                                                                    |
|                                                                                                    | Go to webmail                                                                                                    |
| Email Management                                                                                                    |                                                                                                    |
|                                                                                                    | Create and manage crew email accounts                                                                                                    |
|                                                                                                    | Retrieve, delete, or drop large emails (BigMail) quarantined on the server                                                                         |
|                                                                                                    | Perform common email tasks                                                                                                    |
| System Status                                                                                                    |                                                                                                    |
|                                                                                                    | System status overview                                                                                                    |
|                                                                                                    | Realtime bandwidth usage over satellite link                                                                                                    |
|                                                                                                    | Historic bandwidth usage over satellite link                                                                                                    |
|                                                                                                    | System Message Log                                                                                                    |
| Local WiFi Setup                                                                                                    |                                                                                                    |
| SSID and Security                                                                                                    | 🔲 WiFi Setup                                                                                                    |
|                                                                                                    | Change hotspot name and/or add security and set password                                                                                           |
| Remote Support                                                                                                    |                                                                                                    |
|                                                                                                    | <ul> <li>Enable Remote Support</li> <li>Allow remote personal access to your router via a broadband satellite, WiFi, or cell phone link</li> </ul> |
| System                                                                                                    |                                                                                                    |
|                                                                                                    | Router Password                                                                                                    |
|                                                                                                    |                                                                                                    |

This Home Page is the onsite administrator's gateway to the most used features. See the Optimizer Voice Onsite Administrator Guide for Home Page details and use.

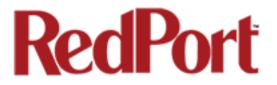

From the Home Page you have access to the remaining sections of the user interface.

Services: allows access to all the services available on the router.

|   | Home     | Services  | Status     | System  | Network    | Statisti | cs       | Logout |              |                   |           |                |
|---|----------|-----------|------------|---------|------------|----------|----------|--------|--------------|-------------------|-----------|----------------|
| L | Web Cor  | mpression | and Filter | ing Red | Port Email | SMS      | WiFi Ext | ender  | GPS Tracking | GPS/NMEA Repeater | Voice PBX | Network Shares |
|   | Settings | Filters   | Log H      | elp     |            |          |          |        |              |                   |           |                |

Each service is contained in its own tab under the Services section. This is where you will enable/disable the services and configure them for use.

**Status:** displays how much memory the router is using, who is connected via wifi and other information you may find useful.

| Home | e Se | ervices | Status    | System   | Network  | Statistics | Logout          |   |
|------|------|---------|-----------|----------|----------|------------|-----------------|---|
| Over | view | Firewa  | all Route | es Syste | m Log Ke | ernel Log  | Realtime Graphs | 5 |

The System Log contains detailed information of the router's performance. It will report error messages and can be useful when troubleshooting connection issues. Realtime Graphs report how much data is being using by the different interfaces. All Status information is Read Only.

**System:** contains some of the router's basic settings for you to configure plus a few maintenance functions.

| Home   | Services | Status   | System   | Network    | Statistics   |   | Logout |  |
|--------|----------|----------|----------|------------|--------------|---|--------|--|
| System | Router I | Password | Profiles | Backup / F | lash Firmwar | e | Reboot |  |

Use this section to set your time zone, change the 'admin' and/or 'superadmin' password, flash new firmware to the router, reboot the router if necessary. Profiles is a way to 'clone' the router configuration for use on another Optimizer Voice router.

**Network:** contains access to the network interfaces and the firewall.

|   | Home    | Serv | /ices | Status | System | Network   | Statistics |     | Logout     |             |     |  |  |
|---|---------|------|-------|--------|--------|-----------|------------|-----|------------|-------------|-----|--|--|
| l | Interfa | ices | Wifi  | DHCP a | nd DNS | Hostnames | Static Rou | tes | Diagnostic | cs Firewall | PPP |  |  |

Use this section to configure network interfaces, run diagnostics, or modify the firewall.

Statistics: contains information about resource usage.

| Home   | Services | Status | System | Network | Statistics | Logout |
|--------|----------|--------|--------|---------|------------|--------|
| Graphs | Setup    |        |        |         |            |        |

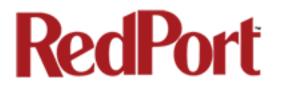

### 4.2 How to Use with Default Setup

We ship the router ready for use with a RedPort-certified compression email and/or web browsing account; Voice and SMS are ready to be enabled for use with compatible satellite devices using standard satellite airtime.

This out-of-the-box configuration works well for single broadband users. This configuration is also suitable for the multi-user environment where each person has a separate primary email and/or web browsing account.

While you have the benefit of email and web compression on each primary account, all users have unlimited access to the Internet.

BEST PRACTICE: If you are in a multii-user environment, we recommend enabling Transparent proxy. With Transparent Proxy enabled, all traffic on port 80 (http port) is redirected through the internal proxy server. This allows URL and DNS filtering (whitelist and blacklist sites), some content filtering (i.e. remove flash video) and you can turn on http logging to see what URLs are being accessed by the users. You also have the option to communicate upstream to a compression proxy server. For savings on Voice calls consider RedPort VoIP service. You may realize further savings by enabling shared web compression (see Section 5.1). See Section 3.4, How Data Flows Through the Router to determine the customization required to best meet your needs.

#### 4.2.1 Email and Web Browsing

This default setup allows anyone with a RedPort-certified email account (such as XGate) or web account (such as XWeb), with a Primary Account username and password, to use the router, as is, to send and receive email and to browse the Internet.

Here are the basic instructions:

- 1. Power the Optimizer ON.
- 2. Turn your satellite phone ON.
- 3. Connect the Optimizer to your satphone with the appropriate cable.

4. On your computer, iOS or Android device, connect to the wireless network created by the Optimizer. The name of the wireless network will be something like: wxa-153-xxxx, where xxxx may represent the last four digits of the Mac address of the Optimizer.

5. Once connected to the wireless network, open the RedPort-certified email program (such as XGate) and go to Settings > Connection > and set the Connection Type to "Optimizer xxxxx" where xxxxxx represents your satphone connection. Click [OK].

- 6. Wait for a strong satphone signal.
- 7. Start an email or a web browsing session.

#### 4.2.2 Voice Calls

Voice is disabled by default but can be enabled for use with compatible satellite devices using standard satellite airtime. See Section 5.7 for details on configuration and use of the Voice service.

**IMPORTANT NOTE:** When you enable the Voice PBX it is listening on all ports. Without further configuration, this could leave you vulnerable to unwanted traffic. Please review Chapter 4.3.1 How to Secure Your Router.

#### 4.2.3 SMS Messaging

SMS is disabled by default but can be enabled for use with compatible satellite devices using standard satellite airtime. *See Section 5.3* for details on configuration and use of the SMS Messaging service.

**IMPORTANT NOTE:** When you enable the SMS service it is listening on all ports. Without further configuration, this could leave you vulnerable to unwanted traffic. Please review Chapter 4.3.1 How to Secure Your Router.

### 4.3 Router Security\*\*\*IMPORTANT\*\*\*

If you modify the firewall from its default state you may have WAN ports open.

If you enable the Voice PBX, SMS messaging it is listenting on all ports.

If you enable RedPort Email, POP and SMTP are open to the WAN.

Any of these changes could leave you vulnerable to unwanted traffic. Note that ports open to the Internet on satellite systems that have public IP addresses are vulnerable to attackers that run dictionaries trying to guess usernames and passwords on the router. These dictionary attacks, at best, can result in large amounts of accounted traffic; and, at worst, they are a security breach that could endanger communications on the vessel. Systems open to the public Internet must take special precautions to secure the router from intrusion.

Web Proxy is not a problem, by default, unless you make changes since the software, by default, only listens to traffic on the LAN.

Before you block the WAN ports, read the next chapter. *Blocking the WAN ports at this* stage may lock you out of the router. We've built in some measures to help minimize that possibility, but, please pay special attention when making router configuration modifications.

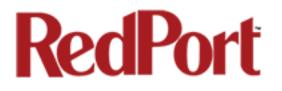

#### 4.3.1 How to Secure Your Router\*\*\*IMPORTANT\*\*\*

First, confirm that the Disable anti-lock rule setting is "Unchecked" in System > System Settings. *(See Chapter 7.1)* If it is checked, you want to uncheck it to Enable the anti-lock rule. The anti-lock rule prevents the administrator from inadvertently locking him/herself out of the router when programming firewall rules.

Confirm that in Network > Firewall > Firewall Rules that the first rule "BLOCK WAN" is disabled. If you Enable (check) this rule you will lock yourself OUT of the router, unless the antilock rule is enabled (unchecked). If you lock yourself out of the router you must perform a factory reset.

Confirm that in Services > Web Compression and Filtering > Advanced that Listen Interfaces is set to LAN. Do not change this to WAN unless you desire proxy service through the WAN port. If changing the default configuration to listen on the WAN then firewall rules must be created to allow access to the proxy listen port (port 3128 by default).

Go to System > Router Password and change the router password for both the "superadmin" and the "admin" access. *See Chapter 7.2*.

If RedPort Email is enabled, the POP and SMTP servers are listening on ALL ports so they are open to the WAN, leaving them vulnerable. If you enable RedPort Email, you should configure the firewall to block all but desired email traffic. *See Chapter 8.7 - Network > Firewall*. Note that the BLOCK WAN firewall rule, if enabled, will prevent access to these ports.

If Voice PBX is enabled, it is listening on all ports. You can specify the Interface to Listen (such as LAN) in Services > Voice PBX > Settings (see *Chapter 5.7.1*) OR, you can leave it to listening on all interfaces and use a firewall rule to restrict traffic (see *Chapter 8.7Network > Firewall*). Note that the BLOCK WAN firewall rule, if enabled, will prevent access to these ports.

If planning to access the web user interface over the WAN port then create firewall rules with higher precedence than the BLOCK ALL rule that allow traffic from your Internet IP address to the router.

NOTE: Ports 80, 443 and 22 are open, if not disabled.

When you have completed and tested your configuration and are confident that it is working as desired, you can remove the Anti-Lock rule in System > System Settings. *See Chapter 7.1*.

Now you can Enable the BLOCK ALL from WAN firewall rule in Network > Firewall > Firewall Rules.

## 5.0 Services

## 5.1 Web Compression and Filtering

This section is used to:

- configure filters for the internal proxy server when compression is not enabled
- enable compression so that traffic is passed to the upstream proxy server
- configure filters for the proxy server (internal or upstream)
- view traffic logs

### 5.1.1 Settings

| Home Services Status System Network                | < Statistics Logout                                                                                                    |  |  |  |  |  |  |
|----------------------------------------------------|----------------------------------------------------------------------------------------------------|--|--|--|--|--|--|
| Web Compression and Filtering RedPort Email        | il SMS GPS Tracking WiFi Extender GPS/NMEA Repeater Voice PBX                                                                                                    |  |  |  |  |  |  |
| Settings Filters Log Help                          |                                                                                                    |  |  |  |  |  |  |
| Web Filtering and Compression Proxy                | Settings                                                                                                    |  |  |  |  |  |  |
|                                                    | · · · · ·                                                                                                    |  |  |  |  |  |  |
| Enable and configure web compression and filtering | Teatures.                                                                                                    |  |  |  |  |  |  |
| Compression General Settings Advanced              |                                                                                                    |  |  |  |  |  |  |
| Enable compression                                 | Web compression will, on average, decrease overall bandwidth usage by a factor of 3-5X while simultaneously increasing overall speed. Don't yet have the incredible airtime savings and optimization of web compression? Contact your dealer for additional information. They can set you up with an account username and password to enable compression for this device. |  |  |  |  |  |  |
| Username                                           | Enter_Compression_User_Name_Here                                                                                                    |  |  |  |  |  |  |
| Password                                           | Penter_Compression_Password_Here                                                                                                    |  |  |  |  |  |  |
| Bypass Regex Domain                                | <ul> <li>Bypass compression for listed sites. Enter host regular expression to match.</li> <li>e.g. ".google.com" to bypass any domain containing .google.com. See "Domain Syntax" under Help tab for additional information.</li> </ul>                                                                                                    |  |  |  |  |  |  |
| Reset                                              | Save D Save & Apply                                                                                                    |  |  |  |  |  |  |

#### 5.1.1.1 Compression

By default, the router is shipped with web compression disabled. Web compression is a premium service that carries an additional charge. Contact your service provider for details and pricing.

**Enable Compression**: If you have purchased Web Compression service, select the checkbox to Enable compression. The page will expand; see With Compression Enabled below.

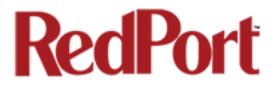

**Username**: Enter the Username given to you by your service provider. This username is specific to the compression service.

**Password**: Enter the Password given to you by your service provider. This password is specific to the compression service.

Bypass Regex Domain: This is the 'whitelist' of sites that should not be compressed. To add

a site, select the Add icon . Proper syntax must be used to successfully bypass compression. See the Help tab for guidance and examples of using regular expressions.

<u>With Compression Enabled</u>, the page expands to reveal Proxy Authentication by Client, Server, and Compression Level.

| J | Home    | Services                        | Status     | System  | Network    | Statistic                                                                                                    | s                                   | Logout                                |                                          |                                                                                                    |              |  |
|---|---------|---------------------------------|------------|---------|------------|----------------------------------------------------------------------------------------------------|-------------------------------------|---------------------------------------|------------------------------------------|----------------------------------------------------------------------------------------------------|--------------|--|
| ſ | Web Co  | mpression                       | and Filter | ing Rec | Port Email | SMS                                                                                                    | GPS Tra                             | icking                                | WiFi Extender                            | GPS/NMEA Repeater                                                                                                    | Voice PBX    |  |
| Γ | Setting | s Filters                       | Log H      | lelp    |            |                                                                                                    |                                     |                                       |                                          |                                                                                                    |              |  |
| - |         | <b>ltering a</b><br>d configure |            |         |            | -                                                                                                    | <b>i</b>                            |                                       |                                          |                                                                                                    |              |  |
|   | Compr   | ression                         | eneral Sel | tings   | dvanced    |                                                                                                    |                                     |                                       |                                          |                                                                                                    |              |  |
|   | Enable  | e compressio                    | on         |         |            | factor of 3<br>incredible<br>dealer for                                                                                                    | -5X while<br>airtime s<br>additiona | e simultar<br>avings an<br>al informa | neously increasing<br>ad optimization of | rease overall bandwidth u<br>overall speed. Don't yet I<br>web compression? Contac<br>t you up with an account u<br>device. | have the     |  |
|   | Proxy   | Authenticati                    | on by Clie | nt      |            | ② Specifies whether upstream proxy authentication requests are passed<br>through to the client browser. If not, authentication (if required) is done by<br>proxy. Note: this feature will not work with transparent proxy. When using<br>transparent proxy you must uncheck this option and enter a valid username and<br>password. |                                     |                                       |                                          |                                                                                                    |              |  |
|   | Userna  | ame                             |            |         |            | Enter_Com                                                                                                    | pression                            | _User_Nai                             | me_Here                                  |                                                                                                    |              |  |
|   | Passw   | ord                             |            |         |            | ⊘Enter_Compression_Password_Here                                                                                                    |                                     |                                       |                                          |                                                                                                    |              |  |
|   | Server  | r                               |            |         |            | xweb.gm                                                                                                    | n-usa.cor                           | n                                     | <b>_</b>                                 |                                                                                                    |              |  |
|   | Compr   | ression Leve                    | I          |         |            | Maximum                                                                                                    | 1                                   |                                       | <u> </u>                                 |                                                                                                    |              |  |
|   | Bypas   | s Regex Dor                     | nain       |         |            | e.g. ".goo                                                                                                    | gle.com"                            | to bypass                             |                                          | host regular expression to<br>aining .google.com. See "<br>tion.                                                            |              |  |
|   | Reset   |                                 |            |         |            |                                                                                                    |                                     |                                       |                                          | Save (                                                                                                    | Save & Apply |  |

**Proxy Authentication by Client**: By default this is unchecked as it does not work with the Captive Portal enabled. In this state, unchecked, the upstream proxy server will login on your behalf. If this is checked, then the authentication happens at the user end, which means that when a user goes to any webpage they will be prompted for a username and password.

Server: Do not change this unless instructed to do so by your service provider.

**Compression Level:** Set the level of compression that meets your needs. Those on entry level plans should selet "Maximum". Those on high data plans may prefer "Standard" or "Minimum".

#### 5.1.1.2 General Settings

These are the general settings for the internal proxy service. You can use the internal proxy server and enable transparent proxy to redirect all http traffic for filtering.

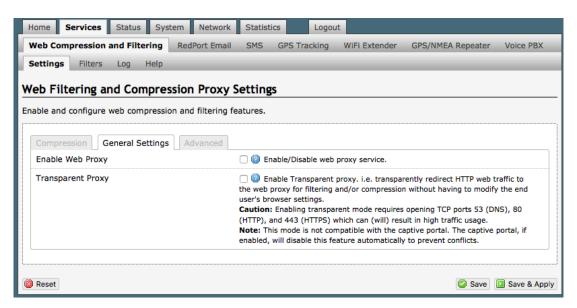

Before enabling Transparent Proxy, refer to Chapter 4.3 Router Security.

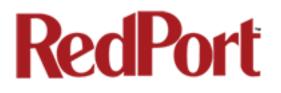

#### 5.1.1.3 Advanced Settings

Under normal operating conditions there is little to change here.

| eb Compression and Filtering Red     | dPort Email SMS GPS Tracking WiFi Extender GPS/NMEA Repeater Voice PB                                                                                               |
|--------------------------------------|----------------------------------------------------------------------------------------------------|
| ettings Filters Log Help             |                                                                                                    |
| b Filtering and Compression          | - Drown Cottings                                                                                                    |
| b Filtering and Compression          | n Proxy Settings                                                                                                    |
| ble and configure web compression an | d filtering features.                                                                                                    |
|                                      |                                                                                                    |
| Compression General Settings A       | dvanced                                                                                                    |
| Filtering                            | 🔽 🞯 Enable/Disable content filtering.                                                                                                    |
| Default filtering scheme             | Light                                                                                                    |
|                                      | Filtering makes changes to the webpages to either help with compression or                                                                                          |
|                                      | filter content by removing it before loading on the users' page. Filtering schemes<br>are as follows:                                                               |
|                                      | Light - Safe for all sites. Most content will remain on page with little mofification                                                                               |
|                                      | to the original content.<br>Moderate - Safe for most sites. Modereate content filtering with removal of                                                             |
|                                      | some elements.                                                                                                    |
|                                      | Aggressive - Reasonable privacy protection with best bandwidth utilization but<br>require some exceptions for trusted sites, most likely because of cookies or SSL. |
| isten address                        | 3128                                                                                                    |
|                                      | Bind proxy to interface IP address and port number using [ipaddress:port]                                                                                           |
|                                      | formatting. Omit IP address to bind to all interfaces.                                                                                                    |
| Listen interfaces                    | ✓ LAN - 192.168.10.1                                                                                                    |
|                                      | WAN - 192.168.0.20                                                                                                    |
|                                      | Bind proxy to the following interfaces                                                                                                    |
| Enforce Blocks                       | Whether the user is allowed to ignore blocks and can "go there anyway".                                                                                             |
| Buffer Limit                         | 4096                                                                                                    |
|                                      | Maximum size of the buffer for content filtering.                                                                                                    |
| Forwarded Connect Retries            | 2                                                                                                    |
|                                      | How often the Proxy retries if a forwarded connection request fails.                                                                                                |
| Keep Alive Timeout                   |                                                                                                    |
|                                      | Wumber of seconds after which an open connection will no longer be reused.                                                                                          |
| Socket Timeout                       | 300 300 Wumber of seconds after which a socket times out if no data is received.                                                                                    |
| Reteller                             |                                                                                                    |
| Log Rotation                         | weekly     T     Generation schedule.                                                                                                    |
| Dahua Laval                          |                                                                                                    |
| Debug Level                          | 8192 *                                                                                                    |
|                                      | Key values that determine what information gets logged. 1 = Log the                                                                                                 |
|                                      | destination for each request the Proxy lets through. 4096 = Startup banner and<br>warnings. 8192 = Non-fatal errors.                                                |
|                                      |                                                                                                    |
|                                      |                                                                                                    |

Some items of interest include:

#### Default Filtering Scheme:

impactsd the amount of content filtering that is applied to a webpage, by removing elements, before presenting it to the end user. It determines the amount of filtering to be done to the page. "Light" has the least impact and is not recommended for those on low data plans. "Aggressive" has the most impact and is suggested for the best bandwidth utilization. This blocks YouTube, flash, etc.

**Debug Level**: determine what will show on the Web Compression and Filtering 'Log' page. Adding the debug level of "1", all URLs will be logged and will appear on the Log page, one line per URL.

CAUTION: Utilization of debug level 1 is not recommended for normal operation. The Log files are kept in RAM and with debug level 1 activated you run the risk of RAM filling up, the Swap Partition filling up and the router will crash.

**BEST PRACTICE:** Activate debug level 1 for testing that your setup is working as you intend, i.e. the proxy server working as expected, whitelists and blacklists are working. Deactivate debug level 1 when testing is complete.

### 5.1.2 Filters

By default you have control over what sites are ALLOWED (whitelist) and what sites are BLOCKED (blacklist) and some control over content filtering without having to enable compression.

Filters respond to POSIX Regular Expressions

There are three filter categories:

**Fragile Sites**: list sites that you want the content kept intact without any modification.

**Sites Blocked**: the blacklist; users are prevented from viewing these sites.

**Sites Allowed**: the whitelist; these sites are allowed for viewing. This list overrides the blocked list.

Filters respond to POSIX Regular Expressions (see section 5.1.4 for details).

Example: If you place a slash (/) in Sites Blocked then the entire Internet is blocked (blacklist). Enter the whitelist in the Sites Allowed section. If any of the allowed sites should be accessed without any content filtering, enter that site in the Fragile sites section as well.

|                                                  | and Filte   | ering       | RedPort Email    | SMS         | GPS Tracking         | WiFi Extender       | GPS/NMEA Repeater          | Voice PBX    |
|--------------------------------------------------|-------------|-------------|------------------|-------------|----------------------|---------------------|----------------------------|--------------|
| ettings Filters                                  | Log         | Help        |                  |             |                      |                     |                            |              |
|                                                  |             |             |                  |             |                      |                     |                            |              |
| lters                                            |             |             |                  |             |                      |                     |                            |              |
| of domains and/                                  | or urls whi | ich overr   | ide the default  | t filtering | scheme defined       | in settings. i.e. e | exceptions to default filt | ering schem  |
| Fragile sites th                                 | at shoul    | d not b     | e filtered       |             |                      |                     |                            |              |
|                                                  |             |             | sites that requi | re minim    | al interference su   | ch as ".office.micr | osoft.com" and "www.ap     | ple.com". Se |
| lelp for "Domain ar                              | nd Path Sy  | ntax".      |                  |             |                      |                     |                            |              |
|                                                  |             |             |                  |             |                      |                     |                            |              |
|                                                  |             |             |                  |             |                      |                     |                            |              |
|                                                  |             |             |                  |             |                      |                     |                            |              |
|                                                  |             |             |                  |             |                      |                     |                            |              |
|                                                  |             |             |                  |             |                      |                     |                            |              |
|                                                  |             |             |                  |             |                      |                     |                            |              |
|                                                  |             |             |                  |             |                      |                     |                            | //           |
|                                                  |             |             |                  | × Clea      | r                    |                     |                            |              |
|                                                  |             |             |                  |             |                      |                     |                            |              |
|                                                  |             |             |                  |             |                      |                     |                            |              |
| Sites which sh                                   | ould be l   | blocked     | 1                |             |                      |                     |                            |              |
| ist of domains and                               | paths for   | sites which | ch should be bl  | ocked su    | ch as ".windowsug    | odate.microsoft.co  | m" or ".update.". Use "/"  | to block all |
| ites then white list                             |             |             |                  |             |                      |                     |                            |              |
|                                                  |             |             |                  |             |                      |                     |                            |              |
|                                                  |             |             |                  |             |                      |                     |                            |              |
|                                                  |             |             |                  |             |                      |                     |                            |              |
|                                                  |             |             |                  |             |                      |                     |                            |              |
|                                                  |             |             |                  |             |                      |                     |                            |              |
|                                                  |             |             |                  |             |                      |                     |                            |              |
|                                                  |             |             |                  |             |                      |                     |                            |              |
|                                                  |             |             |                  |             |                      |                     |                            |              |
|                                                  |             |             |                  |             |                      |                     |                            |              |
|                                                  |             |             |                  |             |                      |                     |                            |              |
|                                                  |             |             |                  |             |                      |                     |                            | //           |
|                                                  |             |             |                  |             |                      |                     |                            |              |
|                                                  |             |             |                  | × Clea      | r                    |                     |                            | 1            |
|                                                  |             |             |                  | X Clea      | r                    |                     |                            | h            |
| Sites which are                                  | e allowed   | d           |                  | × Clea      | r                    |                     |                            |              |
| ist of domains and                               |             |             | ch should be all | _           |                      | e block list above. | See Help for "Domain a     | nd Path      |
| ist of domains and                               |             |             | ch should be all | _           |                      | e block list above. | See Help for "Domain as    | nd Path      |
| ist of domains and                               |             |             | ch should be all | _           |                      | e block list above. | See Help for "Domain at    | nd Path      |
| ist of domains and                               |             |             | ch should be al  | _           |                      | e block list above. | See Help for "Domain at    | nd Peth      |
| ist of domains and                               |             |             | ch should be al  | _           |                      | e block list above. | See Help for "Domain at    | nd Path      |
| ist of domains and                               |             |             | ch should be all | _           |                      | e block list above. | See Help for "Domain at    | nd Path      |
| Sites which are<br>ist of domains and<br>yntax'. |             |             | ch should be all | _           |                      | e block list above. | See Help for "Domain at    | nd Path      |
| ist of domains and                               |             |             | ch should be all | _           |                      | e block list above. | See Help for "Domain at    | nd Peth      |
| ist of domains and                               |             |             | ch should be all | _           |                      | e block list above  | See Help for "Domain at    | nd Path      |
| ist of domains and                               |             |             | ch should be all | _           |                      | e block list øbove  | See Help for "Domain at    | nd Path      |
| ist of domains and                               |             |             | ch should be all | _           |                      | e block list above  | See Help for "Domain al    | nd Path      |
| ist of domains and                               |             |             | ch should be all | lowed. Th   | his list overides th | e block list above  | See Help for "Domain at    | nd Path      |
| ist of domains and                               |             |             | ch should be all | _           | his list overides th | e block list above  | See Help for "Domain at    | nd Path      |
| ist of domains and                               |             |             | ch should be all | lowed. Th   | his list overides th | e block list above  | See Help for "Domain at    | nd Path      |
| ist of domains and                               |             |             | ch should be all | lowed. Th   | his list overides th | e block list above. | See Help for "Domain at    | nd Peth      |

### 5.1.3 Log

The Log shows activity on the router. How much activity is logged is determined by the entry in Web Compression and Filtering > Settings > Advanced > Debug Level. Descriptions of debug levels can be found in the Help tab (see Section 5.1.4 below).

|                        | ession and Filter | ing RedPort E | mail SMS | GPS Tracking | WiFi Extender | GPS/NMEA Repeater                                   | Voice PB) |
|------------------------|-------------------|---------------|----------|--------------|---------------|-----------------------------------------------------|-----------|
| ettings Fi             | Iters Log H       | elp           |          |              |               |                                                     |           |
|                        |                   |               |          |              |               |                                                     |           |
| g page                 |                   |               |          |              |               |                                                     |           |
|                        |                   |               |          |              |               |                                                     |           |
| Clear log er           | itry              |               | Clear    | ]            |               |                                                     |           |
| Developed I            |                   |               |          | ,<br>        |               |                                                     |           |
| Download I             | og                |               | 🚺 Down   | load         |               |                                                     |           |
|                        | 5 11:30:24.01     |               |          |              |               |                                                     |           |
|                        | 5 11:30:24.01     |               |          |              |               |                                                     |           |
|                        |                   |               |          |              |               | <pre>xy/default.filter<br/>oxy/match-all.acti</pre> |           |
|                        |                   |               |          |              |               | oxy/default.action                                  |           |
| 2016-04-1              |                   |               |          |              |               | oxy/user.action                                     | •         |
|                        |                   |               |          |              |               | dress 192.168.10.1                                  | 1         |
| 2016-04-1              |                   |               |          |              |               |                                                     | -         |
| 2016-04-1<br>2016-04-1 | 5 11:30:24.68     |               |          |              | 3128 on IP ad | dress 127.0.0.1                                     |           |
| 2016-04-1<br>2016-04-1 |                   |               |          |              | 3128 on IP ad | dress 127.0.0.1                                     |           |
| 2016-04-1<br>2016-04-1 | 5 11:30:24.68     |               |          |              | 3128 on IP ad | dress 127.0.0.1                                     |           |
| 2016-04-1<br>2016-04-1 | 5 11:30:24.68     |               |          |              | 3128 on IP ad | dress 127.0.0.1                                     |           |

Log files are kept in RAM and are rotated weekly, by default. You can change the Log Rotation schedule in Web Compression and Filtering > Settings > Advanced > Log Rotation.

Log files can be downloaded to a .csv file if history must be maintained.

### 5.1.4 Help

For your convenience the Help page includes:

- A list of Debug Levels and their description.
- A brief explanation and some examples of the POSIX Regular Expressions that must be used for the Domain and/or Path Syntax when creating Filters.

If you are unfamilliar with POSIX regular expressons, a web search should reveal more detailed explanations and tutorials.

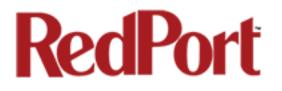

## 5.2 RedPort Email

This is a full-featured Crew solution that runs on the router. RedPort email is designed specifically for use over satellite connections. It uses block compression, mid-file restart, bigmail quarantine and more to maximize data transfers.

Access to Services > RedPort Email requires the 'superadmin' login.

| Home Services Status System Network                                        | Statistics Logout                                                                                                    |
|----------------------------------------------------------------------------|----------------------------------------------------------------------------------------------------|
| Web Compression and Filtering RedPort Email                                | SMS GPS Tracking WiFi Extender GPS/NMEA Repeater Voice PBX                                                                                                    |
| General Connection Filters Primary Account                                 | s Crew Accounts Spool Tools BigMail Logs                                                                                                    |
| General Settings                                                           |                                                                                                    |
| Webmail login                                                              |                                                                                                    |
| Redirect to webmail                                                        | <ul> <li>Redirect</li> <li>Users can access webmail by using <u>http://192.168.0.20/webmail</u></li> </ul>                                                        |
| POP Server Address:Port                                                    | 192.168.0.20:110                                                                                                    |
| SMTP Server Address:Port, Connection<br>Security:None, Authentication:None | 192.168.0.20:25                                                                                                    |
| General Settings Webmail Settings Network                                  | Settings Log Settings Mail Filtering                                                                                                    |
| Main identity userid                                                       | Enter_Main_Identity_UserID_Here<br>A main identity must be configured to use the mail system. Contact your<br>provider for a main identity username and password. |
| Main identity password                                                     | ➢Enter_Main_Identity_Password_Here                                                                                                    |
| Domain                                                                     | redportglobal.com<br>Ø Default email domain.                                                                                                    |
| Update interval(min)                                                       | 60 Send/Receive email to/from server at this interval in minutes.                                                                                                 |
| Send and Receive mail concurrently                                         | A duplex channel allowing email to be sent and received at the same time<br>will be created if this option is selected.                                           |
| 🔞 Reset                                                                    | 🖉 Save 🛛 🚺 Save & Apply                                                                                                    |

Once enabled, the onsite administrator can manage email for the entire crew. The users can login to a webmail program to view their email so they do not need special software on their computer or device. The Optimizer Voice is a POP and SMTP server as well so users can access email using their preferred email client instead of webmail access, if desired.

Contact your service provider for details and pricing.

The onsite administrator using the 'admin' login to the user interface does not have access to the RedPort Email Settings.

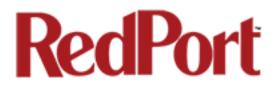

### 5.2.1 Enable and Configure RedPort Email

#### In the RedPort Email General Settings:

| General Settings Webmail Settings Network | x Settings Log Settings Mail Filtering                                                                                                    |
|-------------------------------------------|----------------------------------------------------------------------------------------------------|
| Enable email server 1                     |                                                                                                    |
| Main identity userid                      | dbtest <ul> <li>A main identity must be configured to use the mail system. Contact your provider for a main identity username and password.</li> </ul>                                                                                                    |
| Main identity password 3                  | A                                                                                                    |
| Domain                                    | gmn–usa.com    Image: Image of the second second secon |
| Update interval(min) 4 =                  | 60<br>2 Send/Receive email to/from server at this interval in minutes.                                                                                                    |
| Send and Receive mail concurrently        | A duplex channel allowing email to be sent and received at the same time will be created if<br>this option is selected.                                                                                                    |
|                                           | 🙆 Reset 🛛 🖉 Save & App                                                                                                    |

Before enabling RedPort Email Service, refer to Chapter 4.3 Router Security.

- 1. Enable Email Server: click the checkbox to enable email.
- 2. **Main Identity Userid**: Enter the username assigned to the Main Identity Primary Account for email, as given to you by your service provider.
- 3. **Main Identity Password**: Enter the password assigned to the Main Identity Primary Account, as given to you by your service provider.
- 4. Update Interval: This is how often (expressed in minutes) the mail program will automatically login to the satellite device to send any pending email and to receive any email pending. The default is set to 60 minutes, but can be modified to fit business needs. (See RedPort Email Guide for information on email block compression and its impact on Update intervals.)
- 5. Click <Save>.

Note: Typicially the Main Identity is the onsite email administrator. The Main Identity must be a Primary Account. There must be at least one primary account present on the system before sub/crew accounts can be created. See section 5.2.2 for more information regarding primary accounts.

6. Go to the **Connection** tab:

| ome<br>leb Cor | Services     |            | System<br>RedPo | Network    | SMS                                                                                                    | GPS Trac                      | Logou<br>king | WiFi Exten   | der GPS/      | NMEA Repeater      | Voice PBX   |
|----------------|--------------|------------|-----------------|------------|----------------------------------------------------------------------------------------------------|-------------------------------|---------------|--------------|---------------|--------------------|-------------|
| eneral         | Connect      | tion Filte | ers Prim        | ary Accoun | ts C                                                                                                    | rew Accour                    | nts Sp        | ool Too      | ls BigMai     | il Logs            |             |
| nneo           | ction Set    | tings      |                 |            |                                                                                                    |                               |               |              |               |                    |             |
| Gatew          | vay TCP/IP P | ort #      |                 |            | 443                                                                                                    |                               |               |              | <b>_</b>      |                    |             |
| Prima          | ry XGate Se  | rver       |                 |            | xgate                                                                                                    | .gmn-usa.co                   | m             |              | -             |                    |             |
| Netwo          | ork Connecti | on         |                 |            |                                                                                                    | ork Connect<br>lect satellite |               | on method    | <u> </u>      |                    |             |
| Dial O         | verride      |            |                 |            | 🕜 Lea                                                                                                    | ave blank to                  | use inter     | face defau   | lt.           |                    |             |
| IP Dev         | vice Passwor | rd         |                 |            |                                                                                                    | dialer devic<br>n password    |               |              | lank for defa | ult. Must have a v | alue if the |
| IP Dia         | l Override   |            |                 |            | IPAddress:Port (where the port number is optional) of the satellite terminal to<br>control. Leave blank to use default gateway. Hint: Should be left blank for most<br>installations. |                               |               |              |               |                    |             |
| Leave          | Open         |            |                 |            | 0                                                                                                    | Leave netw                    | ork conne     | ection activ | e when done   |                    |             |
| Use if         | Open         |            |                 |            |                                                                                                    | Use anothe                    | r connect     | ion if alrea | dy open.      |                    |             |
| Overri         | ide network  | timeouts   |                 |            |                                                                                                    | Override de                   | efault con    | nection tim  | eouts. Shoul  | d not be required. |             |
| Persis         | tent Connec  | tions      |                 |            |                                                                                                    | Persist with                  | onnecti       | ons until tr | ansfer compl  | etes or num time   | s.          |
|                |              |            |                 |            |                                                                                                    |                               |               |              |               |                    |             |

7. Click on <Network Connection> to open up the dropdown menu.

8. Select the appropriate setting for your satellite connection method. This tells the router which satellite device you are using and instructs the router to bring up the connection prior to attempting to send email. Otherwise, it will attempt to send email before the connection is up and because it cannot open the socket to the server it will fail due to a timeout error.

The router supports both Managed and Unmanaged connections for broadband terminals.

9. Select <Save & Apply> to apply the change.

For more information about RedPort Email setup and use, please see the separate document, *Optimizer RedPort Email Guide*.

Network Connection -Optimizer Globalstar Optimizer Thuraya Optimizer Iridium Pilot Optimizer Isatphone JRC Fleet Broadband Optimizer HNS BGAN Optimizer MSAT CAN Sabre1 Optimizer GSM Optimizer Iridium Handset Network Connection SAT-FI Aurora Sailor Fleet Broadband Optimizer MSAT USA Explorer BGAN(100/110) Iridium OpenPort Skipper FBB Explorer BGAN(not 100/110) HNS BGAN

#### 5.2.2 Primary Accounts

The Main Identity must be a Primary Account. There must be at least one primary account present on the system. The username and password are assigned to you by your service provider.

Typically there is only one Primary Account, however RedPort Email allows access to multiple primary accounts if needed. For example, a fleet manager that travels from vessel to vessel would have a primary account and would need access to that account from each vessel in the fleet.

Primary accounts have access to email whether on or off the vessel as the account exists on the GMN mail servers.

Primary accounts also have access to Filters to customize settings to meet the account needs. These filters include:

- Mail Management including BigMail (See Chapters 6.0 and 8.0 of the RedPort Email Guide for details)
- Inbound Mail Filter (See Chapter 7.0 of the RedPort Email Guide for details)
- Outbound Mail Filter (See Chapter 7.0 of the RedPort Email Guide for details)

The Primary Account receives all Email system messages.

The email address of the primary account will be: username@redportglobal.com. See Appendix A of the RedPort Email Guide for information on using a custom domain name for the email address.

#### **BEST PRACTICE:** The Main Identity Primary Account is reserved for the Email Administrator. The Email Administrator does NOT have a sub account. With this arrangement the Email Administrator will receive the system messages that cannot be viewed via a sub account.

Once the Primary Account is setup, the onsite administrator can setup and manage the sub/crew accounts.

Please see the *Optimizer RedPort Email Guide* for comprehensive information on the use of RedPort Email service.

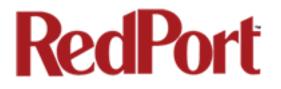

### 5.3 SMS Messaging

If using a compatible satellite device, it is possible to send and receive SMS messages directly from the Optimizer Voice router and to route incoming SMS messages to one or more smartphones connected to the local wireless network.

Access to Services > SMS requires the 'superadmin' login.

#### 5.3.1 SMS Settings

Use Settings to enable and configure the SMS parameters.

| Home Services Status System Network           | K Statistics Lo  | ogout         |                   |              |
|-----------------------------------------------|------------------|---------------|-------------------|--------------|
| Web Compression and Filtering RedPort Email   | SMS GPS Tracking | WiFi Extender | GPS/NMEA Repeater | Voice PBX    |
| Settings Management                           |                  | _             |                   | _            |
| sms parameters                                |                  |               |                   |              |
| configure the parameters for SMS              |                  |               |                   |              |
| Enabled                                       | ▶ ☑              |               |                   |              |
| interval in seconds between LOCAL send attemp | ts 240           |               |                   |              |
| number of days that messages stay in queue    | 3                |               |                   |              |
| when receiving messages                       |                  |               |                   |              |
| Satellite device                              | Sailor FBB       | <b>_</b>      |                   |              |
| Check for received messages (in seconds)      | 360              | ]             | _                 |              |
| Configure extensions to receive SMS           | Redirect         |               |                   |              |
|                                               |                  |               |                   |              |
| 8 Reset                                       |                  |               | Save              | Save & Apply |

1. Select the checkbox to enable SMS.

2. Select the appropriate Satellite device from the drop down menu.

Sailor FBB Iridium iSavi Sailor FBB Redirect

3. Select <Save & Apply>.

Ŧ

### 5.3.2 Configure SIP Extensions to Receive SMS Messages

With SMS enabled, select < Redirect> (see SMS Settings screen above) to go to the Voice PBX Settings page. Select the Extensions tab to configure which extensions are to receive incoming SMS messages.

| Home    |      | rvices Status |                    | Statistics | Logout<br>cking WiFi Extender GPS/NMEA Repeater <b>Voic</b> t      | PBX To enable on                                                        |
|---------|------|---------------|--------------------|------------|--------------------------------------------------------------------|-------------------------------------------------------------------------|
| Setting | sion | Extensions    | CDR Logs Sat SIP 1 |            |                                                                    | To enable an<br>extension to recei<br>SMS messages,<br>use the checkbox |
| Ring    |      | Extension     | Password           | Caller ID  | Description<br>You may enter a description here for your reference | in the SMS colum<br>For more                                            |
|         |      | 201           | 1234               | 201        | Captain line 🛛                                                     | Delete                                                                  |
|         |      | 202           | 1234               | 202        | Crew line 1                                                        | information on                                                          |
|         |      | 203           | 1234               | 203        | Crew line 2                                                        | configuring SIP                                                         |
|         |      | 204           | 1234               | 204        | Crew line 3                                                        | Delete Extensions see                                                   |
| ta Ac   | id   |               |                    |            |                                                                    | Chapter 5.7.2.                                                          |
|         |      |               |                    |            |                                                                    | Save & Apply                                                            |

5.3.3 How to Send/Receive SMS Messages

To use a smartphone or tablet to send/receive SMS messages requires XGate Phone App installed on the smartphone or tablet. The XGate Phone App can be found in Apple iTunes App Store for iOS devices and the Google Playstore for Android devices.

Using the smartphone or tablet Settings, connect to the Optimizer Voice wireless network 'wxa-153-xxxx'. 1:52 PM

Open the XGate Phone App. Select <Chat> to send a SMS message or to view a SMS message received.

Only one SMS message can be sent at a time. Standard SMS message rates apply. (Multi-user Voice and SMS is possible with the optional RedPort VoIP service. Contact your service provider for details.)

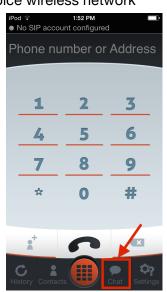

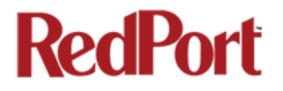

### 5.3.4 SMS Management

With SMS enabled you can send SMS messages directly from the Optimizer Voice user interface and you can manage SMS messages that have been sent and received.

| ome Services Status                                                                                                    | System  | Network   |          |                                                                                 | gout                                      |                   |           |
|----------------------------------------------------------------------------------------------------|---------|-----------|----------|---------------------------------------------------------------------------------|-------------------------------------------|-------------------|-----------|
| eb Compression and Filtering                                                                                                    | RedPort | Email     | SMS GF   | S Tracking                                                                      | WiFi Extender                             | GPS/NMEA Repeater | Voice PBX |
| ettings Management                                                                                                    |         | _         | _        |                                                                                 |                                           |                   |           |
| inagement                                                                                                    |         |           |          |                                                                                 |                                           |                   |           |
| -                                                                                                    |         |           |          |                                                                                 |                                           |                   |           |
| reate Message                                                                                                    |         |           |          |                                                                                 |                                           | 1                 |           |
| Destination Phone Number                                                                                                    |         |           | 202      |                                                                                 |                                           | ]                 |           |
| Enter your SIP extension                                                                                                    |         |           | 201      |                                                                                 |                                           |                   |           |
| Message                                                                                                    |         |           |          |                                                                                 |                                           |                   |           |
|                                                                                                    |         |           |          |                                                                                 |                                           |                   |           |
|                                                                                                    |         |           |          |                                                                                 |                                           |                   |           |
|                                                                                                    |         |           |          |                                                                                 |                                           |                   |           |
|                                                                                                    |         |           |          |                                                                                 |                                           |                   |           |
|                                                                                                    |         |           |          |                                                                                 |                                           |                   |           |
|                                                                                                    |         |           |          |                                                                                 |                                           |                   |           |
| Send Message                                                                                                    |         |           |          | Message                                                                         | and to the specific                       | d number          |           |
| Send Message                                                                                                    |         |           |          |                                                                                 | age to the specifie                       | d number          |           |
| Send Message<br>Received Messages                                                                                                    |         |           |          |                                                                                 | age to the specifie                       | d number          |           |
| Received Messages                                                                                                    | rom     | Mess      | send 1   |                                                                                 | age to the specifie                       |                   | Select    |
| Received Messages                                                                                                    | rom     |           | i send t | the text mess                                                                   | Respond                                   |                   | Select    |
| Received Messages                                                                                                    | rom     |           | i send t | Date                                                                            | Respond                                   |                   | Select    |
| Received Messages<br>Filename Fi                                                                                                    | rom     | TI        | i send t | Date                                                                            | Respond                                   |                   | Select    |
| Received Messages<br>Filename Fi                                                                                                    |         | TI        | send t   | Date                                                                            | Respond<br>alues yet                      | delete            |           |
| Received Messages<br>Filename Fi                                                                                                    |         | <i>T1</i> | send t   | Date                                                                            | Respond<br>alues yet<br>Date              | delete            |           |
| Received Messages<br>Filename Fi                                                                                                    |         | <i>T1</i> | send t   | Date                                                                            | Respond<br>alues yet<br>Date              | delete            |           |
| Received Messages<br>Filename Fi<br>Sent Messages<br>Filename                                                                                                    |         | <i>T1</i> | send t   | Date<br>Date<br>contains no v                                                   | Respond<br>alues yet<br>Date              | delete            |           |
| Received Messages<br>Filename Fi<br>Sent Messages<br>Filename                                                                                                    |         | <i>T1</i> | send 1   | Date<br>Date<br>contains no v                                                   | Respond<br>alues yet<br>Date              | delete            |           |
| Received Messages<br>Filename Filename<br>Filename<br>Etemove messages<br>Select all messages                                                                         |         | <i>T1</i> | send 1   | Date<br>Contains no v                                                           | Respond<br>alues yet<br>Date              | delete            |           |
| Received Messages Filename Filename Remove messages Select all messages Delete selected messages                                                                      | to      | <i>T1</i> | send 1   | Date<br>Date<br>contains no v                                                   | Respond<br>alues yet<br>Date<br>alues yet | delete            |           |
| Received Messages<br>Filename Filename<br>Sent Messages<br>Filename<br>Remove messages<br>Select all messages<br>Delete selected messages<br>Delete all sent messeges | to      | <i>T1</i> | send 1   | Date<br>Date<br>contains no v<br>contains no v<br>t<br>e Selected<br>e All Sent | Respond<br>alues yet<br>Date<br>alues yet | delete            |           |

Using the <Select> checkbox you can specify which messages to delete or you can delete all messages.

## 5.4 GPS Tracking

If you wish to have tracking service using your satellite device, the Optimizer offers GPS Tracking service powered by GSatTrack or Tracking service via SMS message.

Access to Services > GPS Tracking requires the 'superadmin' login.

### 5.4.1 Tracking powered by RedPort with GSatTrack

Using a GPS-enabled satellite device, the Optimizer can be configured to submit position reports to a central database for viewing on the tracking website.

This tracking service must be purchased separately. See your satellite service provider for details.

To enable this service, select Services > GPS Tracking > Tracking.

1. Select the checkbox to **Enable Tracking**.

2. Enter the **Tracking Interval** in minutes; the default is set to hourly reporting (60 minutes). This means that every 60 minutes a position report will be transmitted over the satellite link. Keep in mind that standard airtime charges will apply to each postition report. Adjust the Tracking Interval to meet your needs.

3. Select the satellite terminal you are using. Note: a valid NMEA/GPS feed is required when using some satellite devices.

| Home Services Status System Netw                                   | work Statistics Logout                                                        |
|--------------------------------------------------------------------|-------------------------------------------------------------------------------|
| Web Compression and Filtering RedPort Emai                         | il SMS GPS Tracking WiFi Extender GPS/NMEA Repeater Voice PBX                 |
| Tracking                                                           |                                                                               |
| Tracking Parameters                                                |                                                                               |
| Enable/disable tracking and set parameters. Sta                    | indard airtime charges apply.                                                 |
| General Tracking Parameters                                        |                                                                               |
| Enable Tracking 1                                                  | ▶ 0                                                                           |
| Tracking Interval                                                  | 60 Ø Specify the tracking interval in minutes.                                |
| Tracking powered by RedPort                                        |                                                                               |
| Please visit www.RedPortGlobal.com for registral                   | tion information                                                              |
| INMARSAT FleetBroadband                                            | 3                                                                             |
| Iridium OpenPort/Pilot                                             |                                                                               |
| INMARSAT Isatphone                                                 |                                                                               |
| VSAT or broadband satellite                                        | A valid NMEA/GPS feed is required. Tracking IMEI: 111383473883.               |
| Globalstar phone                                                   | A valid NMEA/GPS feed is required. Tracking IMEI: 111383473883.               |
| Iridium terminal                                                   | A valid NMEA/GPS feed is required.                                            |
| Tracking via SMS<br>Send GPS information to an email address using | satellite provider's SMS service                                              |
| INMARSAT Isatphone                                                 | 0                                                                             |
| Iridium terminal                                                   | Ø A valid NMEA/GPS feed is required.                                          |
| Recipient Email Address                                            | user@domain.com<br>② Enter a valid email address. Also used for SOS messages. |
| Vessel name                                                        | Enter optional vessel name and/or other free text.                            |
| Reset                                                              | 🖉 Save 🛛 🗐 Save & Apply                                                       |

Step 4. Select <Save & Apply>.

## 5.4.2 Tracking via SMS

If using certain satellite devices, GPS information can be sent to an email address using your satellite provider's SMS service. Standard SMS charges may apply; check with your satellite airtime provider for details.

| Iome Services Status         |                                                                             |
|------------------------------|-----------------------------------------------------------------------------|
| Web Compression and Filterir | ng RedPort Email SMS GPS Tracking WiFi Extender GPS/NMEA Repeater Voice PBX |
| Iracking                     |                                                                             |
| racking Parameters           |                                                                             |
| able/disable tracking and se | et parameters. Standard airtime charges apply.                              |
| General Tracking Para        | meters                                                                      |
| Enable Tracking              | 1 0                                                                         |
| Tracking Interval            | 60                                                                          |
|                              | 2                                                                           |
| Tracking powered by F        | PadDart                                                                     |
|                              |                                                                             |
|                              | bal.com for registration information                                        |
| INMARSAT FleetBroadbanc      | d 🗆                                                                         |
| Iridium OpenPort/Pilot       |                                                                             |
| INMARSAT Isatphone           |                                                                             |
| VSAT or broadband satellit   | te 🗌 🙆 A valid NMEA/GPS feed is required. Tracking IMEI: 111383473883.      |
| Globalstar phone             | Q A valid NMEA/GPS feed is required. Tracking IMEI: 111383473883.           |
| Iridium terminal             | A valid NMEA/GPS feed is required.                                          |
|                              |                                                                             |
| Tracking via SMS             |                                                                             |
| Send GPS information to an e | email address using satellite provider's SMS service                        |
| INMARSAT Isatphone           | 3                                                                           |
| Iridium terminal             | A valid NMEA/GPS feed is required.                                          |
| Recipient Email Address      | user@domain.com                                                             |
|                              | 4                                                                           |
| Vessel name                  | Enter optional vessel name and/or other free text.                          |
|                              | Enter optional vessel name and/or other free text.                          |
|                              |                                                                             |
| Reset                        | Save & App                                                                  |

1. Select the checkbox to **Enable Tracking**.

2. Enter the **Tracking Interval** in minutes; the default is set to hourly reporting (60 minutes). This means that every 60 minutes a position report will be transmitted via the SMS service provided by your satellite provider network. Keep in mind that standard SMS charges may apply to each postition report. Adjust the Tracking Interval to meet your needs.

3. Select which satellite device you are using. At this time, tracking via SMS is available with the Inmarsat IsatPhone, Iridium handheld 9575 Extreme, Iridium GO! or an Iridium terminal such as the

Pilot. Note: a valid NMEA/GPS feed is required when using an Iridium terminal.

4. Enter the recipient's email address. The SMS message with the GPS information will be sent to this email address at the interval entered in Step 2.

Step 5. Select <Save & Apply>.

# 5.5 WiFi Extender

If you using the RedPort WiFi Extender, you can configure the Optimizer to automatically route all traffic through it.

**IMPORTANT:** The RedPort WiFi Extender must be powered ON and connected to the Optimizer before turning the Optimizer ON.

Access to Services > WiFi Extender requires the 'superadmin' login.

| Home Services Status System Network         | k Statistics Logout                                                                                                    |
|---------------------------------------------|----------------------------------------------------------------------------------------------------|
| Web Compression and Filtering RedPort Email | SMS GPS Tracking WiFi Extender GPS/NMEA Repeater Voice PBX                                                                                                    |
| WiFi Extender                               |                                                                                                    |
| Options                                     |                                                                                                    |
| Automatically Connect at Bootup             | Automaticaly route all traffic through the WiFi Extender on router start<br>up. This requires the WiFi Extender to be powered on and connected to the<br>Optimizer. |
| Disable Firewall                            | Q automatically disable firewall on bootup allowing all traffic to flow<br>uniterrupted through the WiFi Extender to the Internet.                                  |
|                                             |                                                                                                    |
| 🔞 Reset                                     | Save & Apply                                                                                                    |

When using the RedPort WiFi Extender it is assumed that you are not using a satellite device for the Internet connection, therefore, disabling the firewall allows Internet traffic to flow freely.

For RedPort Wifi Extender configuration and use details, see the Optimizer Voice Onsite Administrator Guide.

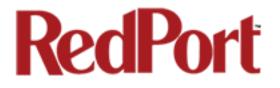

# 5.6 GPS/NMEA Repeater

#### Requires 'superadmin' login.

The Optimizer supports USB and RS-232 NMEA devices allowing multiple applications to share the GPS/NMEA data. If you have a NMEA RS-422 device, adding a RS-422 to RS-232 converter to your setup may allow the sharing of data.

The Optimizer does not transmit data but can be configured to receive and repeat GPS/NMEA data from:

- A USB connected GPS or NMEA device.
- A serial port connected GPS or NMEA device with appropriate USB to Serial Adapter.

### 5.6.1 Equipment Setup

A physical connection is required from the source (GPS/NMEA device) to the Optimizer.

### 5.6.1.1 USB NMEA Device

When using a NMEA device that supports a USB connection, connect the NMEA device to the USB port on the rear of the Optimzier with an appropriate USB to NMEA device cable as indicated by the NMEA device manufacturer.

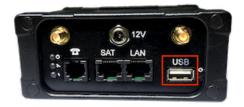

The Optimizer will broadcast the GPS signal over WiFi, so you can connect your computer to the WiFi network in order to establish a successful connection with your destination software.

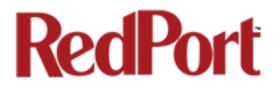

### 5.6.1.2 RS-232 NMEA Device

#### With Serial Port Connector

When using a NMEA device with Serial Port connection, a USB to Serial Adapter (PL-2303HX or FTDi Chip) is required.

CAUTION: While all standard USB to serial adapters may work, the PL-2303HX and the FTDi Chip are the only USB to Serial Adapters that we recommend as compatible with the Optimizer.

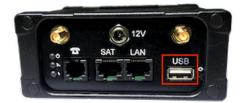

Connect the NMEA device to the USB port on the rear of the Optimizer with an appropriate USB to Serial Adapter.

The Optimizer will broadcast the GPS signal over WiFi, so you can connect your computer to the WiFi network in order to establish a successful connection with your destination software.

#### Without Serial Port Connector

Some NMEA devices do not have a serial port; instead they have a group of wires extending from the back or bottom of the unit. These devices require proper wiring to a serial port.

As the Optimizer does not transmit, it only repeats the data you will only need two of the wires. The Receive (RD) wire goes to pin 2 and the Ground (SG) wire goes to pin 5.

A simple solution is to use a terminal block as shown here. Simply connect the RD wire to pin2 and the SG wire to pin 5. Then connect the terminal block to the USB to serial adapter as noted above.

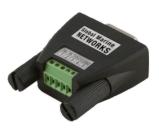

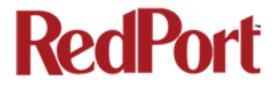

### 5.6.1.3 Connecting Multiple NMEA Devices

It is possible to connect up to four NMEA devices if you have the proper hardware. It will require a USB to RS-232 4-port Hub or a RS-232 4-port terminal block that you would simply plug into the Optimizer's USB port.

NOTE: The Optimizer supports RS232. If you have a NMEA RS-422 device, adding a properly wired RS-422 to RS-232 converter to your setup may allow the sharing of data.

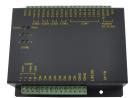

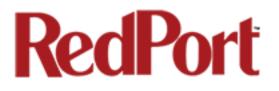

## 5.6.2 GPS/NMEA Repeater Parameters Configuration

#### Requires 'superadmin' login.

In order for the destination software to properly route the GPS data you must configure the GPS/NMEA Repeater Parameters in the Optimizer User Interface.

|   | Home Services Status System Netw            | ork | Statistics Logout                                                                                                    |  |  |  |  |  |  |  |  |
|---|---------------------------------------------|-----|----------------------------------------------------------------------------------------------------|--|--|--|--|--|--|--|--|
|   | Web Compression and Filtering RedPort Email |     | SMS GPS Tracking WiFi Extender GPS/NMEA Repeater Voice PBX                                                                                                    |  |  |  |  |  |  |  |  |
| Г | GPS/NMEA Repeater                           |     |                                                                                                    |  |  |  |  |  |  |  |  |
| G | GPS/NMEA Repeater Settings                  |     |                                                                                                    |  |  |  |  |  |  |  |  |
| R | ad GPS/NMEA information from a number of so | our | ces and repeat the data over WiFi and Ethernet.                                                                                                    |  |  |  |  |  |  |  |  |
|   | Repeater Parameters                         |     |                                                                                                    |  |  |  |  |  |  |  |  |
|   | Enable                                      | 1   | Image: Provide a control of the second second se |  |  |  |  |  |  |  |  |
|   | GPS/NMEA feed from USB                      | 2   | ✓ ② Use USB connected GPS or NMEA feed as a source. Note: Not compatible with RS-232 based satellite phones.                                                                                                    |  |  |  |  |  |  |  |  |
|   | Repeat NMEA to USB                          | 3   | Repeat NMEA data to USB serial port. Required for NMEA out on<br>ShipModul-Lite repeater.                                                                                                    |  |  |  |  |  |  |  |  |
|   | NMEA Baud Rate                              | 4   | 4800 _                                                                                                    |  |  |  |  |  |  |  |  |
|   | UDP Listener Port                           | 5   | 10101      Listen on UDP port number and rebroadcast.                                                                                                    |  |  |  |  |  |  |  |  |
|   | UDP Port                                    | 6   | 11101    Broadcast to UDP port number.                                                                                                    |  |  |  |  |  |  |  |  |
|   | TCP Port                                    | 7   | 11102<br>Broadcast to TCP port number.                                                                                                    |  |  |  |  |  |  |  |  |
|   | Reset                                       |     | Save & Apply                                                                                                    |  |  |  |  |  |  |  |  |

1. Select this checkbox to Enable GPS monitoring and repeating.

2. Select this checkbox when connecting a GPS or NMEA device via USB cable

3. Select this checkbox to repeat NMEA data to a USB serial port for use by other devices.

4. Using the drop down menu, select the baud rate required for the destination software. By default, most NMEA 183 devices (GPS) and applications use 4800 baud for this setting.

5. Enter the UDP port number to which the GPS is connected. The default is set to the standard UDP Listener Port for NMEA 183 devices of 10101.

6. Enter the UDP port number to which the GPS data will be broadcast. The default is set to the standard UDP Port for NMEA 183 devices of 11101. (Note: configure the destination

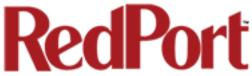

software to match this port number; or, change this entry to match the requirements of the destination software.)

7. Enter the TCP port number to which the GPS data will be broadcast. The default is set to the standard TCP Port for NMEA 183 devices of 11102. (Note: configure the destination software to match this port number; or, change this entry to match the requirements of the destination software.)

The data will be broadcast to both the UDP Port and the TCP Port. *It is important to make sure that these two ports are NOT set to the same port number.* 

# 5.7 VOICE PBX

#### Requires 'superadmin' login.

Users with smartphones can send/receive voice calls and SMS messges over the following satellite communication setups:

- Sailor FBB terminal requires XGate Phone app\*. (See Chapter 5.7.6)
- IsatHub iSavi requires IsatHub Control app and either IsatHub Voice app or XGate Phone app\*. (See Appendix A)
- Any satellite terminal with a RJ-11 port requires XGate Phone app\* AND an ATA accessory. Contact your satellite service provider for ATA information.

This configuration allows one voice call or one SMS message at a time and standard satellite voice airtime rates apply.

Multi-Voice capability is available with the optional RedPort VoIP service on virtually any satellite terminal. This VoIP service allows you to make calls for considerably less than standard satellite voice airtime costs and allows up to four users sending/receiving phone calls and/or SMS messages simultaneously. *See Chapter 5.7.7.* 

As of this writing, Multi-VoIP is compatible with the following:

- FBB
- BGAN
- VSAT
- RedPort Aurora
- Iridium Pilot
- Thuraya IP
- IsatHub iSavi

The Optimizer Voice allows unlimited SIP extensions with free local calling and text messaging within your local area network using the XGate Phone app\*.

\*XGate Phone app is available for free in the Apple iTunes App Store and in the Google PlayStore.

Caution: Before enabling the PBX service read chapter 4.3 Router Security.

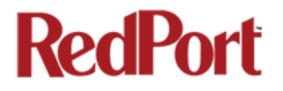

## 5.7.1 Voice PBX Settings

The Optimizer Voice allows unlimited SIP extensions with free local calling and text messaging within your local area network using the XGate Phone app\*.

\*XGate Phone app is available for free in the Apple iTunes App Store and in the Google PlayStore.

#### **IMPORTANT NOTE: Prior to enabling PBX service, review Chapter 4.3.1 How to Secure** Your Router.

Select the checkbox to Enable the PBX.

When the PBX is enabled it is listening on all ports. This may leave you vulnerable to unwanted traffic. See Chapter x.x.x for How To Secure Your Router.

| Home Services Status System Net                | work Statistics Logout                                                                |
|------------------------------------------------|---------------------------------------------------------------------------------------|
| Web Compression and Filtering RedPort Ema      | il SMS GPS Tracking WiFi Extender GPS/NMEA Repeater Voice PBX                         |
| Settings Extensions CDR Logs Sat               | SIP Trunk RedPort VoIP                                                                |
| Web Filtering and Compression Pro              | NY Settings                                                                           |
|                                                | ,                                                                                     |
| Enable and configure web compression and filte | ring features.                                                                        |
| Enable PBX                                     |                                                                                       |
|                                                | 🗹 😰 Enable/Disable PBX VOIP service.                                                  |
| Listen port                                    | 5060                                                                                  |
|                                                | Port used by the PBX to listen for SIP traffic. Leave blank for default port<br>5060. |
| Listen interfaces                              | ALL - 0.0.0.0                                                                         |
|                                                | Bind proxy to the following interfaces                                                |
|                                                |                                                                                       |
| <u><u></u></u>                                 |                                                                                       |
| 😢 Reset                                        | 🥝 Save 🛛 🗈 Save & Apply                                                               |

## 5.7.2 Setup Extensions

By default, there are 4 extensions enabled. Extension 201 is enabled for inbound and outbound calling. The remaining extensions are enabled but are configured for outbound calling only.

Incoming calls will ring only on those extensions with Ring enabled.

To enable Ring (or SMS) on an extension simply check the box for the service you want enabled.

| etting | s     | Extensions CDR        | Logs Sat SIP Tru       | nk RedPo  | rt VoIP                                             | _        |
|--------|-------|-----------------------|------------------------|-----------|-----------------------------------------------------|----------|
| tens   | sion  | s                     |                        |           |                                                     |          |
| SIP I  | Exter | nsions                |                        |           |                                                     |          |
| Ring   | SMS   | Extension             | Password               | Caller ID | Description                                         |          |
|        |       | Value larger than 200 | SIP extension password | Free text | You may enter a description here for your reference |          |
| ✓      | ✓     | 201                   | 1234                   | 201       | Captain line                                        | 🗶 Delete |
|        |       | 202                   | 1234                   | 202       | Crew line 1                                         | × Delete |
|        |       | 203                   | 1234                   | 203       | Crew line 2                                         | 🗴 Delete |
|        |       | 204                   | 1234                   | 204       | Crew line 3                                         | 🗴 Delete |
| 📩 Ad   | d     |                       |                        |           |                                                     |          |

When Ring is checked, the smartphone configured with the corresponding Extension will Ring with every incoming call.

When SMS is checked, that smartphone will receive every incoming SMS message.

To use a smartphone to send/receive phone calls requires the XGate Phone app installed on the smartphone. The XGate Phone app can be found in Apple iTunes App Store for iOS devices and the Google Playstore for Android devices.

The smartphone user configures the XGate Phone app with their corresponding SIP Extension.

On this page, you can also:

- change the SIP extension password
- change the outgoing CallerID display
- enter a description for your reference

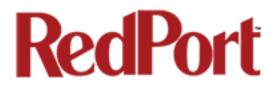

## 5.7.3 How to Make/Receive Voice Calls

Using the smartphone or tablet Settings, connect to the Optimizer Voice wireless network 'wxa-153-xxxx'.

Open the XGate Phone App to make and receive calls.

Note: Standard voice calling rates apply.

Only one phone call can be active at a time. (Multi-user Voice and SMS is possible -- up to four consective sessions -- with the optional RedPort VoIP service. Contact your service provider for details. *See Chapter 5.7.7.* 

*IMPORTANT: Inmarsat IsatHub (iSavi) users.* Please see Appendix A for instructions for setup and use of the Optimizer Voice with the iSavi terminal for voice calls, email and sms messaging.

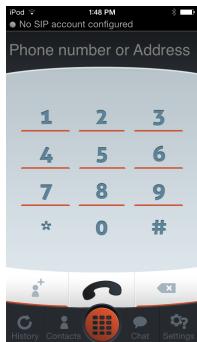

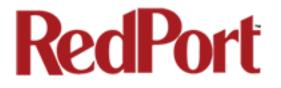

## 5.7.4 CDR (Call Data Records)

#### Requires 'superadmin' login.

It is possible to view and download the Call Data Records. The Call Data Records stored on the Optimizer are approximate values and should not be used to resolve billing disputes. They are presented here for your convenience.

| Home Services Status System Netw                                                                       | vork Statistics Logout                                                                         |
|----------------------------------------------------------------------------------------------------|------------------------------------------------------------------------------------------------|
| Web Compression and Filtering RedPort Email                                                            | SMS GPS Tracking WiFi Extender GPS/NMEA Repeater Voice PBX                                     |
| Settings Extensions CDR Logs Sat S                                                                     | IP Trunk RedPort VoIP                                                                          |
| CDR                                                                                                    |                                                                                                |
| Generate CDR (Call Data Records).                                                                      |                                                                                                |
| Disclaimer: CDR call duration and billing second<br>and should not be used to resolve billing disputes | is may differ from the actual billed units. These records are approximate values s.            |
| Reporting Period                                                                                       | 24 hours<br>Current Date/Time through selected interval.                                       |
| Submit                                                                                                 | Submit                                                                                         |
| Enter Filename                                                                                         | cdr-2016-04-28.csv                                                                             |
| Download CSV                                                                                           | Bownload                                                                                       |
| Trim CDR                                                                                               | <ul> <li>Delete</li> <li>Delete CDRs from system older than the reporting interval.</li> </ul> |
| Purge CDR                                                                                              | Purge     Remove all CDRs from system.                                                         |
|                                                                                                    |                                                                                                |

On active systems, the call data records can quickly use some memory. It is recommend that you periodically trim or purge the records from the system.

## 5.7.5 Logs

Call status can be monitored from the Logs screen.

| leb Compression and Filterin                                                                              | ng RedPort Er                                                    | mail SMS                                                                                       | GPS Tracking            | WiFi Extender  | GPS/NMEA Rep                                                                                                    | eater Voi                             | ce PBX                              |
|----------------------------------------------------------------------------------------------------|------------------------------------------------------------------|------------------------------------------------------------------------------------------------|-------------------------|----------------|----------------------------------------------------------------------------------------------------|---------------------------------------|-------------------------------------|
| ettings Extensions CD                                                                                     | DR Logs Sa                                                       | at SIP Trunk                                                                                   | RedPort VoIP            |                |                                                                                                    |                                       |                                     |
|                                                                                                    |                                                                  |                                                                                                |                         |                |                                                                                                    |                                       |                                     |
| gs and Status                                                                                             |                                                                  |                                                                                                |                         |                |                                                                                                    |                                       |                                     |
| Active Calls                                                                                              |                                                                  |                                                                                                |                         |                |                                                                                                    |                                       |                                     |
| Hangup all calls                                                                                          |                                                                  | *                                                                                              | Hangup                  |                |                                                                                                    |                                       |                                     |
| Channel<br>0 active channels<br>0 active calls<br>0 calls processed                                       | Location                                                         |                                                                                                | State App]              | ication(Data)  |                                                                                                    |                                       | 11                                  |
|                                                                                                    |                                                                  |                                                                                                |                         |                |                                                                                                    |                                       |                                     |
|                                                                                                    | Please con                                                       | tact your                                                                                      | provider for            | : an activatio | n code should                                                                                                    | l you wish                            | to enab                             |
| PBX Status                                                                                                | Please con                                                       |                                                                                                | provider for<br>Restart | : an activatio | n code should                                                                                                    | l you wish                            | to enab                             |
| Decoder is disabled.<br>PBX Status<br>Restart PBX<br>SIP Status                                           | Please con                                                       |                                                                                                |                         | an activatic   | n code should                                                                                                    | l you wish                            | to enab                             |
| PBX Status<br>Restart PBX                                                                                 | Host<br>(Unspe<br>(Unspe<br>(Unspe<br>(Unspe<br>(Unspe<br>(Unspe | cified)<br>cified)<br>cified)<br>cified)<br>cified)<br>cified)                                 | Restart                 |                | yn Forcerport<br>D Auto (No)<br>D Auto (No)<br>D Auto (No)<br>D Auto (No)<br>D Auto (No)<br>D Auto (No)<br>D Auto (No) | Comedia<br>No<br>No<br>No<br>No<br>No | to enab                             |
| PBX Status<br>Restart PBX<br>SIP Status<br>Name/username<br>100<br>101<br>201<br>202<br>203<br>203<br>204 | Host<br>(Unspe<br>(Unspe<br>(Unspe<br>(Unspe<br>(Unspe<br>(Unspe | cified)<br>cified)<br>cified)<br>cified)<br>cified)<br>cified)                                 | Restart                 |                | yn Forcerport<br>D Auto (No)<br>D Auto (No)<br>D Auto (No)<br>D Auto (No)<br>D Auto (No)<br>D Auto (No)<br>D Auto (No) | Comedia<br>No<br>No<br>No<br>No<br>No | ACL P<br>0<br>0<br>0<br>0<br>0<br>0 |
| PBX Status<br>Restart PBX<br>SIP Status<br>Name/username<br>100<br>101<br>201<br>202<br>203<br>203<br>204 | Host<br>(Unspe<br>(Unspe<br>(Unspe<br>(Unspe<br>(Unspe<br>(Unspe | ccified)<br>ccified)<br>ccified)<br>ccified)<br>ccified)<br>ccified)<br>ccified)<br>, 6 offlin | Restart                 |                | yn Forcerport<br>D Auto (No)<br>D Auto (No)<br>D Auto (No)<br>D Auto (No)<br>D Auto (No)<br>D Auto (No)<br>D Auto (No) | Comedia<br>No<br>No<br>No<br>No<br>No | ACL P<br>0<br>0<br>0<br>0<br>0<br>0 |

Active Calls: displays all active channels in use. Select <Hangup> to immediately hangup all active calls.

**Vobal Decoder**: Displays the VoIP Activation Key when RedPort VoIP service is enabled. *See Chapter 5.7.7.* 

**PBX Status**: Displays the current status of all SIP extensions. Select <Restart> to reboot the PBX service.

**Log**: Displays the current Log of PBX usage. Select <Clear> to remove the log content. Select <Download> to Open or Save the PBX Log.

## 5.7.6 Sat SIP Trunk (for Sailor FBB terminal only)

#### Requires 'superadmin' login.

Use this screen to enable and configure SIP calling when using a Sailor FBB terminal.

| Home Services Status System              | n Network Statistics     | Logout            |                         |                 |
|------------------------------------------|--------------------------|-------------------|-------------------------|-----------------|
| Web Compression and Filtering RedF       | Port Email SMS GPS Track | ing WiFi Extender | GPS/NMEA Repeater       | Voice PBX       |
| Settings Extensions CDR Logs             | Sat SIP Trunk RedPort    | /oIP              |                         | _               |
| Sailor FBB VOIP Configuration            | n                        |                   |                         |                 |
| Refer to the IP Handset configuration se |                          | uide.             |                         |                 |
| Note: IP Handset compatability under "   |                          |                   | lor FBB needs to be set | to "version 1.8 |
| or newer".                               |                          |                   |                         |                 |
| Enable                                   |                          |                   |                         |                 |
|                                          |                          |                   |                         |                 |
| IP Address of Terminal                   | System default           | system default.   |                         |                 |
| SIP Extension                            | 0501                     |                   |                         |                 |
|                                          | Value must be            | 501 through 504.  |                         |                 |
| SIP Password                             | 0501                     |                   |                         |                 |
|                                          |                          |                   |                         |                 |
| C Decet                                  |                          |                   | Cause .                 | Cave & Analy    |
| 🛛 Reset                                  |                          |                   | Save                    | Save & Apply    |

NOTE: You may need to edit the IP Handset configuration in the Sailor FBB user interface. Settings > IP Handsets > Server Settings on the Sailor FBB must be set to version 1.8 or newer. (Refer to the Sailor FBB users guide for how to access the Sailor FBB Settings).

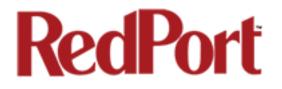

## 5.7.7 RedPort VoIP Activation

With optional RedPort VoIP service, up to four users can send/receive phone calls and/or text messages simultaneously. Outbound calls are typically less expensive VoIP calls than standard circuit switch (PSTN) calls at standard satellite airtime rates. Contact your satellite service provider to purchase the RedPort VoIP service.

|                              | Home     | Services       | Status Syste | m Netwo     | k Sta | atistics Log                                 | gout                            |                                           |                  |
|------------------------------|----------|----------------|--------------|-------------|-------|----------------------------------------------|---------------------------------|-------------------------------------------|------------------|
|                              | Web Com  | pression and I | Filtering Re | iPort Email | SMS   | GPS Tracking                                 | WiFi Extender                   | GPS/NMEA Repeater                         | Voice PBX        |
|                              | Settings | Extensions     | CDR Log      | s Sat SIP   | Trunk | RedPort VoIP                                 |                                 |                                           |                  |
| When the service is          | Vobal D  | ecoder         |              |             |       |                                              |                                 |                                           |                  |
| activated, you will be given |          |                |              |             |       |                                              |                                 |                                           |                  |
| a "Key". This key is a long  | Mac Ad   | dress          |              |             | -     |                                              |                                 |                                           |                  |
| , , ,                        |          |                |              |             | 0 1   | 00B527622D9                                  |                                 |                                           |                  |
| alpha-numeric string that    | Activat  | ion Key        |              |             |       |                                              |                                 |                                           |                  |
| must be entered into the     |          |                |              |             |       | Enter                                        | KEY here, exac<br>copy/paste re | tly as given to you.                      |                  |
| Optimizer Voice user         |          |                |              |             |       |                                              | copy/paste re                   | commended                                 |                  |
| interface.                   |          |                |              |             |       |                                              |                                 |                                           |                  |
|                              |          |                |              |             |       | valid activation ke<br>apply. Please contact |                                 | l to use this service. Additi<br>r a key. | onal charges     |
|                              |          |                |              |             |       |                                              |                                 |                                           |                  |
|                              |          |                |              |             |       |                                              |                                 |                                           |                  |
|                              | 🙆 Reset  |                |              |             |       |                                              |                                 | 🥝 Sav                                     | e 🔲 Save & Apply |

Enter the Key and select <Save & Apply>.

| ome Services Status System             | Network Statistics Logout                                                                                                    |                            |
|----------------------------------------|----------------------------------------------------------------------------------------------------|----------------------------|
| Crew Internet Access Web Compression a | and Filtering RedPort Email SMS GPS Tracking GPS/N                                                                                                    | NMEA Repeater Voice PBX    |
| extensions CDR Logs Sat SIP Trunk      | k Redport VoIP                                                                                                    |                            |
| obal Decoder                           |                                                                                                    |                            |
| Mac Address                            | Ø 00085276244D                                                                                                    |                            |
| Activation Key                         | U2FadGVkX1+L4HbpXw8/6X3quj+7cR8ehb<br>/b8EEFRPEYypWN5hag2upyzb6JID8pcmK7QtQeJ                                                                                |                            |
|                                        | A valid activation key must be enetered to use this s<br>will apply. Please contact your provider for a key.                                                 | ervice. Additional charges |
|                                        | Deactivate Note: This action disables voice calling through this the service. You must contact your provider to terminate will not cancel your subscription. |                            |
| UID                                    | 21374                                                                                                    |                            |
| DID                                    | 18327304719                                                                                                    |                            |
|                                        |                                                                                                    |                            |
| l Reset                                |                                                                                                    | Save Save & Apply          |

With RedPort VoIP service activated, the new RedPort VoIP telephone number is displayed.

Configure the SIP extensions for Ring and/or SMS by selecting the checkbox next to the SIP extension. See Chapter 5.7.2.

| w Int       | terne | t Access                | web Comp                                  | pression  | and Filtering                       | g RedPort | Email SN                | 1S GPS Tracking                                         | GPS/NMEA F         | kepeater       | Voice PBX |
|-------------|-------|-------------------------|-------------------------------------------|-----------|-------------------------------------|-----------|-------------------------|---------------------------------------------------------|--------------------|----------------|-----------|
| xtensi      | ons   | CDR                     | Logs Sa                                   | t SIP Tru | nk Redp                             | ort VoIP  | _                       |                                                         | _                  | _              | _         |
| tensi       | ione  |                         |                                           |           |                                     |           |                         |                                                         |                    |                |           |
| tens        |       | •                       |                                           |           |                                     |           |                         |                                                         |                    |                |           |
| Analo       | g RJ  | J-11 Tele               | phone                                     |           |                                     |           |                         |                                                         |                    |                |           |
| Payme       | ent M | lode                    |                                           |           |                                     | postpaid  |                         | •                                                       |                    |                |           |
|             |       |                         |                                           |           |                                     |           |                         |                                                         |                    |                |           |
|             |       |                         |                                           |           |                                     |           |                         |                                                         |                    |                |           |
|             |       |                         | / Paym                                    | ent Metl  | hod                                 |           |                         |                                                         |                    |                |           |
| SIP E       | xter  | isions                  | Paym                                      | ent Metl  | hod                                 |           |                         |                                                         |                    |                |           |
| SIP Ex      |       |                         | Paymo                                     |           |                                     | sword     | Caller ID               |                                                         | Description        |                |           |
|             |       |                         | Exter                                     | nsion     | Pas                                 | sword     |                         | You may enter a de                                      | •                  | your reference | e         |
|             |       |                         | Exter<br>Value large                      | nsion     | Pas                                 |           |                         |                                                         | •                  | your reference | e         |
| Ring !      |       | -                       | Exter<br>Value large<br>201               | nsion     | Pas<br>0 SIP extens                 |           | Free text               | You may enter a de                                      | •                  | your reference |           |
| Ring s      |       | postpaic -              | Exter<br>Value large<br>201<br>202        | nsion     | Pas<br>0 SIP extens<br>1234         |           | Free text               | You may enter a de<br>Captain line                      | scription here for | your reference | X Delete  |
| Ring !<br>V |       | postpaic •<br>prepaid • | Exter<br>Value large<br>201<br>202<br>203 | nsion     | Pas<br>0 SIP extens<br>1234<br>1234 |           | Free text<br>201<br>202 | You may enter a de<br>Captain line<br>John's smartphone | scription here for | your reference | X Delete  |

Select the payment method of each SIP extension (prepaid or postpaid).

There must be at least one postpaid line.

By default, Line 1 always Postpaid.

On this page, you can also:

- change the SIP extension password
- change the outgoing CallerID display
- enter a desription for your reference

In the example above, when an incoming call arrives, only the phones of the Captain, John, and Mary will ring. Incoming SMS messages will appear on the phones of the Captain, Mary, and Bill.

When the configuration of the SIP extensions is complete, select <Save & Apply>

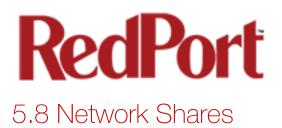

#### Available to both 'admin' and 'superadmin' login.

Network Shares allows the sharing of files without the requirement of a wired local network of computers. The Optimizer router can be configured with one or more Shared Directories that are available, with or without password protection, to any Windows or Mac PC that has access to the Optimizer's WiFi Hotspot.

Network Shares also allows the ability to automatically transfer files via inbound and outbound email (see *Optimizer-RedPort Email Guide > Appendix F: File Transfer Tab for details*).

### 5.8.1 Create a Shared Directory

Select <Add> to create a new Shared Directory:

| Home Services Statu     | us System Network Sta        | atistics Logout                                                                                               |                   |                          |
|-------------------------|------------------------------|----------------------------------------------------------------------------------------------------|-------------------|--------------------------|
| Crew Internet Access We | eb Compression and Filtering | RedPort Email GPS Tracking SMS                                                                                | GPS/NMEA Repeater | Voice PBX Network Shares |
| Network Shares          |                              |                                                                                                    |                   |                          |
|                         |                              |                                                                                                    |                   |                          |
| Samba                   |                              |                                                                                                    |                   |                          |
| General Settings Edit   | Template                     |                                                                                                    |                   |                          |
| Hostname                |                              | Optimizer                                                                                                    |                   |                          |
| Description             |                              | RedPort Optimizer Shares                                                                                      |                   |                          |
| Workgroup               |                              | RedPort                                                                                                    |                   |                          |
| Listen interfaces       |                              | <pre>∠ LAN - 192.168.10.1<br/>✓ WAN - 192.168.0.21<br/>□ 192.168.90.1<br/>□ 192.168.11.1<br/>□ 10.1.5.1</pre> |                   |                          |
|                         |                              | Bind shares to the following interface                                                                        | es                |                          |
|                         |                              |                                                                                                    |                   |                          |
| Shared Directories      |                              |                                                                                                    |                   |                          |
| Name                    | Path                         | Allowed users                                                                                                 | Read-only         | Allow guests             |
| Share name              | Relative directory path      | A comma separated list                                                                                        |                   |                          |
| Add                     |                              | This section contains no values yet                                                                           |                   |                          |
| Users                   |                              |                                                                                                    |                   |                          |
|                         | Username                     | Password                                                                                                    | I                 |                          |
|                         |                              |                                                                                                    |                   | × Delete                 |
| Add                     |                              | · · · · · · · · · · · · · · · · · · ·                                                                         |                   |                          |
| 🙆 Reset                 |                              |                                                                                                    |                   | Save 🚺 Save & Apply      |

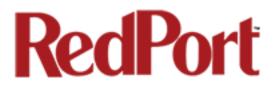

| Name        | Path                    | Allowed users          | Read-only | Allow guests |         |
|-------------|-------------------------|------------------------|-----------|--------------|---------|
| Share name  | Relative directory path | A comma separated list |           |              |         |
| Fransferin  | transferin              | dbtest                 |           |              | × Delet |
| FransferOut | transferout             |                        |           |              | × Delet |

**Name**: This is the Share Name that is visible on the network. It is the 'volume' name that you will use when connecting to the shared directory.

**Path**: This is the name of the Folder that appears on the Optimizer that will be used to store files.

**Allowed users**: You can limit the users that have access to the files in the Path Folder by assigning usernames and passwords to selected individuals (see Add Users below). Enter the usernames here, separated by a comma if more than one user will have access to the files.

**Read-only**: Use this checkbox to protect the files in the Path Folder from being changed.

**Allow guests**: Use this checkbox to make the files available to anyone with network access. With this box checked, users will not be prompted to enter a username and password when accessing the Path Folder.

Delete: Use this to delete the Shared Directory.

Select <Save & Apply>.

### 5.8.2 Add Users

If you want to password protect access to the Shared Directories, you can assign usernames and passwords to each directory.

|    | Users    |          |                     |
|----|----------|----------|---------------------|
|    | Username | Password |                     |
|    |          |          | × Delete            |
|    | Add      |          |                     |
| (2 | Reset    |          | Save 🚺 Save & Apply |

Select <Add> to add a new username and password.

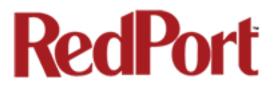

| <br>Users Username | Password |                   |
|--------------------|----------|-------------------|
| dbtest             | 123456   | X Delete          |
| Reset              |          | Save Save & Apply |

Select <Save & Apply>.

## 5.8.3 How to Access the Shared Directory and Path Folders:

### 5.8.3.1 From a Mac PC

Go to Finder > Go > Connect to Server

Enter the Server Address as the LAN address for the Optimizer / plus the Path Folder.

| • • •             | Connect to Server |
|-------------------|-------------------|
| Server Address:   |                   |
| smb://192.168.10. | /transferin + O·  |
| Favorite Servers: |                   |
| 📇 https://        |                   |
| 📇 vnc://          |                   |
| 📇 vnc://′         |                   |
| 📇 afp://          |                   |
| 📇 vnc://          |                   |
| 📇 smb://          |                   |
| 🕮 vnc://          |                   |
| 📇 smb://          |                   |
|                   |                   |
|                   |                   |
|                   |                   |
|                   |                   |
|                   |                   |
|                   |                   |
| ? Remove          | Browse Connect    |

Select <Connect>

| <b>ħħħ</b> | Enter your name and password for the server<br>"192.168.10.1".<br>Connect As: Guest<br>Registered User |
|------------|----------------------------------------------------------------------------------------------------|
|            | Name:                                                                                                  |
|            | Password:                                                                                              |
|            | Remember this password in my keychain                                                                  |
|            | Cancel Connect                                                                                         |

If the Shared Directory is restricted (i.e. does not Allow Guests) you must enter a username and password to access the files.

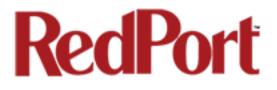

If the Shared Directory is not restricted (i.e. Allow Guests is checked in Network Shares) you can connect as a Guest without entering a username and password.

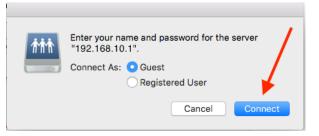

|                            | 🖷 transferin              | <ul> <li></li></ul> |
|----------------------------|---------------------------|---------------------|
| Name                       | Date Modified             | Size Kind           |
| Atlantic_precipitation.grb | Yesterday, 6:23 AM        | 24 KB grib file     |
| 📇 transferin               |                           |                     |
|                            | 1 item, 3.36 GB available |                     |

A Finder window opens to the selected Folder for access to the transferred file(s).

#### 5.8.3.2 From a Windows PC

Map a Network drive to the appropriate location.

Go to Start Menu > Computer > Map Network Drive

|                                                                                                    | 🗩 🤏 Map Network Drive                                                                                                    |           |
|----------------------------------------------------------------------------------------------------|----------------------------------------------------------------------------------------------------|-----------|
| In the Folder box, following the Example,<br>enter \\the LAN address for the Optimizer\the<br>Path Folder. | What network folder would you like to map?<br>Specify the drive letter for the connection and the folder that you want to connection                                                                              | ect to:   |
| •                                                                                                    | Drive: Y:<br>Folder: W192.168.10.1\transferin Browse<br>Example: \\server\share<br>Reconnect at logon<br>Connect using different credentials<br>Connect to a Web site that you can use to store your documents an | )         |
| Select <finish>.</finish>                                                                                  | Finis                                                                                                    | sh Cancel |

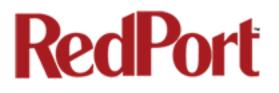

| Windows Security |                                                            |
|------------------|------------------------------------------------------------|
|                  | ork Password<br>sword to connect to: 192.168.10.1          |
|                  | User name Password Domain: WIN7X64 Remember my credentials |
|                  | OK Cancel                                                  |

If the Shared Directory is restricted (i.e. does not Allow Guests) you must enter a username and password to access the files.

If the Shared Directory is not restricted (i.e. Allow Guests is checked in Network Shares) you can connect as a Guest without entering a username and password.

An Explorer window opens to the selected Folder for access to the transferred file(s).

| 🔾 🔍 🗢 🔄 🕨 Computer 🕨 Transferin (\\19                                                                       | 32.168.10.1)(V:)         |                   |           |       | <ul> <li>► ■ ×</li> <li>► ↓ Search Transferin (\\192.168.0.21) (V:)</li> </ul> |
|----------------------------------------------------------------------------------------------------|--------------------------|-------------------|-----------|-------|--------------------------------------------------------------------------------|
| Organize 🔻 Burn New folder                                                                                  |                          |                   |           |       | 8= - 1 🔞                                                                       |
| 🔆 Favorites                                                                                                 | Name                     | Date modified     | Туре      | Size  |                                                                                |
| E Desktop<br>Downloads  Recent Places                                                                       | ✦ Atlantic_precipitation | 9/20/2016 6:23 AM | grib file | 24 KB |                                                                                |
| <ul> <li>□ Libraries</li> <li>□ Documents</li> <li>J Music</li> <li>□ Pictures</li> <li>▼ Videos</li> </ul> |                          |                   |           |       |                                                                                |
| n Homegroup                                                                                                 |                          |                   |           |       |                                                                                |
| 🐏 Computer<br>🏭 Local Disk (C:)                                                                             |                          |                   |           |       |                                                                                |
| TransferIn(\\192.168.10.1)(V:)                                                                              |                          |                   |           |       |                                                                                |

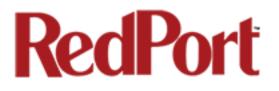

# 6.0 Status

Available to both 'admin' and 'superadmin' login.

Use the Status tab to display current information of the router's performance.

|         |       |           | -         |         | Statistics |         | Logout                 |   |
|---------|-------|-----------|-----------|---------|------------|---------|------------------------|---|
| Overvie | ew Fi | ewall Rou | tes Syste | m Log K | ernel Log  | Realtin | me <mark>Gr</mark> aph | S |

Some of the information provided here includes:

- How much memory the router is currently using
- Who is currently connected via wifi
- Error messages reported in the System Log and can be useful when troubleshooting connection issues.
- Realtime Graphs report how much data is being used by the different interfaces.

All Status information is READ ONLY.

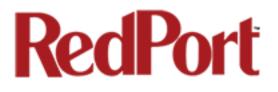

# 7.0 System

#### Requires 'superadmin' login.

This section contains some of the router's basic settings for you to configure plus a few maintenance functions.

# 7.1 System Settings

Use this section to configure the basic aspects of your device (i.e hostname and/or timezone).

| Home Services Status System Network S                                      | Statistics Logout                                                                                                    |  |  |  |  |  |  |
|----------------------------------------------------------------------------|----------------------------------------------------------------------------------------------------|--|--|--|--|--|--|
| System Router Password Profiles Backup / Flas                              | sh Firmware Reboot                                                                                                    |  |  |  |  |  |  |
| System Settings<br>Here you can configure the basic aspects of your device | like its hostname or the timezone.                                                                                                    |  |  |  |  |  |  |
| System Properties                                                          |                                                                                                    |  |  |  |  |  |  |
| General Settings Logging Language and Style                                |                                                                                                    |  |  |  |  |  |  |
| Local Time                                                                 | Tue Mar 29 16:46:39 2016 🔲 Sync with browser                                                                                                    |  |  |  |  |  |  |
| Hostname                                                                   | Optimizer                                                                                                    |  |  |  |  |  |  |
| Timezone                                                                   | UTC                                                                                                    |  |  |  |  |  |  |
| Disable anti-lockout rule                                                  | □ □ The ani-lockout rule prevents creating firewall rules that block access to the web admin and ssh ports. Note that this could cause security issues since these ports will remain open on all interfaces. The rule is enabled when option is <b>unchecked</b> . |  |  |  |  |  |  |
| Time Synchronization                                                       |                                                                                                    |  |  |  |  |  |  |
| Enable NTP client                                                          |                                                                                                    |  |  |  |  |  |  |
| 🔞 Reset                                                                    | Save Save Save & Apply                                                                                                    |  |  |  |  |  |  |

**Disable anti-lockout rule**: The anti-lock rule prevents you from creating a firewall rule that will lock you out of the router. The rule is Enabled when the box is Unchecked. **Best Practice is to complete the router configuration, test it thoroughly to make sure everything works as intended, then disable the anti-lock role.** 

For example, if you want to be able to login to the router from your office, once the router has been installed on a vessel; if you have WAN blocked and the Anti-Lock Rule is enabled, you will not be able to login. First you want to create a firewall rule to allow the office IP into the router, then "Disable anti-lock rule" by checking the checkbox and now you can Block WAN in the Firewall Rules, if desired.

# **CAUTION:** If you lock yourself out of the router, you must perform a factory reset. This will eliminate your custom configuration requiring you to start a new configuration.

Optimizer Voice Advanced User Guide v2.1

# 7.2 Router Password

The default password to access the Optimizer User Interface for both the "superadmin" login and the "admin" login are set to: "webxaccess". The onsite administrator using the "admin" login can change the password for the "admin" login only, from the Home Page. Anyone using the 'superadmin" login can change the password for both "admin" and "superadmin" login.

| Home     | Services                                                    | Status   | System            | Network    | Statistics    |          | Logout  |             |        |         |        |          |       |
|----------|-------------------------------------------------------------|----------|-------------------|------------|---------------|----------|---------|-------------|--------|---------|--------|----------|-------|
| System   | Router I                                                    | Password | Profiles          | Backup /   | / Flash Firmv | vare     | Reboot  | _           | _      | _       | _      | _        | _     |
| Router F | Router Password                                             |          |                   |            |               |          |         |             |        |         |        |          |       |
| _        | Change Password<br>Change password for the superadmin user. |          |                   |            |               |          |         |             |        |         |        |          |       |
| Passwor  | rd                                                          |          |                   |            | 2             |          |         |             | 1      |         |        |          |       |
| Confirm  | ation                                                       |          |                   |            | 2             |          |         |             | 8      |         |        |          |       |
|          | e Passwo<br>he passwor                                      |          | <b>dmin</b> user. | This passw | ord does not  | apply to | the sup | peradmin ac | count. |         |        |          |       |
| Passwor  | rd                                                          |          |                   |            | Þ             |          |         |             | 2      |         |        |          |       |
| Confirm  | ation                                                       |          |                   |            | <u></u>       |          |         |             | 2      |         |        |          |       |
|          |                                                             |          |                   |            |               |          |         |             |        |         |        |          |       |
|          |                                                             |          |                   |            |               |          |         |             |        | 🙆 Reset | 🕝 Save | 🚺 Save & | Apply |

Use the top section to change the password for the 'superadmin' user; the bottom section to change the password for the 'admin' user.

Step 1. Enter the new password in the password text box. Step 2. Enter the same password again in the Confirmation text box. Step 3. Click <Save & Apply>

This procedure changes the password for the Superadmin or the Admin login ONLY. When connecting a computer, iOS or Android device to the wireless network, do NOT use either of these login passwords. These passwords are used only to access the Optimizer User Interface.

# 7.3 Profiles

Requires 'superadmin' login.

|                                                  | Home Services   | Status System           | Network Statistics      | Logout                                                                                          |                    |
|--------------------------------------------------|-----------------|-------------------------|-------------------------|-------------------------------------------------------------------------------------------------|--------------------|
| Profiles is                                      | System Router P | assword Profiles        | Backup / Flash Firmware | Reboot                                                                                          |                    |
| designed for                                     | Profiles Tools  |                         |                         |                                                                                                 |                    |
| users of Profile Manager                         |                 |                         |                         |                                                                                                 |                    |
| multiple<br>satellite devices<br>and integrators |                 | by Save & Apply. The    |                         | hen save them by selecting Add, giving the p<br>e current router configuration and stores it ir |                    |
| of custom                                        | Profile         |                         | Descrip                 | otion                                                                                           |                    |
| installations.                                   | Factory<br>Add  | Factory default setting | S                       |                                                                                                 | 🚺 Install 🗶 Delete |
|                                                  | 🙆 Reset         |                         |                         |                                                                                                 | Save Save & Apply  |

You can configure the Optimizer for a specific satellite device and save the profile. This is good for failover situations when using multiple devices. An extreme example would be that you might have the firewall wide open on a VSAT device but in an emergency must use an Iridium handheld device where you want the full protection of the Optimizer firewall. Have a profile for each configuration and select the appropriate one for the satellite device being used.

Once a profile is saved it can be exported for use in another Optimizer Voice router.

## 7.3.1 Add a Profile

Before adding a Profile, complete the router configuration.

| Then access the Profil                 | e Manager.                                                                                                    |                               |
|----------------------------------------|----------------------------------------------------------------------------------------------------|-------------------------------|
|                                        | Home Services Status System Network Statistics Logout                                                                                                    |                               |
| To create and use                      | System Router Password Profiles Backup / Flash Firmware Reboot                                                                                                    |                               |
| the new Profile:                       | Profiles Tools                                                                                                    |                               |
|                                        | Profile Manager                                                                                                    |                               |
| 1. Select <add></add>                  | To create predefined router configurations first adjust router settings then save them by description, followed by Save & Apply. The Add function memorizes the current router co |                               |
| 2. Enter a Name of                     | Manage Profiles                                                                                                    |                               |
| the new profile and                    | Profile Description                                                                                                    |                               |
| a description.                         | Profile1 Profile 1 description                                                                                                    | 3 Install 💌 Delete            |
| 3. Select <save &="" apply="">.</save> | 2                                                                                                    | 🙆 Reset 🕜 Save 🔲 Save & Apply |

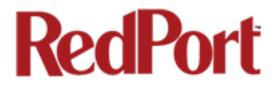

## 7.3.2 Change to Another Saved Profile

To change from using one profile to different profile, simply select <Install> for the desired profille, then <Save & Apply>

## 7.3.3 Export a Profile

You can export the profiles from the router and use the exported file to 'clone' another Optimizer Voice router in System > Profiles > Tools.

| Home Services Status System           | Network Statistics Logout                     |                                 |
|---------------------------------------|-----------------------------------------------|---------------------------------|
| System Router Password Profiles       | Backup / Flash Firmware Reboot                |                                 |
| Profiles Tools                        |                                               |                                 |
| Tools                                 |                                               | 1. Enter a filename or use      |
| Select and Install Profiles           |                                               | the default name.               |
| Profiles                              | Factory Defaults                              |                                 |
|                                       | Apply                                         | 2. Select <export> and</export> |
|                                       |                                               | save the file.                  |
| Import/Export Profiles                |                                               |                                 |
| Export Filename                       | profiles-2013-05-31.tgz                       |                                 |
|                                       | Export                                        |                                 |
| 2                                     | Export all profiles and download              |                                 |
| Import Filename                       | Browse No file selected.                      |                                 |
|                                       | Import<br>Import previously exported profiles |                                 |
|                                       |                                               |                                 |
| · · · · · · · · · · · · · · · · · · · |                                               |                                 |
|                                       |                                               |                                 |

### 7.3.4 Import a Profile

You can import profiles from another Optimizer Voice router in System > Profiles > Tools.

1. Select <Browse> to locate the saved profiles .tgz file.

2. Select < Import>

| Home       | Services    | Status   | System   | Network | Statistics    |            | Logout         |       |      |      |  |
|------------|-------------|----------|----------|---------|---------------|------------|----------------|-------|------|------|--|
| System     |             | Password | Profiles |         | Flash Firmwa  | _          | eboot          |       |      | <br> |  |
| Profiles   | Tools       |          |          |         |               |            |                |       |      |      |  |
| Tools      |             |          |          |         |               |            |                |       |      |      |  |
|            |             |          |          |         |               |            |                |       | <br> | <br> |  |
| Select and | d Install P | rofiles  |          |         |               |            |                |       |      |      |  |
| Profiles   |             |          |          |         | Factory Defau |            |                | •     |      |      |  |
|            |             |          |          |         | Select prof   | file to in | stall and then | Apply |      |      |  |
|            |             |          |          | (       | Apply         |            |                |       |      |      |  |
|            |             |          |          |         |               |            |                |       |      |      |  |
| Import/Ex  | kport Prof  | iles     |          |         |               |            |                |       |      |      |  |
| Export F   | Filename    |          |          | 1       | profiles-2013 | -05-31.    | tgz            |       |      |      |  |
|            |             |          |          | [       | Export        |            |                |       |      |      |  |
|            |             |          |          | (       | Export all p  | profiles   | and download   | I     |      |      |  |
| Import     | Filename    |          |          |         | Browse N      | No file s  | elected.       |       |      |      |  |
|            |             |          | 1        |         | Import        |            |                |       |      |      |  |
|            |             |          | 2 🖊      |         |               | viously    | exported prof  | files |      |      |  |
|            |             |          |          |         |               |            |                |       |      |      |  |
|            |             |          |          |         |               |            |                |       | <br> |      |  |

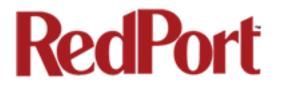

# 7.4 Backup/Flash Firmware

#### Requires 'superadmin' login.

Use this screen to generate backups of current configuration files, resets, restores, and firmware upgrades.

| me Services Status System Network                                                                                                    | Statistics Logout                                                                                                    |                                                  |
|----------------------------------------------------------------------------------------------------|----------------------------------------------------------------------------------------------------|--------------------------------------------------|
|                                                                                                    |                                                                                                    |                                                  |
| stem Router Password Profiles Backup                                                                                                    | / Flash Firmware Reboot                                                                                                    |                                                  |
| sh operations                                                                                                    |                                                                                                    |                                                  |
|                                                                                                    |                                                                                                    |                                                  |
| tions Configuration                                                                                                    |                                                                                                    |                                                  |
| Backup / Restore<br>Click "Generate archive" to download a tar archive                                                                                                    | of the current configuration files. To                                                                                                    | reset the firmware to its initial state, click   |
| "Perform reset" (only possible with squashfs image                                                                                                    |                                                                                                    |                                                  |
| Download backup:                                                                                                    | Generate archive                                                                                                    |                                                  |
| Reset to defaults:                                                                                                    | Perform reset                                                                                                    |                                                  |
| To restore configuration files, you can upload a pre                                                                                                    | aviously constant backup archive he                                                                                                    |                                                  |
|                                                                                                    |                                                                                                    |                                                  |
| Restore backup:                                                                                                    | Browse No file selected.                                                                                                    | Upload archive                                   |
|                                                                                                    |                                                                                                    |                                                  |
| Flash new firmware image                                                                                                    |                                                                                                    |                                                  |
| Upload a sysupgrade-compatible image here to rep<br>(requires an Optimizer compatible firmware image                                                                                                    |                                                                                                    |                                                  |
|                                                                                                    |                                                                                                    |                                                  |
| Keep seminos:                                                                                                    |                                                                                                    |                                                  |
| Keep settings:                                                                                                    |                                                                                                    | Elash image                                      |
| Image:                                                                                                    | Browse No file selected.                                                                                                    | Flash image                                      |
|                                                                                                    |                                                                                                    | I Flash image                                    |
| Image:<br>Flash SD drive image                                                                                                    | Browse No file selected.                                                                                                    | Flash image                                      |
| Image:<br>Flash SD drive image<br>Restore SD drive configuration files factory default                                                                                                    | Browse No file selected.                                                                                                    | Flash image                                      |
| Image:<br>Flash SD drive image                                                                                                    | Browse No file selected.                                                                                                    | Flash image                                      |
| Image:<br>Flash SD drive image<br>Restore SD drive configuration files factory default                                                                                                    | Browse No file selected.<br>s.                                                                                                    |                                                  |
| Image:<br>Flash SD drive image<br>Restore SD drive configuration files factory default<br>Reset to defaults:                                                                                                    | Browse No file selected.<br>s.                                                                                                    |                                                  |
| Image:<br>Flash SD drive image<br>Restore SD drive configuration files factory default<br>Reset to defaults:<br>Upload an SD image here to replace the current di                                                                                                    | Browse No file selected.<br>s.                                                                                                    |                                                  |
| Image: Flash SD drive image Restore SD drive configuration files factory default Reset to defaults: Upload an SD image here to replace the current di that this requires a fast Internet connection).                                                                                                    | Browse No file selected.<br>s.<br>Perform SD reset<br>sk image. Check "Download from Int                                                                                                    |                                                  |
| Image:<br>Flash SD drive image<br>Restore SD drive configuration files factory default<br>Reset to defaults:<br>Upload an SD image here to replace the current di<br>that this requires a fast Internet connection).<br>Reformat SD drive before updating image:                                                                                                    | Browse No file selected. s. Browse No file selected. sk image. Check "Download from Int                                                                                                    |                                                  |
| Image: Flash SD drive image Restore SD drive configuration files factory default Reset to defaults: Upload an SD image here to replace the current di that this requires a fast Internet connection). Reformat SD drive before updating image: Download from Internet:                                                                                                    | Browse No file selected. s.  Perform SD reset sk image. Check "Download from Int                                                                                                    | ernet" to download image over the Internet (Note |
| Image: Flash SD drive image Restore SD drive configuration files factory default Reset to defaults: Upload an SD image here to replace the current di that this requires a fast Internet connection). Reformat SD drive before updating image: Download from Internet: SD image:                                                                                                    | Browse No file selected. s.  Perform SD reset sk image. Check "Download from Int                                                                                                    | ernet" to download image over the Internet (Note |
| Image:<br>Flash SD drive image<br>Restore SD drive configuration files factory default<br>Reset to defaults:<br>Upload an SD image here to replace the current di<br>that this requires a fast Internet connection).<br>Reformat SD drive before updating image:<br>Download from Internet:<br>SD image:<br>WiFi Extender                                                                                                    | Browse No file selected.  S.   S.   Perform SD reset  sk image. Check "Download from Int  Browse No file selected.                                                                              | ernet" to download image over the Internet (Note |
| Image: Flash SD drive image Restore SD drive configuration files factory default Reset to defaults: Upload an SD image here to replace the current di that this requires a fast Internet connection). Reformat SD drive before updating image: Download from Internet: SD image:                                                                                                    | Browse No file selected.  S.   S.   Perform SD reset  sk image. Check "Download from Int  Browse No file selected.                                                                              | ernet" to download image over the Internet (Note |
| Image:  Flash SD drive image Restore SD drive configuration files factory default Reset to defaults:  Upload an SD image here to replace the current di that this requires a fast Internet connection).  Reformat SD drive before updating image: Download from Internet: SD image:  WiFi Extender Click to peform flash operations such as firmware to Caution: Note that this method is used to update                                                    | Browse No file selected.  s.  Browse No file selected.  sk image. Check "Download from Int Browse No file selected.  update factory factory default restore firmware on the WiFi extender and n | e on WiFi Extender.                              |
| Image:  Flash SD drive image Restore SD drive configuration files factory default Reset to defaults:  Upload an SD image here to replace the current di that this requires a fast Internet connection).  Reformat SD drive before updating image: Download from Internet: SD image:  WiFi Extender Click to peform flash operations such as firmware of                                                                                                    | Browse No file selected.  s.  Browse No file selected.  sk image. Check "Download from Int Browse No file selected.  update factory factory default restore firmware on the WiFi extender and n | e on WiFi Extender.                              |
| Image:  Flash SD drive image Restore SD drive configuration files factory default Reset to defaults:  Upload an SD image here to replace the current di that this requires a fast Internet connection).  Reformat SD drive before updating image: Download from Internet: SD image:  WiFi Extender Click to peform flash operations such as firmware to Caution: Note that this method is used to update appropriate firmware for your device. Make certain | Browse No file selected.  s.  Browse No file selected.  sk image. Check "Download from Int Browse No file selected.  update factory factory default restore firmware on the WiFi extender and n | e on WiFi Extender.                              |

## 7.4.1 Backup/Restore

| Backup / Restore                                                                  |                                                                                                    |
|-----------------------------------------------------------------------------------|----------------------------------------------------------------------------------------------------|
| Click "Generate archive" to download a<br>"Perform reset" (only possible with squ | a tar archive of the current configuration files. To reset the firmware to its initial state, click<br>uashfs images).                                                                                                    |
| Download backup:                                                                  | Generate archive                                                                                                    |
| Reset to defaults:                                                                | Perform reset                                                                                                    |
| To restore configuration files, you can                                           | upload a previously generated backup archive here.                                                                                                    |
| Restore backup:                                                                   | Browse No file selected.   Description: Browse  Browse  B |
|                                                                                   |                                                                                                    |

Download backup: Create and save a Backup archive of the current configuration.

**Restore backup**: Restore the router to a previously saved configuration.

**Reset to defaults**: Reset the router to the default configuration.

To apply the same configuration among several Optimizer Voice routers (for example in a fleet situation) create and save a Profile of the configuration that can be applied to other Optimizer Voice routers. *See Chapter 7.3.* 

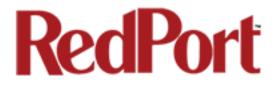

### 7.4.2 Flash New Firmware Image

Get the latest Optimizer firmware version from here: <u>http://www.redportglobal.com/support/technical-downloads/</u>

Save the .bin file to your computer (pc or mac)

# **BEST PRACTICE:** If you have created any Profiles you may want to Export them before flashing new firmware and Import them when done.

|                | <b>ge</b><br>e image here to replace the running firmware. Check "Keep settings" to retain the current configuration<br>ble firmware image). It is usually best to leave "Keep settings" unchecked. |
|----------------|----------------------------------------------------------------------------------------------------|
| Keep settings: |                                                                                                    |
| Image:         | Browse No file selected.                                                                                                    |

1. **Keep Settings**: check this box to maintain current settings if you have made changes to the congifuration. Failure to check this box will revert the Optimizer back to the default settings.

2. **<Browse>** to where you saved the .bin file and select that file. **CAUTION: Loading** *incorrect firmware on your device could render it useless. Be sure to select the appropriate firmware for your device.* 

#### 3. <Flash Image>

4. Wait for the lights on the front of the Optimizer to begin flashing. When the flashing lights stop, the firmware update is complete. This typically takes several minutes.

To confirm the firmware upgrade, login to the Optimizer Home Page again. The firmware version displays in the top banner of the User Interface.

| Optimizer | wXa-153 | v1.71 | Load: | 1 |
|-----------|---------|-------|-------|---|
|           |         |       |       |   |

## 7.4.3 Flash SD Drive Image

| Reset to defaults:                                                                         | Perform SD reset                                                             |
|--------------------------------------------------------------------------------------------|------------------------------------------------------------------------------|
|                                                                                            | sk image. Check "Download from Internet" to download image over the Internet |
| hat this requires a fast Internet connection).                                             |                                                                              |
| hat this requires a fast Internet connection).<br>Reformat SD drive before updating image: | 0                                                                            |
|                                                                                            |                                                                              |

Reset to defaults: Restores the SD drive configuration to its default state.

**Reformat SD drive before updating image**: If the SD drive goes bad, use this to reformat the drive before updating the image.

**Download from Internet**: Use this only if you have a fast Internet connection to obtain the file. As an alternative, you can obtain the disk image file from our website and save it for use: http://www.redportglobal.com/support/technical-downloads/

**SD image**: Select <Browse> if you have the file saved to your computer. Select <Flash SD Image> to start the flash process.

## 7.4.4 WiFi Extender

Requires 'superadmin' login.

|                   | ate factory factory default restore on WiFi Extender.<br>Inware on the WiFi extender and not your Optimizer. Be sure to select the<br>u know what you are doing. Loading the incorrect firmware on your device could |
|-------------------|----------------------------------------------------------------------------------------------------|
| Flash operations: | Backup / Flash Firmware                                                                                                    |

Use this to backup the configuration settings and/or update the firmware for the RedPort WiFi Extender ONLY!

Select <Backup/Flash Firmware> to open the Flash operations screen.

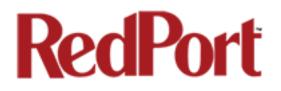

## 7.4.4.1 Backup / Restore WiFi Extender

| tions Configuration Backup / Restore                                               |                                                                                                    |
|------------------------------------------------------------------------------------|----------------------------------------------------------------------------------------------------|
| Click "Generate archive" to download a tar archive of the                          | e current configuration files. To reset the firmware to its initial state, click "Perform reset" (only possible with squashfs images) |
| Download backup:                                                                   | Generate archive                                                                                                    |
| Reset to defaults:                                                                 | I Perform reset                                                                                                    |
| To restore configuration files, you can upload a previous                          | ly generated backup archive here.                                                                                                    |
| Restore backup:                                                                    | Choose File no file selected                                                                                                    |
| Flash new firmware image<br>Upload a sysupgrade-compatible image here to replace I | the running firmware. Check "Keep settings" to retain the current configuration (requires an Opimizer compatible firmware im          |
| Keep settings:                                                                     | 0                                                                                                    |
| ······                                                                             |                                                                                                    |

**Download Backup**: select <Generate archive> to create a backup of the current configuration of the WiFi Extender. A backup file (.tar) will be generated and saved to your computer.

**Reset to defaults**: select <Perform reset> to reset the WiFi Extender to the factory defaults.

**Restore backup**: select <Choose File> to browse and select the .tar backup file. Select <Upload archive> to restore.

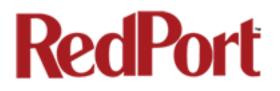

### 7.4.4.2 Flash New Firmware Image - WiFi Extender

| urrent configuration files. To reset the firmware to its initial state, click "Perform reset" (only possible with squashfs images). |
|----------------------------------------------------------------------------------------------------|
| Generate archive                                                                                                    |
| I Perform reset                                                                                                    |
| enerated backup archive here.                                                                                                    |
| Choose File no file selected                                                                                                    |
|                                                                                                    |
| running firmware. Check "Keep settings" to retain the current configuration (requires an Opimizer compatible firmware imag          |
| 0                                                                                                    |
| Choose File no file selected                                                                                                    |
|                                                                                                    |

Keep Settings: select this only if you want to retain the current configuration.

**Image**: you must have the new firmware image saved to your computer. You can obtain the latest WiFi Extender Firmware image from our website: www.redportglobal.com/support/technical-downloads/

Select <Choose File> to browse and select the .bin firmware image file. Select <Flash Image> to start the flash operation.

| Flash Firmware - Verify                                                                                                    |             |
|----------------------------------------------------------------------------------------------------|-------------|
| The flash image was uploaded. Below is the checksum and file size listed, compare them with the original file to ensure data integrity.<br>Click "Proceed" below to start the flash procedure. |             |
| Checksum: char249538488ed85c4fb349c3d6214     Size: 7.08 M8 (7.56 M8 available)     Note: Configuration files will be erased.                                                                  |             |
|                                                                                                    | (An ) (An ) |

Select <Proceed> to complete the process.

# 7.5 Reboot

You can reboot the Optimizer from within the user interface in lieu of using the reset button on the router itself.

| Home                                        | Services Status | System   | Network Statistics      | Logout |  |  |
|---------------------------------------------|-----------------|----------|-------------------------|--------|--|--|
| System                                      | Router Password | Profiles | Backup / Flash Firmware | Reboot |  |  |
| System                                      |                 |          |                         |        |  |  |
| Reboot                                      | Reboot          |          |                         |        |  |  |
| Reboots the operating system of your device |                 |          |                         |        |  |  |
| Perform re                                  | eboot           |          |                         |        |  |  |

If you have made changes to the configuration without selecting <Save & Apply> you will receive a Warning message:

Warning: There are unsaved changes that will be lost while rebooting!

Optimizer Voice Advanced User Guide v2.1

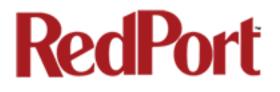

# 8.0 Network

Requires 'superadmin' login.

Use this section to configure network interfaces, run diagnostics, or modify the firewall.

**CAUTION:** This gives you complete control over the router behavior.

BEST PRACTICE: Modifications to the default configuration is best left to those with a full understanding of router/network behavior, firewall rules, etc. Creating conflicts in the configuration may render the router useless.

# 8.1 Interfaces Overview

This screen is an at-a-glance view of the current status of each network interface and provide easy access to edit the interface.

| Hor  | me Ser                                                                                                    | vices                                                                                                    | Status                                                                         | System  | Network                     | Statistics | 5         | Logout  |      |          |        |      |       |              |
|------|----------------------------------------------------------------------------------------------------|----------------------------------------------------------------------------------------------------|--------------------------------------------------------------------------------|---------|-----------------------------|------------|-----------|---------|------|----------|--------|------|-------|--------------|
| Int  | terfaces                                                                                                    | Wifi                                                                                                    | DHCP a                                                                         | Ind DNS | Hostnames                   | Static Ro  | outes     | Diagnos | tics | Firewall | PPP    | _    | _     | _            |
| WA   | WAN PPP WANG LAN                                                                                                    |                                                                                                    |                                                                                |         |                             |            |           |         |      |          |        |      |       |              |
| Inte | Interfaces                                                                                                    |                                                                                                    |                                                                                |         |                             |            |           |         |      |          |        |      |       |              |
| Ir   | Interface Overview                                                                                                    |                                                                                                    |                                                                                |         |                             |            |           |         |      |          |        |      |       |              |
|      | Netw                                                                                                    | vork                                                                                                    | Status                                                                         |         |                             |            |           |         |      | -        | ctions |      |       |              |
|      | WA                                                                                                    |                                                                                                    | MAC-A<br>RX: 29                                                                |         | :00:00:00:00<br>9018 Pkts.) | :00        | 2         | Connect |      | Stop     |        | Edit | ×     | Delete       |
|      | 3ª (Y                                                                                                    | Uptime: 22h 37m 13s<br>MAC-Address: 00:08:52:76:22:D9<br>RX: 669.52 KB (4356 Pkts.)<br>TX: 265.43 KB (1087 Pkts.)<br>IPv4: 192.168.10.1/24<br>IPv6: FD6E:ABAC:E9F4::1/60 |                                                                                |         |                             |            | <b>RB</b> | Connect |      | Stop     |        | Edit | ×     | Delete       |
|      | PP<br>D<br>PPF                                                                                                    | 1                                                                                                    | MAC-Address: 00:00:00:00:00:00<br>RX: 0.00 B (0 Pkts.)<br>TX: 0.00 B (0 Pkts.) |         |                             |            |           | Connect |      | Stop     |        | Edit | ×     | Delete       |
|      | WAN         Uptime: 21h 8m 23s           MAC-Address: 00:00:00:00:00:00         RX: 29.88 MB (219018 Pkts.)           rt: 1.69 MB (6502 Pkts.)         IPv4: 192.168.0.25/24 |                                                                                                    |                                                                                |         |                             |            | 2         | Connect |      | Stop     |        | Edit | ×     | Delete       |
| 2    | * Add new interface                                                                                                    |                                                                                                    |                                                                                |         |                             |            |           |         |      |          |        |      |       |              |
| G    | Global network options                                                                                                    |                                                                                                    |                                                                                |         |                             |            |           |         |      |          |        |      |       |              |
| I    | IPv6 ULA-Prefix fd6e:abac:e9f4::/48                                                                                                    |                                                                                                    |                                                                                |         |                             |            |           |         |      |          |        |      |       |              |
|      |                                                                                                    |                                                                                                    |                                                                                |         |                             |            |           |         |      |          |        |      |       |              |
| 🙆 R  | eset                                                                                                    |                                                                                                    |                                                                                |         |                             |            |           |         |      |          |        | ي 🕑  | ave 🚺 | Save & Apply |

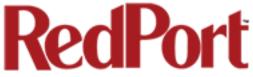

LAN: this is reserved for the local area network (onsite).

PPP: this is reserved for USB connected satellite phones and GSM or LTE modems.

WAN: this is typically used for the primary satellite system.

WEXT: this is reserved for the RedPort WiFi Extender.

### 8.1.1 Interface Actions

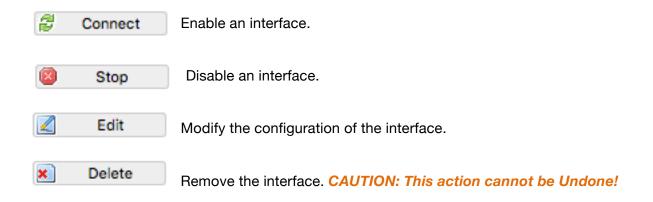

### 8.1.2 Add a New Interface

To add a new interface select the <Add new interface> button on the Interface Overview page.

Complete the Create Interface screen and select <Submit> to apply the change. Once configured, the new interface will show on the Interface Overview screen and it will have its own Tab at the top of the Interface Overview page.

| Home    | Services       | Status       | System     | Network   | Statistics                                                                                                    | Logout                                                                                                    |                                                           |       |   |        |
|---------|----------------|--------------|------------|-----------|----------------------------------------------------------------------------------------------------|----------------------------------------------------------------------------------------------------|-----------------------------------------------------------|-------|---|--------|
| Interfa | ices Wifi      | DHCP and     | DNS        | Hostnames | Static Routes                                                                                                    | Diagnostics                                                                                                    | Firewall                                                  | PPP   | _ | _      |
| Create  | e Interfac     | ce           |            |           |                                                                                                    |                                                                                                    |                                                           |       |   |        |
| Nam     | e of the new   | interface    |            |           | Provide the second second s    | d characters are:                                                                                              | A-Z, a-z, 0-9                                             | and _ |   |        |
| Proto   | ocol of the n  | ew interface | e          |           | Static address                                                                                                    |                                                                                                    | _                                                         |       |   |        |
| Crea    | te a bridge o  | over multipl | le interfa | ces       |                                                                                                    |                                                                                                    |                                                           |       |   |        |
| Cove    | er the followi | ng interface | 9          |           | C Provide Contract of Contract of Contract | net Adapter: "@<br>net Switch: "eth<br>Interface: "ethC<br>Interface: "ethC<br>ess Network: Ma<br>m Interface: | 0"<br>).1" ( <u>lan</u> )<br>).2" ( <u>wan</u> , <u>w</u> | van6) |   |        |
| 💽 Back  | to Overview    |              |            |           |                                                                                                    |                                                                                                    |                                                           |       |   | Submit |

The name of the new interface must not match the name of a current interface or rule.

If adding a new WAN Interface, be sure to Edit the Interface to complete the configuration.

### 8.1.3 Select Interfaces Tabs

Use these tabs to select an interface for configuration and/or modification.

| н | ome    | Serv | vices | Status | System  | Network   | Statistics |     | Logout      |          |     |  |   |
|---|--------|------|-------|--------|---------|-----------|------------|-----|-------------|----------|-----|--|---|
| I | nterfa | ices | Wifi  | DHCP a | and DNS | Hostnames | Static Rou | tes | Diagnostics | Firewall | PPP |  |   |
| W | /AN    | PPP  | WAN   | 6 LAN  |         |           |            |     |             |          |     |  | _ |

Use these pages to configure the network interfaces.

| <br>Common Con | figu | uration          | <br>              | <br>              |  |
|----------------|------|------------------|-------------------|-------------------|--|
| General Setup  | A    | dvanced Settings | Physical Settings | Firewall Settings |  |

The information and selections available will depend upon the Protocol selection for that interface.

#### 8.1.3.1 General Setup

Use General Setup to switch the protocol for the interface and configure the setup for that protocol including Static IP Addresses, DHCP Server Setup, etc.

| Home Services Status System Network                                                                                                    | C Statistics Logout                                                                                                    |
|----------------------------------------------------------------------------------------------------|----------------------------------------------------------------------------------------------------|
|                                                                                                    |                                                                                                    |
|                                                                                                    | s Static Routes Diagnostics Firewall PPP                                                                                                    |
| NEW WAN LAN PPP WAN6                                                                                                    |                                                                                                    |
| Interfaces - NEW                                                                                                    |                                                                                                    |
| On this page you can configure the network interface<br>enter the names of several network interfaces separ<br>eth0.1).<br>Common Configuration | es. You can bridge several interfaces by ticking the "bridge interfaces" field and ated by spaces. You can also use <u>VLAN</u> notation INTERFACE.VLANNR (e.g.: |
|                                                                                                    | Settings Firewall Settings                                                                                                    |
| Status                                                                                                    | Uptime: 0h 0m 0s<br>MAC-Address: 00:00:00:00:00<br>RX: 3.01 MB (24251 Pkts.)<br>eth0.2 TX: 2.96 MB (8890 Pkts.)<br>IPv4: 192.168.0.29/24                         |
| Protocol                                                                                                    | Static address                                                                                                    |
| IPv4 address                                                                                                    |                                                                                                    |
| IPv4 netmask                                                                                                    | <b>_</b>                                                                                                    |
| IPv4 gateway                                                                                                    |                                                                                                    |
| IPv4 broadcast                                                                                                    |                                                                                                    |
| Use custom DNS servers                                                                                                    | <u>t</u>                                                                                                    |
| IPv6 assignment length                                                                                                    | disabled<br>Assign a part of given length of every public IPv6-prefix to this interface                                                                          |
| IPv6 address                                                                                                    |                                                                                                    |
| IPv6 gateway                                                                                                    |                                                                                                    |
| IPv6 routed prefix                                                                                                    | Public prefix routed to this device for distribution to clients.                                                                                                 |
| DHCP Server                                                                                                    |                                                                                                    |
| No DHCP Server configured for this interface                                                                                                    | Setup DHCP Server                                                                                                    |
|                                                                                                    |                                                                                                    |
| 📄 Back to Overview 🙆 Reset                                                                                                    | Save Save & Apply                                                                                                    |

#### 8.1.3.2 Advanced Settings

Use Advanced Settings if you want to bring up the interface automatically on boot up of the router and to configure the DHCP Server Settings.

| Home Services Status System Network                                                                                      | Statistics Logout                                                                                                    |  |  |  |  |  |
|----------------------------------------------------------------------------------------------------|----------------------------------------------------------------------------------------------------|--|--|--|--|--|
| Interfaces Wifi DHCP and DNS Hostnames                                                                                   | Static Routes Diagnostics Firewall PPP                                                                                                    |  |  |  |  |  |
| NEW WAN LAN PPP WAN6                                                                                                    |                                                                                                    |  |  |  |  |  |
| Interfaces - NEW                                                                                                    |                                                                                                    |  |  |  |  |  |
| On this page you can configure the network interface<br>enter the names of several network interfaces separa<br>eth0.1). | s. You can bridge several interfaces by ticking the "bridge interfaces" field and<br>ited by spaces. You can also use <u>VLAN</u> notation INTERFACE.VLANNR (e.g.: |  |  |  |  |  |
| Common Configuration                                                                                                    |                                                                                                    |  |  |  |  |  |
| General Setup Advanced Settings Physical S                                                                               | Settings Firewall Settings                                                                                                    |  |  |  |  |  |
| Bring up on boot                                                                                                    |                                                                                                    |  |  |  |  |  |
| Use builtin IPv6-management                                                                                              |                                                                                                    |  |  |  |  |  |
| Override MAC address                                                                                                    | 00:00:00:00:00                                                                                                    |  |  |  |  |  |
| Override MTU                                                                                                    | 1500                                                                                                    |  |  |  |  |  |
| Use gateway metric                                                                                                    | 0                                                                                                    |  |  |  |  |  |
| DHCP Server                                                                                                    |                                                                                                    |  |  |  |  |  |
| General Setup Advanced Settings IPv6 Sett                                                                                | ings                                                                                                    |  |  |  |  |  |
| Ignore interface                                                                                                    | O Isable DHCP for this interface.                                                                                                    |  |  |  |  |  |
| Start                                                                                                    | 100<br>Lowest leased address as offset from the network address.                                                                                                   |  |  |  |  |  |
| Limit                                                                                                    | 150  Maximum number of leased addresses.                                                                                                    |  |  |  |  |  |
| Leasetime                                                                                                    | 12h <ul> <li>Expiry time of leased addresses, minimum is 2 minutes (2m).</li> </ul>                                                                                |  |  |  |  |  |
|                                                                                                    |                                                                                                    |  |  |  |  |  |
| e Back to Overview 🙆 Reset                                                                                               | Save Save Apply                                                                                                    |  |  |  |  |  |

#### 8.1.3.3 Physical Settings

Use this page to bridge interfaces and configure the DHCP Server Settings.

| terfaces Wifi DHCP and DNS                           |                                                                                                    |  |  |  |  |  |
|------------------------------------------------------|----------------------------------------------------------------------------------------------------|--|--|--|--|--|
|                                                      | Hostnames Static Routes Diagnostics Firewall PPP                                                                                                    |  |  |  |  |  |
| EW WAN LAN PPP WAN6                                  |                                                                                                    |  |  |  |  |  |
|                                                      | rork interfaces. You can bridge several interfaces by ticking the "bridge interfaces" field and rfaces separated by spaces. You can also use <u>VLAN</u> notation INTERFACE.VLANNR (e.g.:                                                                          |  |  |  |  |  |
| Common Configuration                                 | Physical Settings Firewall Settings                                                                                                    |  |  |  |  |  |
| Bridge interfaces                                    | (g) creates a bridge over specified interface(s)                                                                                                    |  |  |  |  |  |
| Interface                                            | <ul> <li>Ethernet Adapter: "@wan" (wan6)</li> <li>Ethernet Switch: "eth0"</li> <li>VLAN Interface: "eth0.1" (lan)</li> <li>VLAN Interface: "eth0.2" (NEW, wan, wan6)</li> <li>Wireless Network: Master "wXa-153-22d9" (lan)</li> <li>Custom Interface: </li> </ul> |  |  |  |  |  |
| General Setup                                        | IPv6 Settings                                                                                                    |  |  |  |  |  |
| Ignore interface                                     | Ø Disable DHCP for this interface.                                                                                                    |  |  |  |  |  |
| Start                                                | 100  Cowest leased address as offset from the network address.                                                                                                    |  |  |  |  |  |
| Limit 150<br>(2) Maximum number of leased addresses. |                                                                                                    |  |  |  |  |  |
| Leasetime                                            | 12h<br>2 Expiry time of leased addresses, minimum is 2 minutes (2m).                                                                                                    |  |  |  |  |  |
| Back to Overview 🔞 Reset                             | Save Ap                                                                                                    |  |  |  |  |  |

#### 8.1.3.4 Firewall Settings

Use this to select the Firewall Zone you want to assign to the Interface. See Chapter 8.7 for *Firewall Zone details.* You can also configure the DHCP Server Settings from this page.

| Home Services Status System Network          | Statistics Logout                                                                                                    |
|----------------------------------------------|----------------------------------------------------------------------------------------------------|
| Interfaces Wifi DHCP and DNS Hostnames       | Static Routes Diagnostics Firewall PPP                                                                                                    |
| NEW WAN LAN PPP WAN6                         |                                                                                                    |
|                                              |                                                                                                    |
| Interfaces - NEW                             |                                                                                                    |
|                                              | . You can bridge several interfaces by ticking the "bridge interfaces" field and ed by spaces. You can also use <u>VLAN</u> notation INTERFACE.VLANNR (e.g.:                                                                                                    |
| Common Configuration                         |                                                                                                    |
| General Setup Advanced Settings Physical Set | ettings Firewall Settings                                                                                                    |
| Create / Assign firewall-zone                | cap: (empty)                                                                                                    |
|                                              | Cap. (empty)                                                                                                    |
|                                              | 🔿 lan: 🕎 🙊                                                                                                    |
|                                              | O ppp: ppp: 🖉                                                                                                    |
|                                              | 🔿 wan: wan: 🕎                                                                                                    |
|                                              | • unspecified -or- create:                                                                                                    |
|                                              | ② Choose the firewall zone you want to assign to this interface. Select<br>unspecified to remove the interface from the associated zone or fill out the create<br>field to define a new zone and attach the interface to it.                                                                                                    |
|                                              |                                                                                                    |
| DHCP Server                                  |                                                                                                    |
| General Setup Advanced Settings IPv6 Settin  | 0.05                                                                                                    |
| Ignore interface                             | Ø Disable DHCP for this interface.                                                                                                    |
| Start                                        | 100                                                                                                    |
|                                              | Our construction of the second second sec |
| Limit                                        | 150                                                                                                    |
|                                              | 2 Maximum number of leased addresses.                                                                                                    |
|                                              | 12h ② Expiry time of leased addresses, minimum is 2 minutes (2m).                                                                                                    |
|                                              |                                                                                                    |
| Back to Overview 🙆 Reset                     | Save Save Save & Apply                                                                                                    |

## 8.2 Wifi

#### Requires "superadmin" login.

This screen shows the current status of the wireless hotspot created by the Optimizer Premier.

| Home Servi      | ces s  | Status   | System    | Network                                    | Statis   | tics   | Logo  | but      |            |       |             |         |           |
|-----------------|--------|----------|-----------|--------------------------------------------|----------|--------|-------|----------|------------|-------|-------------|---------|-----------|
| Interfaces      | Vifi   | DHCP ar  | nd DNS    | Hostnames                                  | Static   | Routes | Diagn | ostics   | Firewall   | PPP   | _           | _       | _         |
| radio0: Master  | "wXa-1 | 153-22d9 | Э"        |                                            | _        | _      | _     | _        | _          | _     |             | _       |           |
| Wireless Ov     | ervie  | w        |           |                                            |          |        |       |          |            |       |             |         |           |
|                 |        |          |           | 2.11bgn (<br>trate: 104 Mb                 |          | D)     |       |          |            | Q     | Scan        | 1       | Add       |
| <b>a</b><br>82% |        |          |           | <b>lode:</b> Master<br>:DB   <b>Encryp</b> | tion: No | ne     |       | 8        | Disable    |       | Edit        | *       | Remove    |
| Associated      | Statio | ons      |           |                                            |          |        |       |          |            |       |             |         |           |
| SSI             | D      | MAC      | -Address  | IPv4-Add                                   | lress s  | Signal | Noise |          | RX Rate    |       |             | TX Rate | e         |
| 📶 wXa-153       | -22d9  | 7C:C3:A  | 1:9D:EE:8 | A 192.168.1                                | 0.142 -  | 52 dBm | 0 dBm | 1.0 Mbit | /s, MCS 0, | 20MHz | 104.0 Mbit, | /s, MCS | 13, 20MHz |
| L               |        |          |           |                                            |          |        |       |          |            |       |             |         |           |

Scan: scans for other wireless hotspot signals available in the area.

Add: Add a new Wifi interface.

Disable: Disable the selected Wifi interface but it remains on the list.

Edit: Edit the selected Wifi interface

**Remove**: Remove the selected Wifi interface

### 8.2.1 Rename the Wireless Network

The default name of the Optimizer Premier's wireless network is wXa-153-xxxx where the xxxx represents a unique number. This is the name of the wireless network that you connect to using your computer or iOS or Android device.

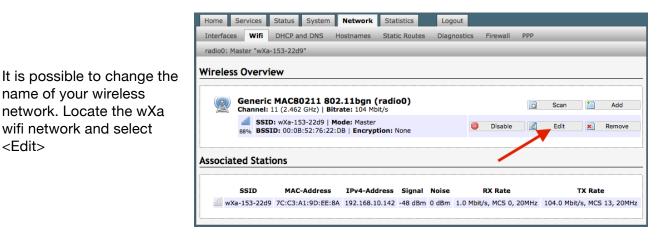

| terfaces Wifi DHCP and DI                                                         | NS Hostnames Static Routes Diagnostics Firewall PPP                                                                                                    |        |
|-----------------------------------------------------------------------------------|----------------------------------------------------------------------------------------------------|--------|
| dio0: Master "wXa-153-22d9                                                        | μ                                                                                                    |        |
|                                                                                   |                                                                                                    |        |
| reless Network: Master                                                            | r "wXa-153-22d9" (wlan0)                                                                                                    |        |
|                                                                                   | overs physical settings of the radio hardware such as channel, transmit power or antenna se<br>d wireless networks (if the radio hardware is multi-SSID capable). Per network settings like                                                                                                    | ection |
|                                                                                   | grouped in the Interface Configuration.                                                                                                    |        |
| Device Configuration                                                              |                                                                                                    |        |
| General Setup Advanced Set                                                        | ttings                                                                                                    |        |
| Status                                                                            | Mode: Master   SSID: wXa-153-22d9                                                                                                    |        |
|                                                                                   | BSSID: 00:0B:52:76:22:DB   Encryption: None                                                                                                    |        |
|                                                                                   | Channel: 11 (2.462 GHz)   Tx-Power: 20 dBm<br>88% Signal: -48 dBm   Noise: 0 dBm                                                                                                    |        |
|                                                                                   | Bitrate: 104.0 Mbit/s   Country: 00                                                                                                    |        |
| Wireless network is enabled                                                       | (2) Disable                                                                                                    |        |
|                                                                                   | Mode Channel Width                                                                                                    |        |
| Operating frequency                                                               | N _ [11 (2462 MHz) ] 20 MHz _                                                                                                    |        |
|                                                                                   |                                                                                                    |        |
| Transmit Power                                                                    | 20 dBm (100 mW)                                                                                                    |        |
| Transmit Power                                                                    | 20 dBm (100 mW) 💽                                                                                                    |        |
| Transmit Power                                                                    |                                                                                                    |        |
| Transmit Power<br>nt <u>erface</u> Configuration —                                |                                                                                                    |        |
| nterface Configuration                                                            | @ dBm                                                                                                    |        |
| nterface Configuration<br>General Setup Wireless Secu                             | @ dBm                                                                                                    |        |
| nterface Configuration<br>General Setup<br>SSID                                   | dBm      MAC-Filter      WXa-153-22d9                                                                                                    |        |
| nterface Configuration<br>General Setury Wireless Secu<br>ESSID<br>Mode           | dBm                                                                                                    |        |
| nterface Configuration<br>General Setup<br>SSID                                   | dBm      MAC-Filter      WXa-153-22d9                                                                                                    |        |
| nterface Configuration<br>General Setury Wireless Secu<br>ESSID<br>Mode           | Access Point                                                                                                    |        |
| nterface Configuration<br>General Setury Wireless Secu<br>ESSID<br>Mode           | Access Point  NEW: 20  Access Point  Ian: 20  Ian: 20  I |        |
| nterface Configuration<br>General Setury Wireless Secu<br>ESSID<br>Mode           | Access Point  NEW:   Access Point  Ian:   Ppp:  Ppp:  P                                                                                                    |        |
| nterface Configuration<br>General Setury Wireless Secu<br>ESSID<br>Mode           | dBm      MAC-Fliter      WXa-153-22d9      Access Point      NEW:      2     Ian:      2     Ian:      2     Ian:      2     Ian:      2     Ian:      2     Ian:      3                                                                                                    |        |
| nterface Configuration<br>General Setury Wireless Secu<br>ESSID<br>Mode           | @ dBm       urtry     MAC-Flitter       wXa-153-22d9       Access Point       @ lan: 200       @ yan: 200       wan6: 200                                                                                                    |        |
| nterface Configuration<br>General Setury Wireless Secu<br>ESSID<br>Mode           | dBm      MAC-Fliter      WXa-153-22d9      Access Point      NEW:      2     Ian:      2     Ian:      2     Ian:      2     Ian:      2     Ian:      2     Ian:      3                                                                                                    |        |
| nterface Configuration<br>General Setury Wireless Secu<br>ESSID<br>Mode           | @ dBm       urtry     MAC-Fliter       wXa-153-22d9       Access Point       @ lan: 200       @ yan: 200       wan6: 200                                                                                                    |        |
| nterface Configuration<br>General Setury Wireless Secu<br>ESSID<br>Mode           |                                                                                                    |        |
| nterface Configuration<br>General Setup Wireless Secu<br>ESSID<br>Mode<br>Network |                                                                                                    |        |

1. Enter the new wireless network name in ESSID field.

This procedure changes the name for the WiFi hotspot only. When connecting your computer, iOS or Android device to the wireless network, this is the network name that will appear in the wireless network list. This name does not change the router superadmin or admin name when logging in to access the Optimizer user interface.

Optimizer Voice Advanced User Guide v2.1

Copyright © Global Marine Networks, LLC

<sup>2.</sup> Click <Save & Apply>

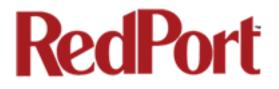

### 8.2.2 Restrict Wireless Network Access

When in public locations, for example, a busy port, you may want to restrict access to the WiFi hotspot created by your satellite device and the Optimizer. You can password protect the WiFi hotspot so others cannot use it.

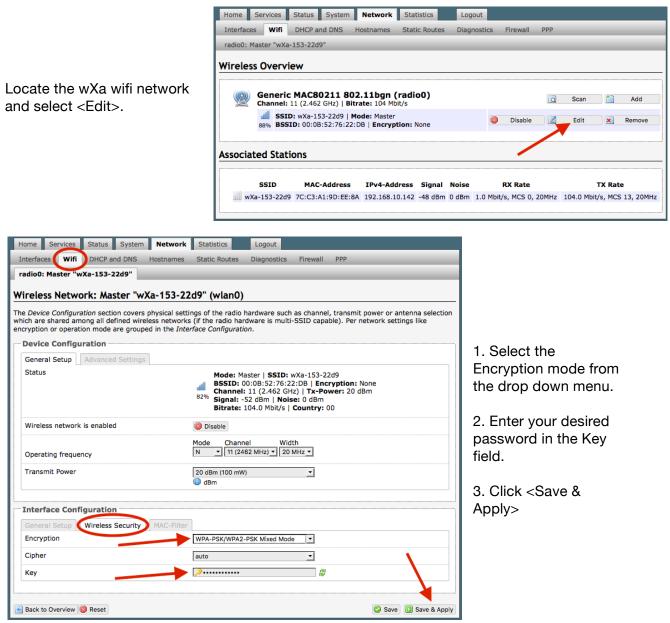

This procedure adds/changes the password for the WiFi hotspot only. When connecting your computer, iOS or Android device to the wireless network, this is the password you will use. This password does not change the router superadmin or admin password when logging in to access the Optimizer user interface.

Optimizer Voice Advanced User Guide v2.1

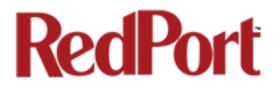

## 8.3 DHCP and DNS

#### Requires "superadmin" login.

The Optimizer Voice is a DNS server. Under normal operating conditions you should not need to change anything here. If necessary, use this screen to modify the settings, if necessary.

| Home Services                                                                                                    | Status System    | Network      | Statistics                              | Logout           |               |                                    |         |  |  |  |  |
|----------------------------------------------------------------------------------------------------|------------------|--------------|-----------------------------------------|------------------|---------------|------------------------------------|---------|--|--|--|--|
| Interfaces Wifi                                                                                                    | DHCP and DNS     | Hostnames    | Static Routes                           | Diagnostics      | Firewall      | РРР                                | _       |  |  |  |  |
| DHCP and DNS                                                                                                    |                  |              |                                         |                  |               |                                    |         |  |  |  |  |
|                                                                                                    |                  |              |                                         |                  |               |                                    |         |  |  |  |  |
| Dnsmasq is a combin                                                                                                    |                  | d DNS-Forwar | rder for NAT firew                      | alls             |               |                                    |         |  |  |  |  |
| Server Settings                                                                                                    | 8                |              |                                         |                  |               |                                    |         |  |  |  |  |
| General Settings                                                                                                    | Resolv and Hosts | s Files TFTF | P Settings Adv                          | anced Settings   | ;             |                                    |         |  |  |  |  |
| Domain required Image: Don't forward DNS-Requests without DNS-Name                                                                                                    |                  |              |                                         |                  |               |                                    |         |  |  |  |  |
| Authoritative                                                                                                    |                  |              | 🕑 🙆 This is the d                       | only DHCP in the | local networ  | k                                  |         |  |  |  |  |
| Local server                                                                                                    |                  |              |                                         |                  |               |                                    |         |  |  |  |  |
|                                                                                                    |                  |              | Local domain s<br>and are resolved find |                  |               | g this domain are never forwarded  | đ       |  |  |  |  |
| Local domain                                                                                                    |                  |              |                                         |                  |               |                                    |         |  |  |  |  |
|                                                                                                    |                  |              | Local domain s                          | uffix appended t | o DHCP nam    | es and hosts file entries          |         |  |  |  |  |
| Log queries                                                                                                    |                  |              | 🕑 🙆 Write receiv                        | ed DNS request   | s to syslog   |                                    |         |  |  |  |  |
| DNS forwardings                                                                                                    |                  |              | /example.org/10.1.2                     |                  | requests to   |                                    |         |  |  |  |  |
| Rebind protection                                                                                                    |                  |              | 🕑 🙆 Discard ups                         | tream RFC1918    | responses     |                                    |         |  |  |  |  |
| Allow localhost                                                                                                    |                  |              | 🔽 😰 Allow upstre                        | eam responses ir | n the 127.0.0 | 0.0/8 range, e.g. for RBL services |         |  |  |  |  |
| Domain whitelist                                                                                                    |                  |              | ihost.netflix.com  List of domains      | to allow RFC19   | 18 responses  | ; for                              |         |  |  |  |  |
| Active DHCP Le                                                                                                    | ases             |              |                                         |                  |               |                                    |         |  |  |  |  |
| Hostname                                                                                                    | IPv4-A           | ddress       | MAC-                                    | Address          |               | Leasetime remaining                |         |  |  |  |  |
| Marcuss-iMac                                                                                                    |                  | 3.10.142     |                                         | :9d:ee:8a        |               | expired                            |         |  |  |  |  |
| Tophers-MBP                                                                                                    |                  | 3.10.246     | e0:18:4                                 | 7:11:9f:fc       |               | expired                            |         |  |  |  |  |
| Active DHCPv6                                                                                                    |                  |              |                                         |                  |               |                                    |         |  |  |  |  |
| Hostname                                                                                                    | I                | Pv6-Address  | DI                                      | JID              | Le            | asetime remaining                  |         |  |  |  |  |
|                                                                                                    |                  |              | There are no activ                      | e leases.        |               |                                    |         |  |  |  |  |
| Static Leases<br>Static leases<br>Static leases are used to assign fixed IP addresses and symbolic hostnames to DHCP clients. They are also required for non-dynamic<br>interface configurations where only hosts with a corresponding lease are served.<br>Use the Add Button to add a new lease entry. The MAC-Address indentifies the host, the IPv4-Address specifies to the fixed address to<br>use and the Hostname is assigned as symbolic name to the requesting host. |                  |              |                                         |                  |               |                                    |         |  |  |  |  |
| Hostname                                                                                                    | MAC-             | Address      | IPv4-Address IPv6-Suffix (hex)          |                  |               |                                    |         |  |  |  |  |
|                                                                                                    |                  |              |                                         |                  |               |                                    |         |  |  |  |  |
| Add                                                                                                    |                  | This         | s section contains                      | no values yet    |               |                                    |         |  |  |  |  |
|                                                                                                    |                  |              |                                         |                  |               |                                    |         |  |  |  |  |
| 😰 Reset                                                                                                    |                  |              |                                         |                  |               | Save 🚺 Save                        | & Apply |  |  |  |  |

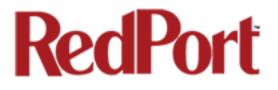

## 8.4 Hostnames

#### Requires "superadmin" login.

Use this page to associate a hostname with an IP address.

| Home Services Status System      | letwork Statistics    | Logout               |          |
|----------------------------------|-----------------------|----------------------|----------|
| Interfaces Wifi DHCP and DNS Hos | stnames Static Routes | Diagnostics Firewall | РРР      |
| Hostnames                        |                       |                      |          |
| Host entries                     |                       |                      |          |
|                                  |                       | TD address           |          |
| Hostname                         |                       | IP address           |          |
| Postname                         | 127.0.0.1             | IP address           | T Delete |
|                                  | 127.0.0.1             | 1P address           | T Delete |

#### 8.4.1 Add Hostname

- 1. Select <Add>.
- 2. Enter the new Hostname.

3. Select the IP address from the drop-down list OR select custom to enter the IP address.

4. Select Save & Apply.

| Home         Services         Status         System           Interfaces         Wifi         DHCP and DNS         DHCP and DNS <t< th=""><th>m Network Statistics<br/>Hostnames Static Routes</th><th>Logout<br/>Diagnostics Firewall</th><th>РРР</th><th></th></t<> | m Network Statistics<br>Hostnames Static Routes                                                                                                    | Logout<br>Diagnostics Firewall | РРР         |              |
|----------------------------------------------------------------------------------------------------|----------------------------------------------------------------------------------------------------|--------------------------------|-------------|--------------|
| Hostnames<br>Host entries                                                                                                    |                                                                                                    |                                |             |              |
| Hostname                                                                                                    |                                                                                                    | IP address                     |             |              |
| Optimizer<br>NewHostName                                                                                                    | 127.0.0.1                                                                                                    |                                |             | Delete       |
| Add 2<br>Reset                                                                                                    | 192.168.0.225 (00:0d:b9:24<br>192.168.0.1 (00:0d:b9:29:66<br>192.168.10.142 (7c:c3:a1:9d<br>192.168.0.254 (00:0d:b9:24<br>192.168.10.246 (e0:f847:11<br>custom | 3:10) 3:ee:8a)<br>:5a:34)      | 4<br>Save ( | Save & Apply |

## 8.5 Static Routes

Requires "superadmin" login.

This Static Routes table is available for those with a complex network that may include multiple routers. Use this page to specify how a certain host or network can be reached.

| Home Services S        | tatus System Network          | Statistics Log           | out              |                      |               |
|------------------------|-------------------------------|--------------------------|------------------|----------------------|---------------|
| Interfaces Wifi D      | HCP and DNS Hostnames         | Static Routes Fire       | wall Diagnostics | PPP Failover/Load Ba | lancing       |
|                        |                               |                          |                  |                      |               |
| outes                  |                               |                          |                  |                      |               |
| outes specify over whi | ch interface and gateway a ce | rtain host or network c  | in be reached.   |                      |               |
| Static IPv4 Route      | S                             |                          |                  |                      |               |
| Interface 🔄            | Target                        | IPv4-Netmas              | c IPv4-          | Sateway Metric       | MTU           |
|                        | Host-IP or Network            | if target is a netw      | rk               |                      |               |
|                        |                               | This section contains no | values vet       |                      |               |
| Add [                  |                               | This section contains no | values yec       |                      |               |
|                        |                               |                          |                  |                      |               |
| Static IPv6 Route      | S                             |                          |                  |                      |               |
| Interface 🔚            | Та                            | rget                     | IPv6-Gate        | eway Metric          | MTU           |
|                        | IPv6-Address o                | r Network (CIDR)         |                  |                      |               |
|                        |                               | This section contains no | values vet       |                      |               |
| 1 Add                  |                               |                          | ,,               |                      |               |
|                        |                               |                          |                  |                      |               |
| Reset                  |                               |                          |                  | Save                 | e 🚺 Save & Ap |
|                        |                               |                          |                  |                      |               |

## 8.6 Diagnostics

Requires "superadmin" login.

There are several Diagnostic tools available:

| Home Services Status System  | Network Statistics Logout                          |
|------------------------------|----------------------------------------------------|
| Interfaces Wifi DHCP and DNS | Hostnames Static Routes Diagnostics Firewall PPP   |
| Diagnostics                  |                                                    |
| Network Utilities            |                                                    |
| dev.openwrt.org              | dev.openwrt.org dev.openwrt.org                    |
| IPv4 V DPing                 | Traceroute Nslookup                                |
|                              | Install iputils-traceroute6 for IPv6<br>traceroute |
|                              |                                                    |
|                              |                                                    |

**Ping**: tells if you have ip connectivity

**Traceroute**: returns all ip addresses in a hop to the final destination.

**Nslookup**: returns the ip address of whatever is

entered into the text box.

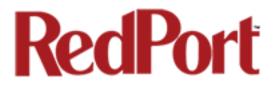

## 8.7 Firewall

#### Requires "superadmin" login.

The Firewall allows you to control network traffic flow, allow port forwarding for remote access, has a table of pre-defined traffic rules, and allows you to edit existing rules and create new rules. Most installations do not require any firewall.

CAUTION: It is important to have an in-depth understanding of network administration including managment and maintenance of routers, firewalls, etc. before attempting to modify the firewall settings of the Optimizer Premier. USE WITH CAUTION AND AT YOUR OWN RISK!

#### 8.7.1 General Settings

Use this screen to create and edit Firewall zones. Each Firewall Zone can have its own firewall rules. Each Interface must be assigned a Firewall Zone (see *Chapter 8.1*).

It is important to understand the following before considering modifications:

**Input**: this is accessing the router itself.

Output: this is the router accessing the "lan". DO NOT MODIFY.

**Forward**: this is traffic thru the router via an interface and out of the router. If Forward is allowed you must configure the Inter-Zone Forwarding. (see Chapter 8.1.1)

| Home     | Services                 | Status Syste  | em Network     | Statistic  | s Lo      | ogout       |          |              |        |              |
|----------|--------------------------|---------------|----------------|------------|-----------|-------------|----------|--------------|--------|--------------|
| Interfac | ces Wifi                 | DHCP and DNS  | Hostnames      | Static Rou | utes Diag | nostics     | Firewall | PPP          |        |              |
| Genera   | al Settings              | Port Forwards | Firewall Rules | IPset      |           |             |          |              |        |              |
|          | Firewall - Zone Settings |               |                |            |           |             |          |              |        |              |
|          | ral Setting              |               |                |            |           | traine now. |          |              |        |              |
| Enab     | le SYN-flood             | protection    |                |            |           |             |          |              |        |              |
| Drop     | invalid pack             | ets           |                |            |           |             |          |              |        |              |
| Input    |                          |               |                | reject     |           |             | _        |              |        |              |
| Outp     | ut                       |               |                | accept     |           |             | -        |              |        |              |
| Forwa    | ard                      |               |                | reject     |           |             | _        |              |        |              |
| Zone     | S                        |               |                |            |           |             |          |              |        |              |
|          | Zone ⇒ F                 | orwardings    | Input          | Output     | Forward   | Masquera    | iding I  | 4SS clamping |        |              |
|          | ppp: ppp: j              | REJECT        | reject 💌       | accept 💌   | reject 💌  | <b>v</b>    |          |              | 🔏 Edit | × Delete     |
|          | cap: (empt)              | ACCEPT        | accept 💌       | accept 💌   | accept 💌  |             |          |              | 🛃 Edit | × Delete     |
| lan      | : lan: 🕎 🙊               | ⇒ ppp wa      | n reject 💌     | accept 💌   | reject 💌  |             |          |              | 🔏 Edit | × Delete     |
|          | wan: wan:                | ⇒ REJECT      | accept 💌       | accept 💌   | reject 💌  | <           |          |              | 🛃 Edit | 🗙 Delete     |
| 📩 Ad     | d                        |               |                |            |           |             |          |              |        |              |
|          |                          |               |                |            |           |             |          |              |        |              |
| 🙆 Reset  |                          |               |                |            |           |             |          |              | Save   | Save & Apply |

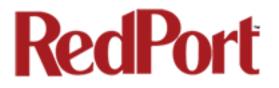

Accept: this setting allows traffic unless there is a Rule to block it.

**Reject**: this setting blocks traffic unless there is a Rule to allow it. An error is displayed to the end user.

Drop: this setting drops the traffic with no indication to the end user.

The router is shipped to you with several Firewall Zones configured and interfaces assigned to them:

| ppp: ppp: 🧾                                                                                                    | ⇒ REJECT            | reject 💌 accept 💌 reje   | ct 🔽 🔽              |            |  |  |  |
|----------------------------------------------------------------------------------------------------|---------------------|--------------------------|---------------------|------------|--|--|--|
| The "ppp" firewall zone has only the ppp interface assigned to it. This is the zone for dialup connections. In this default configuration, only Output traffic is allowed. Input and Forwarded traffic is rejected. |                     |                          |                     |            |  |  |  |
| <b>cap:</b> ( <i>empty</i> ) ⇒                                                                                                    | ACCEPT              | pt 🛨 accept 💌 accept 💌   |                     |            |  |  |  |
| The "cap" firewall zon                                                                                                    | e is reserved for O | ptimizer routers that ha | ve Captive Portal a | available. |  |  |  |

Captive Portal is not available on the Optimizer Voice. If Captive Portal to restrict Crew Internet Access is required please see your service provider about the Optimizer Premier.

| lan: lan:  ⊛ → ppp wan reject ▼ | accept reject |
|---------------------------------|---------------|
|---------------------------------|---------------|

The "lan" firewall zone has the lan interface assigned to it. This is the zone for the internal local network. In this default configuration, only Output traffic is allowed.

| • | wan: wan: | ;;;;;;;;;;;;;;;;;;;;;;;;;;;;;;;;;;;;;; | REJECT | accept - | accept | ▼ reject | <b>_</b> |  |  |
|---|-----------|----------------------------------------|--------|----------|--------|----------|----------|--|--|
|---|-----------|----------------------------------------|--------|----------|--------|----------|----------|--|--|

The "wan" firewall zone has the wan interface assigned to it. This is the zone for satellite connections and wifi extenders. In this default configuration, only Output traffic is allowed.

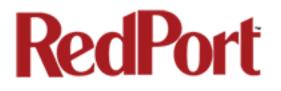

#### 8.7.1.1 Add a Firewall Zone

To create a new Firewall Zone, select the Add icon on the General Settings page.

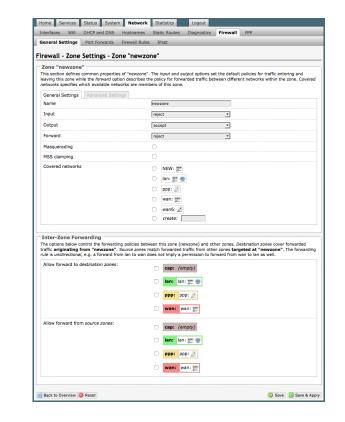

Enter the desired General and Advanced Settings. Select <Save & Apply>.

#### 8.7.1.2 Delete a Firewall Zone

| Zone ⇒ Forwardings           | Input           | Output   | Forward  | Masquerading | MSS clamping |                 |
|------------------------------|-----------------|----------|----------|--------------|--------------|-----------------|
| <b>ppp:</b> ppp:             | reject <u>-</u> | accept 💌 | reject 💌 |              |              | Z Edit 🗙 Delete |
| <b>cap:</b> (empty) ⇒ ACCEPT | accept 💌        | accept 💌 | accept 💌 |              |              | Z Edit 🗙 Delete |
| lan: lan:  🙊 🔿 ppp 🛛 wan     | reject 💌        | accept 💌 | reject 💌 |              |              | Z Edit 🗙 Delete |
| wan: wan:  → REJECT          | accept 💌        | accept 💌 | reject 💌 |              |              | Z Edit N Delete |
| newzone: (empty) ⇒ REJECT    | reject 💌        | accept 💌 | reject 💌 |              |              | Z Edit 🗙 Delete |

To permanently remove a firewall zone, select the Delete icon.

CAUTION: This action CANNOT be undone.

### 8.7.2 Port Forwards

To allow remote access to a specific computer or service within the private LAN requires Port forwarding.

## **CAUTION:** It is important to understand networking before making changes to Port Forwards.

| Home Services    | Status System     | Network         | Statistics       | Logout             |              |                 |                |              |
|------------------|-------------------|-----------------|------------------|--------------------|--------------|-----------------|----------------|--------------|
| Interfaces Wifi  | DHCP and DNS      | Hostnames       | Static Routes    | Diagnostics        | Firewall     | PPP             | _              |              |
| General Settings | Port Forwards     | Firewall Rules  | IPset            | _                  | _            | _               | _              |              |
| Firewall - Port  | ws remote compute | rs on the Inter | net to connect   | to a specific con  | nputer or se | rvice within th | e private LAN. |              |
| Port Forwards    |                   | latch           |                  |                    | For          | ward to         | Ena            | ble Sort     |
|                  |                   |                 | This section con | ntains no values y | ret          |                 |                |              |
|                  |                   |                 | New p            | ort forward:       |              |                 |                |              |
| Name             | Protocol          | External zo     | one External     | port Internal      | zone Interr  | nal IP address  | Internal port  |              |
| New port forward | TCP+UDP           | cap             | <b>_</b>         | сар                |              |                 |                | Add          |
| 🙆 Reset          |                   |                 |                  |                    |              |                 | Save [         | Save & Apply |

This page shows a list of the enabled port forwards configured. To add a new port forward, enter the desired parameters and select <Add>. To save the configuration, select <Save & Apply>. The new port forward will appear in the list.

| Port F | orwards     |                                                            |               |               |                     |                |                    |
|--------|-------------|------------------------------------------------------------|---------------|---------------|---------------------|----------------|--------------------|
| Name   |             | Match                                                      |               |               | Forward to          | Enable         | Sort               |
| Demo   |             | IPv4-TCP, UDP<br>From any host in cap<br>Via any router IP |               | а             | ny host in cap      |                | 🔹 🗣 🖉 Edit 🗶 Delet |
|        |             |                                                            |               | New port for  | ward:               |                |                    |
|        | Name        | Protocol                                                   | External zone | External port | Internal zone Inter | mal IP address | Internal port      |
| New p  | ort forward | TCP+UDP 🔽                                                  | cap 🔽         |               | cap 🔽               | <b>_</b>       | ta Ado             |

You can now enable/disable them, change the sort order, and edit the parameters.

**CAUTION:** The Delete function cannot be undone.

### 8.7.3 Firewall Rules

This page is the firewall traffic rules table. The table includes all the firewall rules on the router. If you are using the Optimizer Voice with XGate (or other RedPort certified email service) for email and web compression there is no need to modify this page.

If you have a specific need, you can Add, Edit and Delete firewall rules.

By default, the router is shipped to you with seven rules that all say DO NOT MODIFY. They are: BLOCK WAN, ALL, PASS DNS, DNS, HTTP, HTTPS and FTP.

The BLOCK WAN rule is designed to prevent you from locking yourself out of the router as you perform your initial configuration. See Chapter 4.3 for details.

The remaining rules, when Enabled, Allow that particular traffic to pass through the firewall.

All the firewall rules can easily be enabled (checked) or disabled (unchecked).

The rule name "ALL", when enabled, means the firewall is totally open and all traffic goes straight through the firewall. To disable the rule, uncheck it, scroll to the bottom of the page and hit <Save & Apply>.

| ome Services               | Status System Ne                                     | work Statistics                                               | Logout            |                      |            |             |            |            |
|----------------------------|------------------------------------------------------|---------------------------------------------------------------|-------------------|----------------------|------------|-------------|------------|------------|
| nterfaces Wifi             | DHCP and DNS Hostn                                   | mes Static Route                                              | s Diagnostics     | Firewall PPP         | ,          | _           | _          | _          |
| eneral Settings P          | ort Forwards Firewal                                 | Rules IPset                                                   |                   |                      | -          | -           | _          | _          |
| rewall - Traffic           | : Rules                                              |                                                               |                   |                      |            |             |            |            |
| ffic rules define poli     | cies for packets travelin                            | g between different                                           | zones, for examp  | le to reject traffic | between    | certain h   | osts or to | open WA    |
| ts on the router.          |                                                      |                                                               |                   |                      |            |             |            |            |
| Traffic Rules              |                                                      |                                                               |                   |                      |            |             |            |            |
| Name                       |                                                      | Match                                                         |                   | Action               | Enable     | Sort        |            |            |
| BLOCK WAN<br>DO_NOT_MODIFY |                                                      | Any traffic<br>any host in wan<br>uter IP on this device      |                   | Discard input        |            | •           | Z Edit     | × Delete   |
| ALL<br>DO_NOT_MODIFY       |                                                      | Any traffic<br>by host in any zone<br>host in any zone        |                   | Accept forward       |            | •           | Z Edit     | × Delete   |
| PASS DNS<br>DO_NOT_MODIFY  |                                                      | Any UDP<br>by host in any zone<br>t, port 53 in any zone      |                   | Accept forward       |            | •           | Z Edit     | × Delete   |
| DNS<br>DO_NOT_MODIFY       |                                                      | Any UDP<br>by host in any zone<br>P at port 53 on this device | e                 | Accept input         |            | •           | 🛃 Edit     | × Delete   |
| HTTP<br>DO_NOT_MODIFY      |                                                      | Any TCP<br>ny host in any zone<br>t, port 80 in any zone      |                   | Accept forward       |            | •           | Z Edit     | × Delete   |
| HTTPS<br>DO_NOT_MODIFY     |                                                      | Any TCP<br>by host in any zone<br>t, port 443 in any zone     |                   | Accept forward       |            | •           | Z Edit     | × Delete   |
| FTP<br>DO_NOT_MODIFY       |                                                      | Any TCP<br>by host in any zone<br>ports 20-21 in any zone     |                   | Accept forward       |            | •           | Z Edit     | × Delete   |
| Open ports on rou          | iter:                                                |                                                               |                   |                      |            |             |            |            |
| Name                       | Protocol                                             | External port                                                 |                   |                      |            |             |            |            |
| New input rule             | TCP+UDP _                                            |                                                               | tal Add           |                      |            |             |            |            |
| New forward rule           | :                                                    |                                                               |                   |                      |            |             |            |            |
| Name                       | Source zone                                          | Destination zone                                              |                   | _                    |            |             |            |            |
| New forward rule           | lan ַ                                                | wan 💌                                                         | Add and edit      |                      |            |             |            |            |
|                            | fic form of masquerading<br>ses to internal subnets. | which allows fine gra                                         | ined control over | the source IP used   | for outgoi | ng traffic, | , for exam | ple to map |
| Name                       |                                                      | Match                                                         |                   |                      | Act        | ion         | Enat       | le Sort    |
|                            |                                                      | This section -                                                |                   | t                    |            |             |            |            |
|                            |                                                      | inis section c                                                | ontains no values | yec                  |            |             |            |            |
| New source NAT:            |                                                      |                                                               |                   |                      |            |             |            |            |
| Name                       |                                                      |                                                               | To source IP      | To source port       |            |             |            |            |
| New SNAT rule              | lan 💌 war                                            | P                                                             | lease choose 💌 🛛  | o not rewrite        | 💽 Add a    | nd edit     |            |            |
|                            |                                                      |                                                               |                   |                      |            |             |            |            |
| Reset                      |                                                      |                                                               |                   |                      |            |             | Save D     | Save & Ap  |

With the ALL rule disabled, the remaining rules spring into action, if enabled.

Rules are evaluated from top to bottom. As soon as traffic hits a rule that matches, it will stop.

For example, if you want to allow all traffic except http traffic:

Disable (uncheck) the first rule "ALL-DO NOT MODIFY". This forces the remaining "enabled" rules to take precedent.

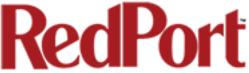

Disable (uncheck) the rule "HTTP-DO NOT MODIFY". This blocks http traffic from passing through the firewall.

With the ALL rule disabled (unchecked) you can enable/disable the others very quickly. The next one is DNS. Do you want DNS? Yes (checked), No (unchecked). Do you want http? Yes (checked), No (unchecked), etc.

You can also create a custom rule.

#### 8.7.3.1 Create a Custom Rule

Scroll down to the bottom of the page to the section "New forward rule". Select <Add and edit>. New forward rule:

|                                                                                                    | New forward fule.                                                                                                   |                      |                                                                                         |                        |
|----------------------------------------------------------------------------------------------------|----------------------------------------------------------------------------------------------------|----------------------|-----------------------------------------------------------------------------------------|------------------------|
|                                                                                                    | Name                                                                                                    | Source zone          | Destination zone                                                                        |                        |
|                                                                                                    | New forward rule                                                                                                    | lan 💌                | wan 💌                                                                                   | 🗲 Add and edit         |
| Here you can give the new rule<br>name, specify the protocol,<br>restrict the rule to a certain zor<br>identify the source ip address,<br>destination ip address, port<br>numbers. etc.<br>This is standard firewall<br>convention. Once the rule is | e a Interfaces Wifi DHCF<br>General Settings Port Fr<br><b>Firewall - Traffic Ru</b><br>This page allows you to cha | TCP+UI<br>any        | rule entry, such as matched source a<br>ble                                             | and destination hosts. |
| created, select <save &="" apply:<br="">Place the rule where you want<br/>on the traffic rule list using the<br/>Sort column arrows for up and<br/>down.</save>                                                                                      | it                                                                                                    | • Iz                 | ap: (empty)<br>an: lan: 🕎 🙊<br>pp: ppp: 🖉<br>ran: wan: 🕎                                |                        |
| This is a full-featured firewall the<br>you can customize to meet you<br>needs.<br>See IP Sets <i>(Chapter 8.6.4)</i> for<br>creating block and allow rules                                                                                          | Destination zone                                                                                                    | A<br>C<br>C<br>C     | evice (input)<br>Iny zone (forward)<br>ap: ( <i>empty</i> )<br>an: lan: ﷺ<br>pp: ppp: ﷺ |                        |
| domain name instead of ip<br>address.                                                                                                    | Destination address<br>Destination port<br>Action<br>Extra arguments                                                | any<br>any<br>accept | ran: wan: ﷺ                                                                             | with care!             |
|                                                                                                    | Back to Overview 🙆 Rese                                                                                             | t                    |                                                                                         | Save 🚺 Save & Apply    |

Copyright © Global Marine Networks, LLC

### 8.7.4 IP Sets

Use IP sets for cloud-based services where standard firewall rules will not work. This allows block and allow rules by domain name instead of by ip address. IP sets rules take priority over anything in the firewall.

| Home Services                   | Status Syste      | em Network      | Statistics        | Logout         |           |     |                    |     |
|---------------------------------|-------------------|-----------------|-------------------|----------------|-----------|-----|--------------------|-----|
| Interfaces Wifi                 | DHCP and DNS      | Hostnames       | Static Routes     | Diagnostics    | Firewall  | PPP |                    |     |
| General Settings                | Port Forwards     | Firewall Rules  | IPset             |                |           |     |                    |     |
| IP Sets<br>Block, Allow, or Def | ine groups of dom | ains to be used | by the firewall a | nd/or the load | balancer. |     |                    |     |
| IPset Name                      | Action            |                 | Do                | omains         |           |     |                    |     |
| Unique Name                     | Filtering Action  | omain           | Domair            | n(s) to Filter |           |     |                    |     |
| ipset 🛛 🛛                       | Block _           |                 |                   | <u>*</u>       |           |     | × Delete           |     |
|                                 |                   |                 |                   |                |           |     |                    |     |
| 🙆 Reset                         |                   |                 |                   |                |           |     | 🕝 Save 🚺 Save & Ap | ply |

Select <Add> to create a new IP set rule.

Action Definitions:

**Block**: rejects the domain **Pass**: allows the domain

You can group multiple domain names into one IP set rule.

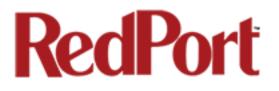

## 8.8 PPP

#### Requires "superadmin" login.

It is possible to use a USB connected satellite phone or GSM modem that does PPP to connect for email and web browsing (for example: IsatPhone Pro or Iridium handheld). (Please note: web browsing is not recommended when using a low bandwidth device.)

With PPP configured, you can bring up the connection manually; it will stay connected until you disconnect or the idle timeout is reached. If not using the Demand feature, you must bring up the PPP connection

| Home      | Services    | Status  | System | Network   | Statistics    | Logout        |          |     |
|-----------|-------------|---------|--------|-----------|---------------|---------------|----------|-----|
| Interface | s Wifi      | DHCP an | d DNS  | Hostnames | Static Routes | Diagnostics   | Firewall | РРР |
| Status    | Settings    | Log     | _      | _         | _             | _             | _        |     |
| PP Sta    | tus and     | Tools   |        |           |               |               |          |     |
| Conne     | ction Statu | 5       |        |           | No PPP netv   | work selected |          |     |
|           |             |         |        |           | Connect       |               |          |     |
|           |             |         |        |           | Disconne      | ct            |          |     |
|           |             |         |        |           |               |               |          |     |
|           |             |         |        |           |               |               |          |     |

manually. See Chapters 8.8.1 and 8.8.2.

### 8.8.1 PPP Settings Configuration for USB Connected Satellite Device

Use the following to configure the PPP interface for use with a USB connected satellite phone.

| Home Services           | Status System     | Network           | Statistics                                          | Logout           |                                |                         |
|-------------------------|-------------------|-------------------|-----------------------------------------------------|------------------|--------------------------------|-------------------------|
| Interfaces Wifi         | DHCP and DNS      | Hostnames S       | tatic Routes                                        | Diagnostics      | Firewall PPP                   |                         |
| Status Settings         | Log               | _                 | _                                                   | _                | <u> </u>                       |                         |
| PPP and Modem           | Settings          |                   |                                                     |                  |                                |                         |
| Settings which control  |                   | ior of LICE coppo | cted catellite p                                    | honos            |                                |                         |
| Securitys which control | the dialup benavi | IOT OF USB COTTIE | cteu satenite p                                     | nones.           |                                |                         |
| Network PPP             | GSM Signal M      | lonitor           |                                                     |                  |                                |                         |
| Network                 |                   |                   | None Selected                                       |                  | -                              |                         |
|                         |                   |                   | Image: GSM, satel<br>OPP parameter<br>OPP parameter |                  | twork to connect to. Note that | t for GSM the APN under |
| Enable                  | 2                 | 7                 | 🗸 🕜 Enable                                          | on router startu | p. Implies demand option.      | 3                       |
|                         |                   |                   |                                                     |                  |                                |                         |
| 🙆 Reset                 | 1 -               |                   |                                                     |                  |                                | Save Save & Apply       |
| Wite Set                |                   |                   |                                                     |                  |                                | Save a Apply            |

1. Select the Enable checkbox to maintain this setting during the router startup. Otherwise, you must re-configure for PPP use each time you start the router.

2. Using the drop-down menu, select the appropriate satellite network.

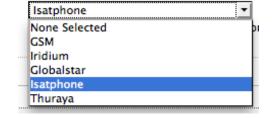

3. Select <Save & Apply> to apply the change.

Move to the Settings > PPP Tab:

Configure the PPP Settings as necessary. These PPP Settings apply to both USB connected satellite phones and GSM (cellular) modems.

Modem Interface: Do not modify from "System Default" unless you have trouble connecting. If required, use the drop-down list, select the COM port assigned to the USB connected satphone.

**Modem Speed**: Do not modify from "System Default" unless you have trouble connecting. If required, use the drop-down list, select the baud rate for the USB connected satphone.

#### Username: If the satellite

| Home Services Status System Net                 | work Statistics Logout                                                                                                    |
|-------------------------------------------------|----------------------------------------------------------------------------------------------------|
| Interfaces Wifi DHCP and DNS Hostna             | mes Static Routes Diagnostics Firewal                                                                                                 |
| Status Settings Log                             |                                                                                                    |
| PP and Modem Settings                           |                                                                                                    |
| ettings which control the dialup behavior of US | R connected satellite phones                                                                                                    |
|                                                 |                                                                                                    |
| Networl PPP GSM Signal Monitor                  |                                                                                                    |
| Modem Interface                                 | System Default                                                                                                    |
| Modem Speed                                     |                                                                                                    |
| Houen Speed                                     | System Default<br>Baud rate for modem serial interface.                                                                               |
| Username                                        |                                                                                                    |
|                                                 | Leave blank if none required.                                                                                                    |
| Password                                        | Leave blank if none required.                                                                                                    |
| Phone Number                                    | _                                                                                                    |
|                                                 | Phone number to dial. Leave blank for system default.                                                                                 |
| Idle Timeout                                    | 60 Ø Drop connection after X seconds if no network traffic is detected. Note it is not                                                |
|                                                 | advisable to use this option with the <i>persist</i> option without the <i>demand</i> option. Set to 0 to disable.                    |
| Persist                                         | @ Enable persistent connections. Persistent connections forces the modem to<br>reconnect if connection drops.                         |
| Demand                                          | $\hfill \ensuremath{}$ 0 Initiate the link only on demand, i.e. when data traffic is present. Implies the Persist.                    |
| Extra Init                                      |                                                                                                    |
|                                                 | Extra modem initialization. Leave blank if not required. Enter full AT command<br>(including AT) to send to the modem before dialing. |
| MTU                                             | Catalan MTU (Manianan Tananani Ulai) anka in katan Janua kin i Guna in                                                                |
|                                                 | If a set the MTU [Maximum Transmit Unit] value in bytes. Leave blank for system default.                                              |
| debug                                           | $\Box$ @ Write PPP connection debugging information to the system log.                                                                |
|                                                 |                                                                                                    |
| Reset                                           | Save Save Save Save Save Save Save Save                                                                                               |

network provider requires a username in order to connect to their network, enter it here. (If you use the APN Wizard, this will be completed automatically.)

**Password**: If the satellite network provider requires a password in order to connect to their network, enter it here. (If you use the APN Wizard, this will be completed automatically.

**Phone number**: The Optimizer is pre-configured with the standard number to dial for the different satellite networks. Unless your satellite airtime provider requires an alternate phone number, this field can be left blank in order to use the default dialup number.

**Idle Timeout**: The default is set to 60 seconds. If no network traffic is detected during this Idle Timeout period, the connection will drop. To disable the Idle Timeout feature, set to 0. *Note: If Persist is enabled with Demand disabled, the Idle Timeout is ignored.* 

**Persist**: Check this box to enable persistent connections. If the connection drops the modem will attempt to reconnect. With Persist selected, two additional settings appear:

| Hold Off Timeout | Time in seconds between reconnection attempts. Leave blank for default value of 30.    |
|------------------|----------------------------------------------------------------------------------------|
| Maximum Fail     | Maximum reconnection fail attemtps before giving up. Leave blank for infinite retries. |

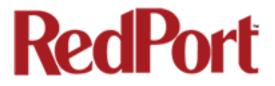

**Hold Off Timeout**: The default is 30 seconds. If the link is dropped, this is the time it will wait to try connection again.

**Maximum Fail**: The default is never. This is the number of times it will try to reconnect. If re-connection does not happen within this number, it will stop trying.

**Demand**: Check this box to bring up the link only on demand, such as when data traffic is present. The satphone or GSM modem that does PPP, the link remains down until it detects network traffic. It will bring up the link automatically and stay up when there is traffic or until the Idle Timeout setting reached. With Demand selected, Persist is implied. See Persist above.

Extra Init: If required, enter the full AT command to send to the modem before dialing.

**MTU (Maximum Transmit Unit)**: This should be blank to use the system default; or, you can set the limit here, in bytes. Only change this setting if required to do so by your satellite provider.

**debug**: If you are having trouble with the PPP connection this debug log may help you diagnose the problem.

Select <Save & Apply>.

#### 8.8.2 PPP Settings Configuration for GSM Modems

The GSM feature is offered for your convenience but we are not able to support it. The information provided here is general in nature but may not be sufficient to establish a connection. If you run into any difficulties you must contact your cellular network provider for support.

If you have a GSM-based or LTE-based cellular phone, it may be possible to use the GSM network, when available, for Email and Web Browsing data over the Optimizer. You will get the benefits of compression and a faster data transfer rate than over a satellite phone which typically equates to cost savings.

Only GSM-based service and LTE-based service can be configured here. CDMA-based service will NOT work. If you are unsure of which service you have, contact your cellular provider before attempting to configure for connection.

Use the following to configure the PPP interface for use with a GSM modem.

| Home Services Status Syst            | em Network Statistics           | Logout                    |                                |                      |
|--------------------------------------|---------------------------------|---------------------------|--------------------------------|----------------------|
| Interfaces Wifi DHCP and DNS         | Hostnames Static Routes         | Diagnostics Fir           | ewall PPP                      |                      |
| Status Settings Log                  |                                 |                           |                                |                      |
| PP and Modem Settings                |                                 |                           |                                |                      |
| ettings which control the dialup beh | avior of USB connected satellit | e phones.                 |                                |                      |
|                                      |                                 | _                         |                                |                      |
| Network PPP GSM Signa                | l Monitor                       |                           |                                |                      |
| Network                              | None Sele                       |                           |                                |                      |
|                                      |                                 | eters must be set.        | rk to connect to. Note that fo | or GSM the APN under |
| Enable 2                             | 🗾 🗹 😨 Ena                       | ble on router startup. In | nplies demand option.          | 3                    |
|                                      |                                 |                           |                                |                      |
| 1                                    |                                 |                           |                                |                      |

1. Select the Enable checkbox to maintain this setting during router startup. Otherwise, you must re-configure for PPP use with each router startup.

2. Using the drop-down menu, select GSM.

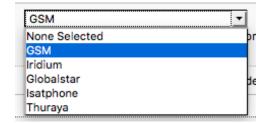

3. Select <Save & Apply> to apply the change.

Move to the Settings > GSM Tab:

| Home Services Status Syste          | m Network Statistics Logout                                      |
|-------------------------------------|------------------------------------------------------------------|
| Interfaces Wifi DHCP and DNS        | Hostnames Static Routes Diagnostics Firewal                      |
| Status Settings Log                 |                                                                  |
| PP and Modem Settings               |                                                                  |
| ttings which control the dialup beh | avior of USB connected satellite phones.                         |
| -                                   |                                                                  |
| Network PPP GSM Signa               | Monitor                                                          |
|                                     | APN Wizard                                                       |
|                                     | Select APN by Country, Provider, and Plan.                       |
| APN                                 | Access Point Name.                                               |
| Username                            | Blank Entry                                                      |
| osemanie                            | Walke Set under PPP settings and displayed here for convenience. |
| Password                            | Blank Entry                                                      |
|                                     | Value set under PPP settings and displayed here for convenience. |
| Pincode                             | SIM card pin. Leave blank if none required.                      |
|                                     |                                                                  |
|                                     |                                                                  |
| Reset                               | Save 🛽 Save & Apply                                              |

Before you can configure the Optimizer for GSM, you must:

- Obtain a USB data dongle from your cellular provider. Your provider may also require you to purchase a data plan.
- Activate the USB data dongle with your cellular carrier and test it to make sure it

works. Typically, testing requires only that you plug the USB Data Dongle into your computer and see if you can get on the Internet. If testing fails, contact your cellular carrier for support.

The APN Wizard contains many providers and plans. Using it will automatically set the configuration for you. Select <APN Wizard> to start the configuration:

|                                | Home       | Services     | Status     | System   | Network       | Statistics                    | Logout            |             |         |                                 |
|--------------------------------|------------|--------------|------------|----------|---------------|-------------------------------|-------------------|-------------|---------|---------------------------------|
|                                | Interfac   | es Wifi      | DHCP and   | d DNS    | Hostnames     | Static Routes                 | Diagnostics       | Firewall    | PPP     |                                 |
|                                | Status     | Settings     | Log        |          |               |                               |                   |             |         |                                 |
|                                |            |              |            |          |               |                               |                   |             |         |                                 |
|                                | APN W      | izard        |            |          |               |                               |                   |             |         |                                 |
|                                | This assis | tant helps y | vou easily | set up a | mobile broadb | and connection                | to a cellular ne  | twork. Sele | ct vour | country or region and hit Next. |
| Salast the appropriate sountry |            |              |            |          |               |                               |                   |             |         |                                 |
| Select the appropriate country | Count      | ry           |            |          |               | None Select                   | ed                | <b>•</b>    |         |                                 |
| from the drop down list and    |            |              |            |          |               | Spain<br>Sri Lanka            |                   |             |         |                                 |
| •                              |            |              |            |          |               | Sir Lanka<br>Sudan            |                   |             |         |                                 |
| then, <next>.</next>           |            |              |            |          |               | Sweden<br>Switzerland         |                   |             |         |                                 |
|                                |            |              |            |          |               | Taiwan, Provi                 |                   |             |         |                                 |
|                                |            |              |            |          |               | Tanzania, Un<br>Thailand      | ited Republic of  |             |         |                                 |
|                                |            |              |            |          |               | Trinidad and                  | Tobago            |             |         |                                 |
|                                |            |              |            |          |               | Tunisia<br>Turkey             |                   |             |         |                                 |
|                                |            |              |            |          |               | Uganda<br>Ukraine             |                   |             |         |                                 |
|                                |            |              |            |          |               | United Arab I                 |                   |             |         |                                 |
|                                |            |              |            |          |               | United Kingd<br>United States |                   |             |         |                                 |
|                                |            |              |            |          |               | Uruguay                       | -                 |             |         |                                 |
|                                |            |              |            |          |               | Uzbekistan<br>Venezuela, B    | olivarian Republi | of          | 1       |                                 |
|                                |            |              |            |          |               | Viet Nam                      |                   |             |         |                                 |

| Home Services Status System<br>Interfaces Wifi DHCP and DNS                   | Metwork Statistics Logout<br>Hostnames Static Routes Diagnostics                                                                   | Firewall <b>PPP</b>                        |                                                     |
|-------------------------------------------------------------------------------|----------------------------------------------------------------------------------------------------|--------------------------------------------|-----------------------------------------------------|
| Status Settings Log<br>APN Wizard<br>This assistant helps you easily set up a | a mobile broadband connection to a cellular n                                                                                      | etwork. Select your provider and hit Next. | Select your Cell Provider                           |
| Provider                                                                      | None Selected<br>AT&T<br>BendBroadband<br>Cincinnati Bell Wireless<br>MTPCS (Cellular One)<br>Straight Taik<br>T-Mobile<br>Verizon |                                            | from the drop down list<br>and then, <next>.</next> |

Select your Plan from the drop down list and then, <Next>.

| Interfaces Wifi DHCP and D                                                                                                    | NS Hostnames Stati                                                                                                    | c Routes Diagnostics                                     | Firewall PPP |                                                                       |
|----------------------------------------------------------------------------------------------------|----------------------------------------------------------------------------------------------------|----------------------------------------------------------|--------------|-----------------------------------------------------------------------|
| Status Settings Log                                                                                                    |                                                                                                    |                                                          |              |                                                                       |
| Status Settings Log                                                                                                    |                                                                                                    |                                                          |              |                                                                       |
|                                                                                                    |                                                                                                    |                                                          |              |                                                                       |
| APN Wizard                                                                                                    |                                                                                                    |                                                          |              |                                                                       |
|                                                                                                    |                                                                                                    |                                                          |              |                                                                       |
| We have a state of the state of the state of | the standard between the standard standard standar |                                                          | and Calant   | and the second fails allocate                                         |
| This assistant helps you easily set                                                                                                    |                                                                                                    |                                                          |              |                                                                       |
| Warning: Selecting an incorrect p                                                                                                    | olan may result in billing is                                                                                                    |                                                          |              | r plan and hit <i>Next</i> .<br>prevent connectivity. If you are unsu |
|                                                                                                    | olan may result in billing is                                                                                                    |                                                          |              |                                                                       |
| Warning: Selecting an incorrect p                                                                                                    | olan may result in billing is                                                                                                    |                                                          |              |                                                                       |
| Warning: Selecting an incorrect p                                                                                                    | blan may result in billing is<br>er for your plan's APN.                                                                                                    |                                                          |              |                                                                       |
| Warning: Selecting an incorrect p<br>of your plan please ask your provi                                                                                                    | olan may result in billing is<br>er for your plan's APN.                                                                                                    | ssues for your broadban                                  |              |                                                                       |
| Warning: Selecting an incorrect p<br>of your plan please ask your provi                                                                                                    | blan may result in billing is<br>er for your plan's APN.<br>N                                                                                                    | ssues for your broadban<br>lone Selected<br>one Selected |              |                                                                       |
| Warning: Selecting an incorrect p<br>of your plan please ask your provi                                                                                                    | blan may result in billing is<br>er for your plan's APN.<br>N                                                                                                    | ssues for your broadban                                  |              |                                                                       |
| Warning: Selecting an incorrect p<br>of your plan please ask your provi                                                                                                    | blan may result in billing is<br>er for your plan's APN.<br>N                                                                                                    | ssues for your broadban<br>lone Selected<br>one Selected |              |                                                                       |

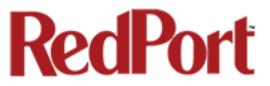

|                                  | ONS Hostnames Static Routes Diagnostics Firewall PPP             |
|----------------------------------|------------------------------------------------------------------|
| tatus Settings Log               |                                                                  |
| P and Modem Settings             |                                                                  |
| tings which control the dialup t | behavior of USB connected satellite phones.                      |
|                                  |                                                                  |
| GSM Network PPP Sig              | gnal Monitor                                                     |
| You must hit Save & Apply        | to record new APN.                                               |
|                                  |                                                                  |
|                                  | APN Wizard                                                       |
|                                  | Select APN by Country, Provider, and Plan.                       |
| APN                              | vzwinternet                                                      |
|                                  | Access Point Name.                                               |
| Username                         | Blank Entry                                                      |
|                                  | Value set under PPP settings and displayed here for convenience. |
| Password                         | Blank Entry                                                      |
|                                  | Value set under PPP settings and displayed here for convenience. |
| Pincode                          | SIM card pin. Leave blank if none required.                      |
|                                  |                                                                  |

If you have protected your cellular SIM card with a PIN-Code, enter the PIN-Code in the Pincode text box.

Select <Save & Apply> to complete the configuration.

**NOTE**: If the APN Wizard does not contain the information for your provider or plan, contact your cellular provider to obtain the information required to connect to their GSM network. The information may include:

- Access Point Name (APN)
- Username required for access to the APN
- Password required for access to the APN

Enter the required information in the PPP Settings pages.

See Section 8.8.1 for additional PPP Settings.

#### 8.8.2.1 Using GSM

When you want to use GSM service instead of satellite service we recommend that you disconnect the satellite terminal from the Optimizer before attempting a GSM connection.

Plug the USB data dongle you obtained from your cellular provider into the USB port of the Optimizer.

|       | 2    | 12V       |        |  |
|-------|------|-----------|--------|--|
|       |      | SAT LAN   |        |  |
|       |      |           | USB    |  |
| Carlo | 0.20 | i kettent | العنعا |  |

#### 8.8.2.2 Changing from GSM service to satellite service

When you travel beyond GSM range you must:

- Remove the GSM data dongle from the Optimizer's USB port. •
- Reconnect your satellite phone/terminal to the Optimizer.

**IMPORTANT:** We are not able to support the GSM feature. If you experience any connection difficulties when using this feature, you must contact your GSM network provider for support.

#### 8.8.3 Signal Monitor

that 60% is typically

Signal monitor queries your satellite device or GSM modem to determine if the signal strength is sufficient to make a successful data connection. Typically, a minimum of 60% signal is required; however, 100% is ideal for the fastest possible data transfer rate.

NOTE: Some older satellite phones (for example, the Iridium 9505a) do not support the signal monitor feature. For these older satellite phones, the signal monitor MUST be **DISABLED** for a successful data connection.

|                       | Home Services Status System N                                                 | twork Statistics Logout                                                                                                    |  |  |  |  |  |
|-----------------------|-------------------------------------------------------------------------------|----------------------------------------------------------------------------------------------------|--|--|--|--|--|
| From this screen you  | Interfaces Wifi DHCP and DNS Host                                             | ames Static Routes Diagnostics Firewall PPP                                                                                                    |  |  |  |  |  |
| can enable/disable    | Status Settings Log                                                           |                                                                                                    |  |  |  |  |  |
| signal monitor using  | PPP and Modem Settings                                                        |                                                                                                    |  |  |  |  |  |
| the "Enable"          | Settings which control the dialup behavior of USB connected satellite phones. |                                                                                                    |  |  |  |  |  |
|                       |                                                                               |                                                                                                    |  |  |  |  |  |
| checkbox.             | GSM Network PPP Signal Monito                                                 |                                                                                                    |  |  |  |  |  |
|                       | Enable                                                                        | Comparison of the second second |  |  |  |  |  |
| You can change the    | Level                                                                         | 60 Ø Allow satellite or GSM connections only if signal strength is larger than this value.                                                                                                    |  |  |  |  |  |
| level of the Signal   |                                                                               |                                                                                                    |  |  |  |  |  |
| Monitor. Keep in mind | 🙆 Reset                                                                       | Save 🛛 🔁 Save & Apply                                                                                                    |  |  |  |  |  |

the minimum required for a successful data connection. If you must change the Signal Monitor, we recommend lowering the Level vs. disabling it. Many IsatPhonePro users have had success by lowering the level to 40 or 30.

#### CAUTION: Reducing the signal strength to less than 60% or disabling it altogether may cause lengthy data connections due to poor signal.

When you are done making changes, click <Save & Apply>.

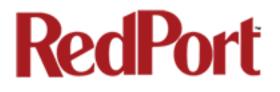

## 9.0 Statistics

#### Requires "superadmin" login

| Graphs Setup Statistics                                                                                 |
|----------------------------------------------------------------------------------------------------|
|                                                                                                    |
| The statistics are leaded up of the state of DDDball to see do discuss income                           |
| The statistics package uses <u>Collectd</u> to gather data and <u>RRDtool</u> to render diagram images. |
| You can install additional collectd-mod-* plugins to enable more statistics.                            |

## 9.1 Graphs

Similar to the Realtime Graphs in the Status tab, Statistics Graphs shows usage over a specific timespan.

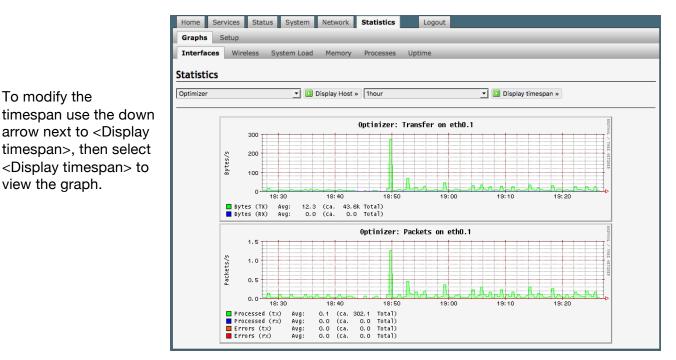

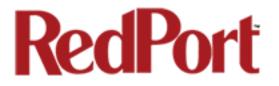

APPENDIX A

## Setup and Use with Inmarsat IsatHub (iSavi)

Information and easy-to-follow instructions on hos to setup the Optimizer Voiceand iSavi IsatHub terminal to connect to the Internet, send and receive email, send and receive SMS messages and phone calls, and enable VoIP service.

#### Table of Contents

| A.1.0 Overview                              |           |          |         |       | • | 98  |
|---------------------------------------------|-----------|----------|---------|-------|---|-----|
| A.2.0 Setup Requirements                    |           | •        |         |       |   | 98  |
| A.3.0 Configure the Optimizer Voice to Pair | r with iS | avi.     |         |       |   | 99  |
| A.4.0 Changing the VoIP Protocol on iSavi   |           |          |         |       |   | 101 |
| A.5.0 Connecting to the Network .           |           |          |         |       |   | 102 |
| A.6.0 How to Start a Data Connection.       |           |          |         |       |   | 102 |
| A.7.0 How to Stop a Data Connection.        |           |          |         |       |   | 103 |
| A.8.0 How to Send/Receive Email .           |           |          |         |       |   | 103 |
| A.9.0 How to Web Browse                     |           |          |         |       |   | 104 |
| A.10.0 How to Send/Receive SMS Messag       | jes.      |          |         |       |   | 104 |
| A.11.0 How to Make/Receive Voice Calls      |           |          |         |       |   | 104 |
| A.12.0 Multi-User Voice and SMS with Opt    | ional Re  | edPort \ | /oIP Se | rvice |   | 105 |

### A.1.0 Overview

Out-of-the-box, the iSavi allows you some basic control over data usage by configuring firewall rules (up to 10) and by setting caps on data consumption. However, it does not allow you to configure what programs or software can have access to the Internet and it does not compress any data.

The Optimizer Voice paired with the iSavi allows you greater flexibility to control your satellite airtime. Its built-in firewall blocks all Internet activity except XGate

### A.2.0 Setup Requirements

The following hardware and software is required:

- Inmarsat iSavi satellite terminal
- RedPort Optimizer Voice
- Optimizer Voice WiFi Bridge plugged into the USB port of the Optimizer Voice (this may have already been done by your dealer).
- IsatHub Control App for your iOS or Android device
- XGate Phone App for your iOS or Android device (Required to use RedPort VoIP service. Without the XGate phone app, you can only connect to the iSavi for standard Inmarsat voice calling).
- XGate and XWeb apps (optional)

For iSavi operational information please refer to the iSavi User Guide.

NOTE: The Optimizer Voice ships pre-configured for use with XGate and RedPort Email service and XWeb Web Browsing service. These services are not included with your Optimizer Voice and must be purchased separately. Contact your satellite service provider for details.

### A.3.0 Configure Optimizer Voice to Pair with iSavi

You must first access the Home Page of the Optimizer Voice. See Chapter 4.1 for details.

|                                                                                        | Optimizer   wXa-153 v1.60b5   Load: 1.02 1.04 1.05 Changes: 0                                                                                                    |
|----------------------------------------------------------------------------------------|----------------------------------------------------------------------------------------------------|
|                                                                                        | Home Services Status System Network Statistics Logout                                                                                                    |
|                                                                                        | Tasks                                                                                                    |
|                                                                                        | Welcome                                                                                                    |
|                                                                                        | Crew Internet Services - DISABLED                                                                                                    |
|                                                                                        | Enable Crew Internet                                                                                                    |
|                                                                                        |                                                                                                    |
|                                                                                        | Email Access                                                                                                    |
| Scroll down to the iSatHub WiFi                                                        | Email access settings and parameters:<br>• WEB - http://102.168.0.55/webmail<br>• POP - 152.168.0.55/110                                                                                         |
| Extender Setup section.                                                                | SMTP - 192.168.0.55:25 with no connection or authentication security                                                                                                    |
|                                                                                        |                                                                                                    |
|                                                                                        | Email Management                                                                                                    |
|                                                                                        | Create and manage crew email accounts                                                                                                    |
|                                                                                        | Retrieve, delete, or drop large emails (BigMail) quarantined on the server                                                                                                    |
|                                                                                        | Perform common email tasks                                                                                                    |
|                                                                                        |                                                                                                    |
| Select <connect> to access the</connect>                                               | System Status                                                                                                    |
| Wireless Overview tab.                                                                 | System status overview                                                                                                    |
|                                                                                        | Realtime bandwidth usage over satellize link      Historic bandwidth usage over satellize link                                                                                                   |
|                                                                                        | Instonic bandwidth usage over satellite link                                                                                                    |
|                                                                                        | aysieni message Log                                                                                                    |
|                                                                                        | Local WiFi Setup                                                                                                    |
|                                                                                        | SSID and Security  WiFi Setup                                                                                                    |
|                                                                                        |                                                                                                    |
|                                                                                        |                                                                                                    |
|                                                                                        | iSatHub WiFi Extender Setup                                                                                                    |
|                                                                                        | Connect     Select ISatHub WiFi network to connect to.                                                                                                    |
|                                                                                        | Disable Firewall     Firewall     Firewall                                                                                                    |
|                                                                                        | Interval Scaus: VM<br>Disabling the firewail allows all traffic to/from the Internet through the router. This options<br>should be used with caution and only when connected to land based WiFi. |
|                                                                                        |                                                                                                    |
|                                                                                        | System                                                                                                    |
|                                                                                        |                                                                                                    |
|                                                                                        | Reboot Router                                                                                                    |
|                                                                                        |                                                                                                    |
|                                                                                        |                                                                                                    |
|                                                                                        |                                                                                                    |
|                                                                                        |                                                                                                    |
| /ireless Overview                                                                      |                                                                                                    |
| Generic MAC80211 802.11bgn (radio0)<br>Channel: 11 (2.462 GHz)   Bitrate: 144.4 Mbit/s | 📿 Scan 🖄 Add                                                                                                    |
| SSID: wXa-153-2171   Mode: Master                                                      | 🕲 Disable 🗾 Edit 💌 Remove                                                                                                    |
| 65% BSSID: 00:0B:52:76:21:73   Encryption: None                                        | Select <scan></scan>                                                                                                    |
| Generic MAC80211 802.11bgn (radio1)                                                    | Q Scan 🖄 Add                                                                                                    |
| Channel: 6 (2.437 GHz)   Bitrate: 11 Mbit/s      SSID: ISavi-0006599   Mode: Client    |                                                                                                    |
| 64% BSSID: AC:CF:23:2F:BC:70   Encryption: WPA2 PSK (NONE)                             | 🔕 Disable 🗹 Edit 💌 Remove                                                                                                    |

Page 99 of 108

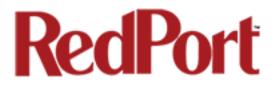

Once the scan has completed, locate the iSavi Wireless Network and select < Join Network>.

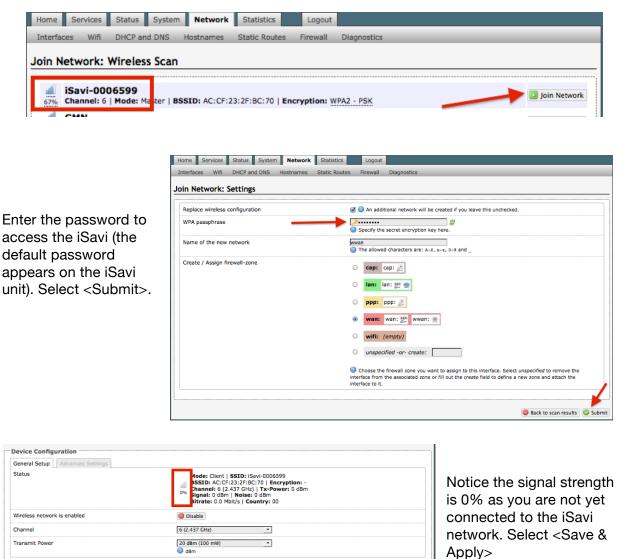

NOTE: If the signal status remains 0% or is blinking from 0% to 100% this typically means that the WPA Passphrase was entered incorrectly. Return to the Join Network Settings page and enter the correct password and <Submit>.

Once you've successfully connected to the iSavi, you'll see that the signal strength now registers greater than 0%.

| Wireless Network: Client "iSavi-0 | 006599" (radio1.network1)                                                                                                    |
|-----------------------------------|----------------------------------------------------------------------------------------------------|
|                                   | ical settings of the radio hardware such as channel, transmit power or antenna selection which are shared among all<br>are is multi-SSID capable). Per network settings like encryption or operation mode are grouped in the <i>Interface</i> |
| Device Configuration              |                                                                                                    |
| General Setup Advanced Settings   |                                                                                                    |
| Status                            | Mode: Client   SSID: iSavi-0006599<br>BSSID: AC:CF:23:2F:BC:70   Encryption: WPA2 PSK (NONE)<br>Channel: 6 (2.437 GHz)   Tx-Power: 20 dBm<br>Signal: -61 dBm   Noise: 0 dBm<br>Bitrate: 1.0 Mbit/s   Country: 00                              |
| Wireless network is enabled       | 3 Disable                                                                                                    |
| Channel                           | 6 (2.437 CHz) <b>•</b>                                                                                                    |
| Transmit Power                    | 20 dBm (100 mW)                                                                                                    |
| Transmit Power                    |                                                                                                    |

Now that the Optimizer Voice and the iSavi are paired, you are protected against runaway airtime. In this state, you will use:

- IsatHub Control App to establish your data connection.
- XGate Satellite Email App or RedPort Email for sending/receiving email.
- XGate XWeb or RedPort Web Compression for web browsing.
- XGate Phone App for voice calls and SMS messaging.

NOTE: The Optimizer Voice ships pre-configured for use with XGate and RedPort Email service and XWeb Web Browsing service. These services are not included with the Optimizer and must be purchased separately. Contact your satellite service provider for details.

#### A.4.0 Changing the VoIP Protocol on iSavi

#### IMPORTANT NOTE re: iSavi units with firmware version 1.0.2 or earlier

If your iSavi unit has firmware version 1.0.2 or earlier and you are planning to make voice calls over the Optimizer Voice, you must modify the voice codec in the iSavi unit.

Access the user interface of your iSavi device from any web browser using the URL: http://192.168.1.35. Login to the unit. The default credentials are: username = admin, password = 1234. Select the Telephony Tab > SIP Settings > Sip Server. Select the codec: g711u

NOTE: This is required only if you plan to use the calling features. It is not applicable if you are only going to be transferring data (email and web browsing) over the iSavi; or, if your iSavi unit is running a later firmware version.

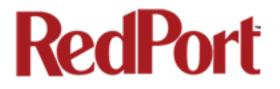

### A.5.0 Connecting to the Network

A data connection starts with connecting to the Network. Using your smartphone or tablet Settings, connect to the Optimizer Voice wireless network 'wxa-153-xxxx'.

Open the IsatHub Control App on your smartphone or tablet. (At first launch, you must enter a username and password. The default credentials are: username = admin, password = 1234

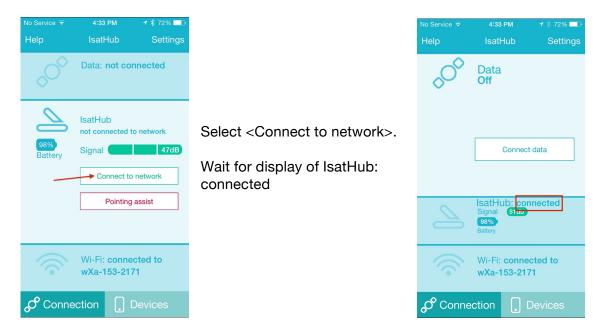

### A.6.0 How to Start a Data Connection

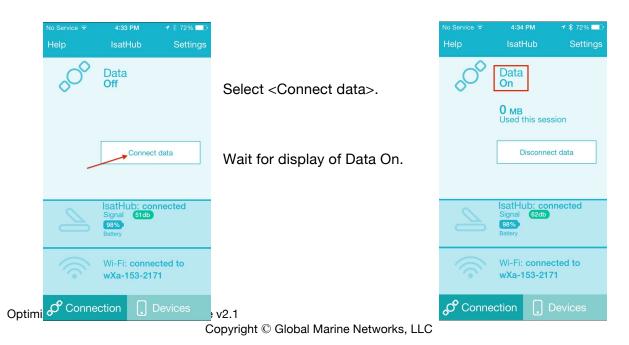

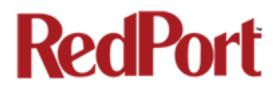

## A.7.0 How to Stop a Data Connection

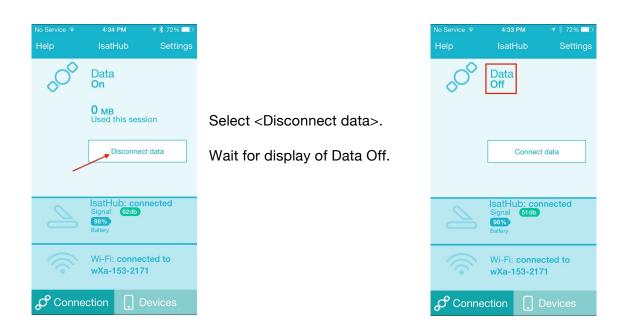

### A.8.0 How to Send/Receive Email

Using the IsatHub Control App, connect to the network (see A.5.0 above) and start a data connection (see A.6.0 above).

Open the XGate App and send/receive email.

Close the data session when complete (see A.7.0 above).

Remember, email can be created and read offline. It is only necessary to initiate a Data Session when you are ready to connect to the mail server over your satellite link.

(Note: there is a 100kb billing increment for the iSavi – you may find it economical to leave your data connection open if you will use it again in short notice).

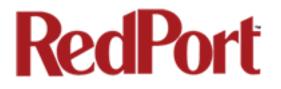

### A.9.0 How to Web Browse

Using the IsatHub Control App, connect to the network (see A.5.0 above) and start a data connection (see A.6.0 above).

Open the XGate App and select <Web> to start a browsing session.

Close the data session when complete (see A.7.0 above).

### A.10.0 How to Send/Receive SMS Messages

Configure the Optimizer Voice for SMS. See Chapter 5.3 for details.

Using the IsatHub Control App, connect to the network (see A.5.0 above).

Open the XGate PHONE App. Select <Chat> to send an SMS message or to view the SMS message received.

Note: Only one SMS message can be sent at a time. Standard SMS message rates apply. (For multi-users see Multi-User Voice and SMS with RedPort VoIP service below)

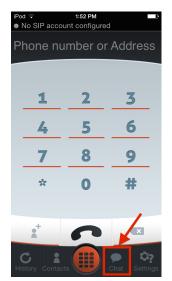

### A.11.0 How to Make/Receive Voice Calls

Configure the Optimizer Voice for Voice Calling. See Chapter 5.7 for details.

Using the IsatHub Control App, connect to the network (see A.5.0 above).

Open the XGate PHONE App to make and receive calls.

Note: standard voice calling rates apply

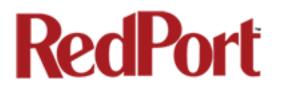

### A.12.0 Multi-User Voice and SMS with Optional RedPort VoIP Service

Out of the box, the iSavi allows one phone call or one SMS message at a time. Phone calls via the smartphone app are standard circuit switch (PSTN) calls, not VoIP, therefore standard satellite airtime rates apply.

With RedPort VoIP Service, up to four people can be on calls or sending SMS messages at the same time. 15 minutes of talk time = about 1 Mbyte of data per channel (SIP extension).

Call payment methods include:

- Prepaid pincodes to help you stay on budget and/or support revenue generation. Pincodes can be given away or sold to crew/guests.
- Postpaid lines are billed monthly for actual usage.
- No charge for calls and text among local SIP extensions within on the Optimizer Voice WiFi network.

See Chapter 5.7 for activation and setup details.

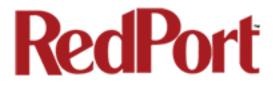

#### **APPENDIX B Installer Guidelines**

#### Installer's Guidelines for Optimizer Voice Router Customization

The Router is shipped to you in the following Default State: Legend: E= Enabled, D=Disabled, O=Open, C=Closed

| Transparent Proxy | D | Internal Proxy Server                        |
|-------------------|---|----------------------------------------------|
| Firewall          | С |                                              |
| DNS               | С |                                              |
| Web Compression   | D |                                              |
| RedPort Email     | D |                                              |
| SMS               | D | for supported devices (iSavi and Sailor FBB) |
| GPS Tracking      | D |                                              |
| Voice             | D | for compatible devices                       |
| RedPort VoIP      | D |                                              |
|                   |   |                                              |

No customization is required to use with an Active Primary XGate Email and/or XWeb Browsing Account.

This list below is designed as a general guideline for customizing the router to meet your needs.

#### CAUTION: Before making changes, please see Chapter 4.3 Router Security. Failure to secure the router may leave you vulnerable to unwanted traffic.

| Configuration        |        | Actions                                   | Location in the UI                                                |  |  |
|----------------------|--------|-------------------------------------------|-------------------------------------------------------------------|--|--|
| Web Compression      | (Premi | um Service - fees may apply)              |                                                                   |  |  |
|                      | 1      | Must be enabled                           | Services > Web Compression and Filtering > Settings > Compress    |  |  |
|                      | 2      | Enter User ID and Password                | Services > Web Compression and Filtering > Settings > Compression |  |  |
|                      | 3      | Set Compression Level                     | Services > Web Compression and Filtering > Settings > Compression |  |  |
|                      | 4      | Set Content Filtering Scheme              | Services > Web Compression and Filterings > Settings > Advanced   |  |  |
|                      | 5      | Establish Domain and Path Filters         | Services > Web Compression and Filtering > Filters                |  |  |
|                      | 6      | Firewall Rules                            | Network > Firewall > Traffic Rules                                |  |  |
|                      |        |                                           |                                                                   |  |  |
| RedPort Email (Pre   | mium   | Service - fees may apply)                 |                                                                   |  |  |
|                      | 1      | Must be enabled                           | Services > RedPort Email > General > General Settings             |  |  |
|                      |        | Enter Main Identity Login Info            | Services > RedPort Email > General > General Settings             |  |  |
|                      | 3      | Select satellite connection method        | Services > RedPort Email > Connection                             |  |  |
|                      | 4      | Set Inbound Email Filter Size             | Services > RedPort Email > Filters                                |  |  |
|                      | 5      | Set Outbound Email Filter Size            | Services > RedPort Email > Filters                                |  |  |
|                      | 6      | Enter Primary Accounts Purchased          | Services > RedPort Email > Primary Accounts                       |  |  |
|                      | 7      | Add Crew/Sub Accounts                     | On-site Administrator                                             |  |  |
|                      |        |                                           |                                                                   |  |  |
| SMS Messaging        |        |                                           |                                                                   |  |  |
|                      |        | Must be enabled                           | Services > SMS > Settings                                         |  |  |
|                      |        | Set Satellite Device                      | Services > SMS > Settings                                         |  |  |
|                      | 3      | Configure extensions                      | Services > Voice PBX > Extensions                                 |  |  |
| GPS Tracking via S   | MS     |                                           |                                                                   |  |  |
| or o maoking ha c    |        | Configure Tracking Parameters             | Services > GPS Tracking > Tracking > Tracking via SMS             |  |  |
|                      |        |                                           |                                                                   |  |  |
| GPS Tracking via F   | RedPor | t (Premium Service - fees may apply)      |                                                                   |  |  |
|                      |        | Configure Tracking Parameters             | Services > GPS Tracking > Tracking > Tracking powered by GSatTrac |  |  |
|                      |        |                                           | ·                                                                 |  |  |
| Voice Calls Using \$ | Smartp | hones                                     |                                                                   |  |  |
|                      | 1      | Must be enabled                           | Services > Voice PBX > Settings                                   |  |  |
|                      | 2      | Configure Extensions                      | Services > Voice PBX > Extensions                                 |  |  |
|                      |        |                                           |                                                                   |  |  |
|                      |        | ervice - fees may apply)                  |                                                                   |  |  |
| RedPort VoIP (Prer   |        |                                           | Services > Voice PBX > RedPort VoIP                               |  |  |
| RedPort VoIP (Prer   | -      | Must be activated<br>Configure Extensions | Services > Voice PBX > Extensions                                 |  |  |

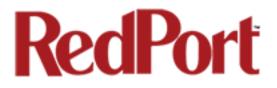

#### APPENDIX C Login Access Table

| me Page       v       v         Tarks       v       v         Traffic Routing       v       v         MWAN Overview       v       v         Web Compression and Filtering       v       General Settings         Web Compression       v       v         General Settings       v       Router Password         General Settings       v       Folles         Advanced Settings       v       Router Reboxt         Help       v       Configuration         RedPort Email       v       Router Reboxt         General Settings       v       Router Reboxt         MedPort Email       v       Router Reboxt         General Settings       v       Hore Flees         Mal Filtering       v       Router Reboxt         Mal Filtering       v       Resolv & House Flees         Mail Filtering       v       Resolv & House Flees         Mail Filtering       v       Resolv & House Flees         Mail Filtering       v       Resolv & House Flees         Mail Filtering       v       Resolv & House Flees         Mail Filtering       v       Resolv & House Flees         Transetcion       v       Fi                                                                                                    |                   | Logi<br>admin | superadmin                                                                                                    |                      | Login<br>admin super                                                                                                    |                       |
|----------------------------------------------------------------------------------------------------|-------------------|---------------|----------------------------------------------------------------------------------------------------|----------------------|----------------------------------------------------------------------------------------------------|-----------------------|
| Tarks / /   Traffic Routing /   WANA Overview /   WaNA Overview /   Veb Compression and Filtering /   Settings /   Redexners/Settings /   Compression /   Compression /   Redexners/Settings /   Advanced Settings /   Filters /   Advanced Settings /   Filters /   Redexneral /   Redexneral /   Resolv & Hone Page   Network Settings /   Primary Accounts /   File Transfer /   System Tab /   Resolv & Home Page /   Resolv & Home Page                                                                                                    | Page              |               |                                                                                                    | Status Tab - All     |                                                                                                    | Juperdan<br>V         |
| Traffic Routing ✓   MWAN Overview ✓   MWAN Overview ✓   MWAN Overview ✓   MWAN Overview ✓   Web Compression and Filtering ✓   Settings ✓   Compression ✓   General Settings ✓   Advanced Settings ✓   Filters ✓   Log ✓   RedPort Email ✓   General Settings ✓   RedPort Email ✓   General Settings ✓   Main Filtering ✓   Main Filtering ✓   Portore ✓   Filters ✓   Spool ✓   Filters ✓   Spool ✓   Statistic Routes Filters   Filtering ✓   Spool ✓   Solg from Home Page ✓   PoP Log ✓   Stating ✓   Main Stender ✓ <td></td> <td>~</td> <td><ul> <li>✓</li> </ul></td> <td></td> <td></td> <td>~</td>                                                                                                    |                   | ~             | <ul> <li>✓</li> </ul>                                                                                                    |                      |                                                                                                    | ~                     |
| MWAN Overview     V     V       rwices Tab     V       web Compression and Filtering     V       Settings     V       General Settings     V       Compression     V       Redrot Estings     V       RedPort Estings     V       General Settings     V       RedPort Estings     V       RedPort Estings     V       General Settings     V       RedPort Estings     V       General Settings     V       General Settings     V       RedPort Estings     V       RedPort Estings     V       RedPort Estings     V       Mall Filtering     V       Log Settings     V       Mall Filtering     V       Connection     V       Filters     V       Mall Filtering     V       Connection     V       Filters     V       Redrot Estings     V       Filters     V       Redrot Estings     V       Profiles Transfer     V       Filters     V       Settings     V       Settings     V       Settings     V       Settings     V       Settings     V </td <td></td> <td>-</td> <td></td> <td></td> <td></td> <td>~</td>                                                                                                    |                   | -             |                                                                                                    |                      |                                                                                                    | ~                     |
| rwices Tab       /       Logging         Web Compression and Filtering       /       Language and Style         Settings       /       Router Password       from Home Page         Compression       /       Profiles Manager       Router Password       from Home Page         Advanced Settings       /       Profiles Manager       Router Password       from Home Page         Filters       /       Back/Flash Firmware       Back/Flash Firmware         Log       /       Configuration       Router Reboot       from Home Page         Redrot Email       /       Router Reboot       from Home Page         Redrot Email       /       Router Reboot       from Home Page         Redrot Email       /       Router Reboot       from Home Page         Metwork Settings       /       General Settings       /         Mail Filtering       /       Resolve Altot Files       from Home Page         Primary Accounts       /       Resolve Altot Files       from Home Page         Filters       /       Jagnostics       Filewall         General Settings       /       General Settings       Port Forwards         Logs       from Home Page       Port Forwards       Filewall                                                     | -                 | -             |                                                                                                    |                      |                                                                                                    |                       |
| Web Compression and Filtering       ✓       Language and Style         Settings       ✓       Router Password       from Home Page         Compression       ✓       Profiles       Masser         General Settings       ✓       Profiles       Back/Flash Firmware         Log       ✓       Actions         Help       ✓       Configuration         RedPort Email       ✓       Router Reboot       from Home Page         General Settings       ✓       Interfaces       WiFi         Mebmail Settings       ✓       Masser       General Settings       ✓         Network Settings       ✓       Moit Filters       General Settings       ✓         Log Settings       ✓       Merefaces       WiFilter       General Settings         Connection       ✓       Resolv & Host Files       General Settings         Connection       ✓       TFTP Settings       General Settings         Crew Accounts       from Home Page       ✓       Static Routes       File Transfer         Spool       from Home Page       ✓       Static Routes       File Files         POP Log       ✓       Settings       ✓       Settings       ✓         SMS       ✓                                                                                           |                   |               |                                                                                                    |                      |                                                                                                    |                       |
| Settings       ✓         Compression       ✓         Compression       ✓         General Settings       ✓         Advanced Settings       ✓         Filters       ✓         Log       ✓         Help       ✓         RedPort Email       ✓         General Settings       ✓         General Settings       ✓         General Settings       ✓         Webmail Settings       ✓         Network Settings       ✓         Nail Filtering       ✓         Connection       ✓         Primary Accounts       ✓         Filte Transfer       ✓         Dols       from Home Page         Primary Accounts       ✓         File Transfer       ✓         Dols       from Home Page         POP Log       ✓         SMS       ✓         SMS       ✓         Management       ✓         Voice PBX       ✓         Settings       ✓         Settings       ✓         Settings       ✓         Settings       ✓         Soge CDRs       ✓                                                                                                    |                   |               | -                                                                                                    |                      |                                                                                                    | ~                     |
| Compression       ✓       Profiles       Mathematical Strings         General Settings       ✓       Tools       Back/Flash Firmware         Log       ✓       Actions         RedPort Email       ✓       Configuration         RedPort Email       ✓       Readbort Email       ✓         General Settings       ✓       Router Reboot       from Home Page         Webmail Settings       ✓       Interfaces       WiFi         Mail Filtering       ✓       General Settings       ✓         Log Settings       ✓       Mail Filtering       ✓         Connection       ✓       Resolv & Host Files         Connection       ✓       Tools       TFIP Settings         Spool       ✓       Hostnames       Static Routes         Spool       ✓       Traffic Rules       Firewall         Tools       from Home Page       ✓       Static Routes         BigMail       from Home Page       ✓       Static Routes         Transaction Log       ✓       Traffic Rules       Traffic Rules         Transaction Report       ✓       Settings       ✓         Management       ✓       GSM       Signal Monitor         GPS'In                                                                                                    |                   |               |                                                                                                    |                      | from Home Page                                                                                                    |                       |
| General Settings       ✓       Profiles Manager         Advanced Settings       ✓       Tools         Log       ✓       Back/Flash Firmware         Log       ✓       Actions         Help       ✓       Configuration         RedPort Email       ✓       Router Reboot       from Home Page         General Settings       ✓       Interfaces       Wetwork Tab         General Settings       ✓       Interfaces       WiFi       from Home Page         Network Settings       ✓       General Settings       ✓         Mail Filtering       ✓       Resolv & Host Files         Connection       ✓       Resolv & Host Files         Primary Accounts       from Home Page       ✓       Static Routes         Filters       ✓       Oiggnostics       ✓         Filters       ✓       General Settings       ✓         Primary Accounts       from Home Page       ✓       Static Routes       ✓         Filter Tansfer       ✓       Diagnostics       ✓       Tools       General Settings         Logs       ✓       Form Home Page       ✓       Static Routes       ✓       Diagnostics         Filter Tansfer       ✓                                                                                                    | -                 |               | -                                                                                                    |                      | in one in age                                                                                                    | ~                     |
| Advanced Settings       ✓       Tools         Filters       ✓       Back/Flash Firmware         Log       ✓       Actions         Help       ✓       Configuration         RedPort Email       ✓       Router Reboot       from Home Page         General Settings       ✓       Network Tab       Interfaces         Webmail Settings       ✓       WiFic       from Home Page         Network Settings       ✓       OHCP and DNS       General Settings         Log Settings       ✓       Hostnames       General Settings       General Settings         Mail Filtering       ✓       Resolv & Host Files       TFTP Settings         Filters       ✓       Hostnames       Static Routes       Diagnostics         Filters       ✓       Firewall       General Settings       General Settings         Tools       from Home Page       ✓       Static Routes       Traffic Rules       Traffic Rules         Tools       from Home Page       ✓       Status       Usage CDRs       ✓       PPP         Source Connection Report       ✓       Status       Signal Monitor       Signal Monitor         GPS/MEA Repeater       ✓       Log       Statistics Tab - All <td< td=""><td></td><td></td><td>-</td><td></td><td></td><td>~</td></td<> |                   |               | -                                                                                                    |                      |                                                                                                    | ~                     |
| Filters       ✓       Back/Flash Firmware         Log       ✓       Actions         Help       ✓       Configuration         RedPort Email       ✓       Router Reboot       from Home Page         General Settings       ✓       Interfaces       Network Tab         General Settings       ✓       General Settings       ✓         Webmail Settings       ✓       General Settings       ✓         Network Settings       ✓       General Settings       ✓         Mail Filtering       ✓       General Settings       ✓         Connection       ✓       TFIP Settings       ✓         Primary Accounts       ✓       Hostnames       ✓         Grew Accounts       from Home Page       ✓       Static Routes       ✓         Spool       ✓       Firewall       General Settings       ✓         Logs       from Home Page       ✓       Static Routes       ✓         Spool       ✓       Firewall       ✓       General Settings         Logs       ✓       Firewall       General Settings       ✓         Logs       ✓       Status       ✓       Status       ✓         BigMail       from Home                                                                                                    | -                 |               |                                                                                                    |                      |                                                                                                    | ~                     |
| Log✓ActionsHelp✓ConfigurationRedPort Email✓Router RebootGeneral✓Router RebootGeneral Settings✓InterfacesWebmail Settings✓InterfacesWebmail Settings✓General SettingsWebmail Settings✓General SettingsNetwork Settings✓General SettingsMail Filtering✓Resolv & Host FilesConnection✓TFIP SettingsFilters✓Advanced SettingsFilters✓Host StatusCrew Accountsfrom Home PageFile Transfer✓Static RoutesSpool✓FirewallToolsfrom Home Page✓BigMailfrom Home Page✓SMTP Log✓StatusUsage CDRs✓StatusUsage CDRs✓StatusSMS✓GSMManagement✓StatusVoice PBX✓StatusVoice PBX✓Network✓Sat SIP Trunk✓                                                                                                    | -                 |               | -                                                                                                    |                      |                                                                                                    | ~                     |
| Help✓ConfigurationRedPort Email✓Ruter Rebootfrom Home PageGeneral✓Network TabInterfacesWebmail Settings✓InterfacesWififrom Home PageNetwork Statings✓Wififrom Home PageLog Settings✓General Settings✓Mail Filtering✓Resolv & Host FilesConnection✓TFTP SettingsFilters✓Advanced SettingsFilters✓Host FilesFile Transfer✓DiagnosticsSpool✓FirewallToolsfrom Home Page✓BigMailfrom Home Page✓Network✓SettingsUsage CDRs✓SettingsConnection Report✓SettingsMaagement✓StatusGPS/NMEA Repeater✓Statistics Tab - AllVoice PBX✓Statistics Tab - All✓Logs✓Statistics Tab - All✓Sat SIP Trunk✓Statistics Tab - All✓                                                                                                    |                   |               |                                                                                                    |                      |                                                                                                    | ~                     |
| RedPort Email       ✓       Router Reboot       from Home Page         General Settings       ✓       Network Tab         Webmail Settings       ✓       Interfaces         Webmail Settings       ✓       WiFi         Log Settings       ✓       General Settings         Mail Filtering       ✓       Resolv & Host Files         Connection       ✓       TFTP Settings         Primary Accounts       ✓       Hostnames         Crew Accounts       from Home Page       ✓         File Transfer       ✓       Jagnostics         Spool       ✓       Firewall          Tools       from Home Page       ✓       General Settings         BigMail       from Home Page       ✓       General Settings         Diagnostics       Static Routes       ✓       Traffic Rules         Transaction Log       ✓       Traffic Rules       ✓         Volage CDRs       ✓       Settings       ✓         Gens Connection Report       ✓       Settings       ✓         GPS Tracking       ✓       Signal Monitor       Signal Monitor         GPS/NMEA Repeater       ✓       Statistics Tab - All       ✓         Voice PBX </td <td></td> <td></td> <td>-</td> <td></td> <td></td> <td></td>                                                             |                   |               | -                                                                                                    |                      |                                                                                                    |                       |
| General✓General Settings✓Webmail Settings✓Network Settings✓Log Settings✓Mail Filtering✓Connection✓Filters✓Primary Accounts✓Grew Accountsfrom Home PageFile Transfer✓BigMailfrom Home PageJoolsfrom Home PageVGeneral SettingsBigMailfrom Home PageTransaction Log✓POP Log✓SMS✓SMS✓Settings✓Management✓GPS/NMEA Repeater✓Voice PBX✓Voice PBX✓Sattings✓Sattings✓Sattings✓Sattings✓Satstings✓Satstings✓Satstings✓Satstings✓Satstings✓Satstings✓Satstings✓Satstings✓Satstings✓Satstings✓Satstings✓Satstings✓Satstings✓Satstings✓Satstings✓Satstings✓Satstings✓Satstings✓Satstings✓Satstings✓Satstings✓Satstings✓Satstings✓Satstings✓Satstings                                                                                                    | •                 |               |                                                                                                    |                      | from Home Page                                                                                                    | -                     |
| General Settings✓InterfacesWebmail Settings✓WiFifrom Home PageNetwork Settings✓General SettingsGeneral SettingsMail Filtering✓Resolv & Host FilesConnection✓TFTP SettingsFilters✓Advanced SettingsPrimary Accounts✓HostnamesCrew Accounts✓Static RoutesSpool✓FirewallToolsfrom Home Page✓BigMailfrom Home Page✓Orage CDRs✓Firefic RulesUsage CDRs✓StatusSettings✓StatusSettings✓GestingsSettings✓Signal MonitorGPS Tracking✓LogWiFi Extender✓Statistics Tab - AllVoice PBX✓Statistics Tab - AllLogs✓Statistics Tab - AllVoice PBX✓Statistics Tab - AllLogs✓Statistics Tab - AllLogs✓Statistics Tab - AllLogs✓Statistics Tab - AllLogs✓Statistics Tab - AllLogs✓YSatistips✓Satistips✓Logs✓Satistips✓Satistips✓Satistips✓Logs✓Satistips✓Satistips✓Satistips✓Satistips✓Satistip Trunk✓<                                                                                                    |                   |               | -                                                                                                    |                      | from nome rage                                                                                                    | ~                     |
| Webmail Settings✓Network Settings✓Log Settings✓General Settings✓Mail Filtering✓Connection✓Filters✓Primary Accounts✓File Transfer✓Spool✓Toolsfrom Home PageBigMailfrom Home PageTransaction Log✓POP Log✓SMTP Log✓Statics✓Settings✓General Settings✓Settings✓Gonection Report✓Management✓Voice PBX✓Settings✓Settings✓Settings✓Settings✓Settings✓GPS Tracking✓Voice PBX✓Sat SIP Trunk✓                                                                                                    |                   |               | -                                                                                                    |                      |                                                                                                    | ~                     |
| Network Settings✓DHCP and DNSLog Settings✓General SettingsMail Filtering✓Resolv & Host FilesConnection✓TFTP SettingsPrimary Accounts✓HostnamesCrew Accountsfrom Home Page✓File Transfer✓DiagnosticsSpool✓FirewallToolsfrom Home Page✓BigMailfrom Home Page✓Dags✓FirewallTransaction Log✓Port ForwardsUsage CDRs✓SettingsConnection Report✓SettingsManagement✓GSMVoice PBX✓Statistics Tab - AllVoice PBX✓Statistics Tab - AllLogs✓Statistics Tab - AllUsage SUP✓Statistics Tab - AllVoice PBX✓Statistics Tab - AllLogs✓Statistics Tab - AllLogs✓Statistics Tab - AllLogs✓Statistics Tab - AllLogs✓Statistics Tab - AllLogs✓Statistics Tab - AllLogs✓Statistics Tab - AllLogs✓Statistics Tab - AllLogs✓Statistics Tab - AllLogs✓Statistics Tab - AllLogs✓Statistics Tab - AllLogs✓Statistics Tab - AllLogs✓Statistics Tab - AllLogs✓Statistics Tab - AllLogs✓<                                                                                                    | -                 |               |                                                                                                    |                      | from Users Door                                                                                                    |                       |
| Log Settings✓General SettingsMail Filtering✓Resolv & Host FilesConnection✓TFTP SettingsFilters✓Advanced SettingsPrimary Accounts✓HostnamesCrew Accountsfrom Home Page✓File Transfer✓DiagnosticsSpool✓FirewallToolsfrom Home Page✓BigMailfrom Home Page✓Logs✓Traffic RulesTransaction Log✓IPsetPOP Log✓SettingsSMS✓SettingsConnection Report✓Signal MonitorGPS Tracking✓Statistics Tab - AllWiFi Extender✓Statistics Tab - AllVoice PBX✓Statistics Tab - AllCops✓Statistics Tab - AllVoice PBX✓Statistics Tab - AllSettings✓Statistics Tab - AllVoice PBX✓Statistics Tab - AllCops✓Statistics Tab - AllSat SIP Trunk✓Stat SIP Trunk                                                                                                    |                   |               |                                                                                                    |                      | from Home Page                                                                                                    |                       |
| Mail Filtering✓Resolv & Host FilesConnection✓TFTP SettingsFilters✓Advanced SettingsPrimary Accounts✓HostnamesCrew Accountsfrom Home Page✓Spool✓Static RoutesFile Transfer✓DiagnosticsSpool✓FirewallToolsfrom Home Page✓BigMailfrom Home Page✓Logs✓Traffic RulesTransaction Log✓IPsetPOP Log✓StatusUsage CDRs✓StatusSMTP Log✓SettingsSMS✓GSMManagement✓Signal MonitorGPS Tracking✓LogWifi Extender✓Voice PBX✓Settings✓Settings✓Logs✓Sattistics Tab - All✓Logs✓Sattings✓Logs✓Settings✓Settings✓Sattistics Tab - All✓Logs✓Sattistips✓Settings✓Settings✓Settings✓Settings✓Settings✓Settings✓Settings✓Settings✓Settings✓Settings✓Settings✓Settings✓Sat SIP Trunk✓                                                                                                    | -                 |               |                                                                                                    |                      |                                                                                                    | <u> </u>              |
| Connection✓TFTP SettingsFilters✓Advanced SettingsPrimary Accountsfrom Home Page✓Crew Accountsfrom Home Page✓File Transfer✓DiagnosticsSpool✓FirewallToolsfrom Home Page✓BigMailfrom Home Page✓Logs✓Port ForwardsLogs✓IPsetPOP Log✓StatusUsage CDRs✓StatusSettings✓SettingsSettings✓GGSMManagement✓Statistics Tab - AllVoice PBX✓Statistics Tab - AllCong✓Statistics Tab - AllSettings✓Statistics Tab - AllCord✓Statistics Tab - AllSettings✓Statistics Tab - AllCord✓Statistics Tab - AllSettings✓Statistics Tab - AllSettings✓Statistics Tab - AllSettings✓Statistics Tab - AllSettings✓Statistics Tab - AllLogs✓Statistics Tab - AllSat SIP Trunk✓Statistics Tab - All                                                                                                    |                   |               | -                                                                                                    |                      |                                                                                                    | <u> /</u>             |
| Filters✓Advanced SettingsPrimary Accounts✓HostnamesCrew Accountsfrom Home Page✓Static RoutesFile Transfer✓DiagnosticsSpool✓FirewallToolsfrom Home Page✓General SettingsBigMailfrom Home Page✓Port ForwardsLogs✓Traffic RulesTransaction Log✓IPsetPOP Log✓StatusUsage CDRs✓SettingsSMS✓GSMManagement✓GSMWiFi Extender✓Statistics Tab - AllVoice PBX✓Statistics Tab - AllCDR✓Statistics Tab - AllLogs✓Statistics Tab - All                                                                                                    |                   |               |                                                                                                    |                      |                                                                                                    | <ul> <li></li> </ul>  |
| Primary Accounts✓HostnamesCrew Accountsfrom Home Page✓File Transfer✓DiagnosticsSpool✓FirewallToolsfrom Home Page✓BigMailfrom Home Page✓Logs✓Port ForwardsLogs✓IPsetPOP Log✓SettingsUsage CDRs✓SettingsConnection Report✓SettingsSettings✓GGSMManagement✓Statistics Tab - AllVoice PBX✓Statistics Tab - AllCons✓Statistics Tab - AllCons✓Statistics Tab - AllVoice PBX✓Statistics Tab - AllCons✓Statistics Tab - AllCons✓Statistics Tab - AllVoice PBX✓✓Sat SIP Trunk✓                                                                                                    |                   |               | -                                                                                                    |                      |                                                                                                    | <u> </u>              |
| Crew Accountsfrom Home Page✓Static RoutesFile Transfer✓DiagnosticsSpool✓FirewallToolsfrom Home Page✓BigMailfrom Home Page✓Logs✓Port ForwardsLogs✓Iraffic RulesTransaction Log✓IPsetPOP Log✓StatusUsage CDRs✓StatusConnection Report✓StatusSMS✓GSMManagement✓GSMWifi Extender✓Statistics Tab - AllVoice PBX✓Statistics Tab - AllCOR✓Sat SIP TrunkSat SIP Trunk✓                                                                                                    |                   |               | -                                                                                                    |                      |                                                                                                    | ~                     |
| File Transfer✓DiagnosticsSpool✓FirewallToolsfrom Home Page✓BigMailfrom Home Page✓Dots✓Port ForwardsLogs✓Traffic RulesTransaction Log✓IPsetPOP Log✓PPPSMTP Log✓StatusUsage CDRs✓SettingsConnection Report✓SettingsSMS✓GSMManagement✓Signal MonitorGPS/INMEA Repeater✓Statistics Tab - AllVoice PBX✓✓Settings✓CDR✓Logs✓Sat SIP Trunk✓                                                                                                    |                   |               | -                                                                                                    |                      |                                                                                                    | /                     |
| Spool✓FirewallToolsfrom Home PageGeneral SettingsBigMailfrom Home PagePort ForwardsLogs✓Traffic RulesTransaction Log✓IPsetPOP Log✓StatusUsage CDRs✓StatusConnection Report✓StatusSMS✓PPPSettings✓GSMManagement✓Signal MonitorGPS/INMEA Repeater✓Statistics Tab - AllVoice PBX✓✓Settings✓COR✓Logs✓Sat SIP Trunk✓                                                                                                    |                   | om Home Page  |                                                                                                    |                      |                                                                                                    | ~                     |
| Toolsfrom Home Page✓General SettingsBigMailfrom Home Page✓Port ForwardsLogs✓Traffic RulesTransaction Log✓IPsetPOP Log✓PPPSMTP Log✓StatusUsage CDRs✓SettingsConnection Report✓NetworkSMS✓GSMManagement✓Signal MonitorGPS Tracking✓LogWiFi Extender✓Statistics Tab - AllVoice PBX✓✓Settings✓Extensions✓CDR✓Logs✓Sat SIP Trunk✓                                                                                                    |                   |               |                                                                                                    | -                    |                                                                                                    | ~                     |
| BigMailfrom Home Page✓Port ForwardsLogs✓Traffic RulesTransaction Log✓IPsetPOP Log✓StatusSMTP Log✓StatusUsage CDRs✓SettingsConnection Report✓SettingsSMS✓GSMManagement✓Signal MonitorGPS Tracking✓LogWiFi Extender✓Statistics Tab - AllVoice PBX✓✓Extensions✓CDR✓Logs✓Sat SIP Trunk✓                                                                                                    |                   |               | -                                                                                                    |                      |                                                                                                    | ~                     |
| Logs✓Traffic RulesTransaction Log✓IPsetPOP Log✓PPPSMTP Log✓StatusUsage CDRs✓SettingsConnection Report✓SettingsSMS✓PPPSettings✓GSMManagement✓Signal MonitorGPS Tracking✓LogWiFi Extender✓Statistics Tab - AllVoice PBX✓✓Extensions✓CDR✓Logs✓Sat SIP Trunk✓                                                                                                    |                   |               |                                                                                                    |                      |                                                                                                    | ~                     |
| Transaction Log✓IPsetPOP Log✓PPPSMTP Log✓StatusUsage CDRs✓SettingsConnection Report✓NetworkSMS✓GSMSettings✓GSMManagement✓Signal MonitorGPS Tracking✓LogWiFi Extender✓Statistics Tab - AllVoice PBX✓✓Settings✓Extensions✓CDR✓Logs✓Sat SIP Trunk✓                                                                                                    | -                 | om Home Page  |                                                                                                    |                      |                                                                                                    | ~                     |
| POP LogVPPPSMTP LogVStatusUsage CDRsVSettingsConnection ReportVNetworkSMSVPPPSettingsVGSMManagementVSignal MonitorGPS TrackingVLogWiFi ExtenderVStatistics Tab - AllVoice PBXVLogoutSettingsVStatistics Tab - AllExtensionsVStatistics Tab - AllCDRVStatistics Tab - AllLogsVSat SIP Trunk                                                                                                    |                   |               | -                                                                                                    |                      |                                                                                                    | ~                     |
| SMTP Log     V       Usage CDRs     V       Connection Report     V       SMS     V       Settings     V       Management     V       GPS Tracking     V       WiFi Extender     V       GPS/NMEA Repeater     V       Voice PBX     V       Settings     V       Extensions     V       Logs     V       Sat SIP Trunk     V                                                                                                    |                   |               | ~                                                                                                    |                      |                                                                                                    | ~                     |
| Usage CDRs✓SettingsConnection Report✓NetworkSMS✓PPPSettings✓GSMManagement✓Signal MonitorGPS Tracking✓LogWiFi Extender✓Statistics Tab - AllVoice PBX✓✓Settings✓LogoutExtensions✓✓Logs✓✓Sat SIP Trunk✓                                                                                                    |                   |               | ~                                                                                                    |                      |                                                                                                    | ~                     |
| Connection Report✓NetworkSMS✓PPPSettings✓GSMManagement✓Signal MonitorGPS Tracking✓LogWiFi Extender✓Statistics Tab - AllGPS/NMEA Repeater✓LogoutVoice PBX✓Settings✓Extensions✓CDR✓Logs✓Sat SIP Trunk✓                                                                                                    |                   |               | ~                                                                                                    | Status               |                                                                                                    | ~                     |
| SMS     V     PPP       Settings     V     GSM       Management     V     Signal Monitor       GPS Tracking     V     Log       WiFi Extender     V     Statistics Tab - All       GPS/NMEA Repeater     V     Statistics Tab - All       Voice PBX     V     Settings       Extensions     V     CDR       Logs     V     Sat SIP Trunk                                                                                                    | Usage CDRs        |               | ~                                                                                                    | Settings             |                                                                                                    | ~                     |
| Settings✓GSMManagement✓Signal MonitorGPS Tracking✓LogWiFi Extender✓Statistics Tab - AllGPS/NMEA Repeater✓LogoutVoice PBX✓Settings✓Extensions✓CDR✓Logs✓Sat SIP Trunk✓                                                                                                    | Connection Report |               | ~                                                                                                    | Network              |                                                                                                    | ~                     |
| Management✓Signal MonitorGPS Tracking✓LogWiFi Extender✓Statistics Tab - AllGPS/NMEA Repeater✓LogoutVoice PBX✓Settings✓Extensions✓CDR✓Logs✓Sat SIP Trunk✓                                                                                                    | S                 |               | ~                                                                                                    | PPP                  |                                                                                                    | ~                     |
| GPS Tracking     ✓     Log       WiFi Extender     ✓     Statistics Tab - All     ✓       GPS/NMEA Repeater     ✓     Logout     ✓       Voice PBX     ✓     ✓     ✓       Settings     ✓     ✓     ✓       Extensions     ✓     ✓     ✓       Logs     ✓     ✓     ✓       Sat SIP Trunk     ✓     ✓                                                                                                    | Settings          |               | ~                                                                                                    | GSM                  |                                                                                                    | ~                     |
| WiFi Extender     ✓     Statistics Tab - All     ✓       GPS/NMEA Repeater     ✓     Logout     ✓       Voice PBX     ✓     ✓     ✓       Settings     ✓     ✓     ✓       Extensions     ✓     ✓     ✓       Logs     ✓     ✓     ✓       Sat SIP Trunk     ✓     ✓                                                                                                    | Management        |               | <ul> <li>Image: A set of the set of the</li></ul> | Signal Monitor       |                                                                                                    | ~                     |
| GPS/NMEA Repeater     ✓     Logout     ✓       Voice PBX     ✓       Settings     ✓       Extensions     ✓       CDR     ✓       Logs     ✓       Sat SIP Trunk     ✓                                                                                                    | 6 Tracking        |               | <ul> <li>Image: A set of the set of the</li></ul> | Log                  |                                                                                                    | ~                     |
| Voice PBX     V       Settings     V       Extensions     V       CDR     V       Logs     V       Sat SIP Trunk     V                                                                                                    | i Extender        |               | ~                                                                                                    | Statistics Tab - All | <ul> <li>Image: A set of the set of the</li></ul> | <ul> <li>✓</li> </ul> |
| Settings     ✓       Extensions     ✓       CDR     ✓       Logs     ✓       Sat SIP Trunk     ✓                                                                                                    | 5/NMEA Repeater   |               | ~                                                                                                    | Logout               | ✓                                                                                                    | ~                     |
| Extensions     ✓       CDR     ✓       Logs     ✓       Sat SIP Trunk     ✓                                                                                                    | ce PBX            |               | ~                                                                                                    |                      |                                                                                                    |                       |
| CDR     ✓       Logs     ✓       Sat SIP Trunk     ✓                                                                                                    | Settings          |               | ~                                                                                                    |                      |                                                                                                    |                       |
| Logs V<br>Sat SIP Trunk V                                                                                                    | Extensions        |               | ~                                                                                                    |                      |                                                                                                    |                       |
| Sat SIP Trunk 🗸                                                                                                    | CDR               |               | ~                                                                                                    |                      |                                                                                                    |                       |
| Sat SIP Trunk 🗸                                                                                                    | Logs              |               | ~                                                                                                    |                      |                                                                                                    |                       |
|                                                                                                    |                   |               | -                                                                                                    |                      |                                                                                                    |                       |
|                                                                                                    | RedPort VoIP      |               | ~                                                                                                    |                      |                                                                                                    |                       |
| Network Shares                                                                                                    |                   | ~             | -                                                                                                    |                      |                                                                                                    |                       |
| General Settings V V                                                                                                    |                   | -             |                                                                                                    |                      |                                                                                                    |                       |

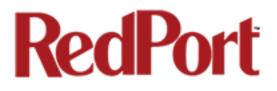

If you have questions that are not answered in this guide, please email your service provider for assistance or you can contact us at: <a href="mailto:support@redportglobal.com">support@redportglobal.com</a> and we will direct your inquiry to your service provider.